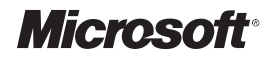

William R. Stanek

# **Vademecum Administratora Windows® 8**

Przekład: Witold Sikorski

APN Promise 2012

Vademecum Administratora Windows 8 © 2012 APN PROMISE SA

Authorized Polish translation of English edition of Windows 8 Administration Pocket Consultant, ISBN: 978-0-7356-6613-9 Copyright © 2012 by Microsoft Corporation This translation is published and sold by permission of O'Reilly Media, Inc., which owns or controls all rights to publish and sell the same.

APN PROMISE SA, biuro: ul. Kryniczna 2, 03-934 Warszawa tel. +48 22 35 51 600, fax +48 22 35 51 699 e-mail: mspress@promise.pl

Wszystkie prawa zastrzeżone. Żadna część niniejszej książki nie może być powielana ani rozpowszechniana w jakiejkolwiek formie i w jakikolwiek sposób (elektroniczny, mechaniczny), włącznie z fotokopiowaniem, nagrywaniem na taśmy lub przy użyciu innych systemów bez pisemnej zgody wydawcy.

Książka ta przedstawia poglądy i opinie autorów. Przykłady firm, produktów, osób i wydarzeń opisane w niniejszej książce są fikcyjne i nie odnoszą się do żadnych konkretnych firm, produktów, osób i wydarzeń, chyba że zostanie jednoznacznie stwierdzone, że jest inaczej. Ewentualne podobieństwo do jakiejkolwiek rzeczywistej firmy, organizacji, produktu, nazwy domeny, adresu poczty elektronicznej, logo, osoby, miejsca lub zdarzenia jest przypadkowe i niezamierzone.

Microsoft oraz znaki towarowe wymienione na stronie *http://www.microsoft.com/about/legal/ en/us/IntellectualProperty/Trademarks/EN-US.aspx* są zastrzeżonymi znakami towarowymi grupy Microsoft. Wszystkie inne znaki towarowe są własnością ich odnośnych właścicieli.

APN PROMISE SA dołożyła wszelkich starań, aby zapewnić najwyższą jakość tej publikacji. Jednakże nikomu nie udziela się rękojmi ani gwarancji.

APN PROMISE SA nie jest w żadnym wypadku odpowiedzialna za jakiekolwiek szkody będące następstwem korzystania z informacji zawartych w niniejszej publikacji, nawet jeśli APN PROMISE została powiadomiona o możliwości wystąpienia szkód.

ISBN: 978-83-7541-105-8

Przekład: Witold Sikorski Redakcja: Marek Włodarz Korekta: Ewa Swędrowska Projekt okładki: Twist Creative – Seattle Skład i łamanie: MAWart Marek Włodarz *Mojej żonie – za wiele lat, pośród wielu książek, milionów słów i tysięcy stron, że była tam, wspierała i zachęcała, a każde miejsce, w którym żyliśmy, stawało się domem.*

*Moim dzieciom – za nowe spojrzenie na świat, niebywałą cierpliwość, bezgraniczną miłość i zamianę każdego dnia w przygodę. Dla Karen, Martina, Lucindy, Juliany i wielu innych, którzy w każdej sprawie służyli pomocą.*

William R. Stanek

## **Spis treści**

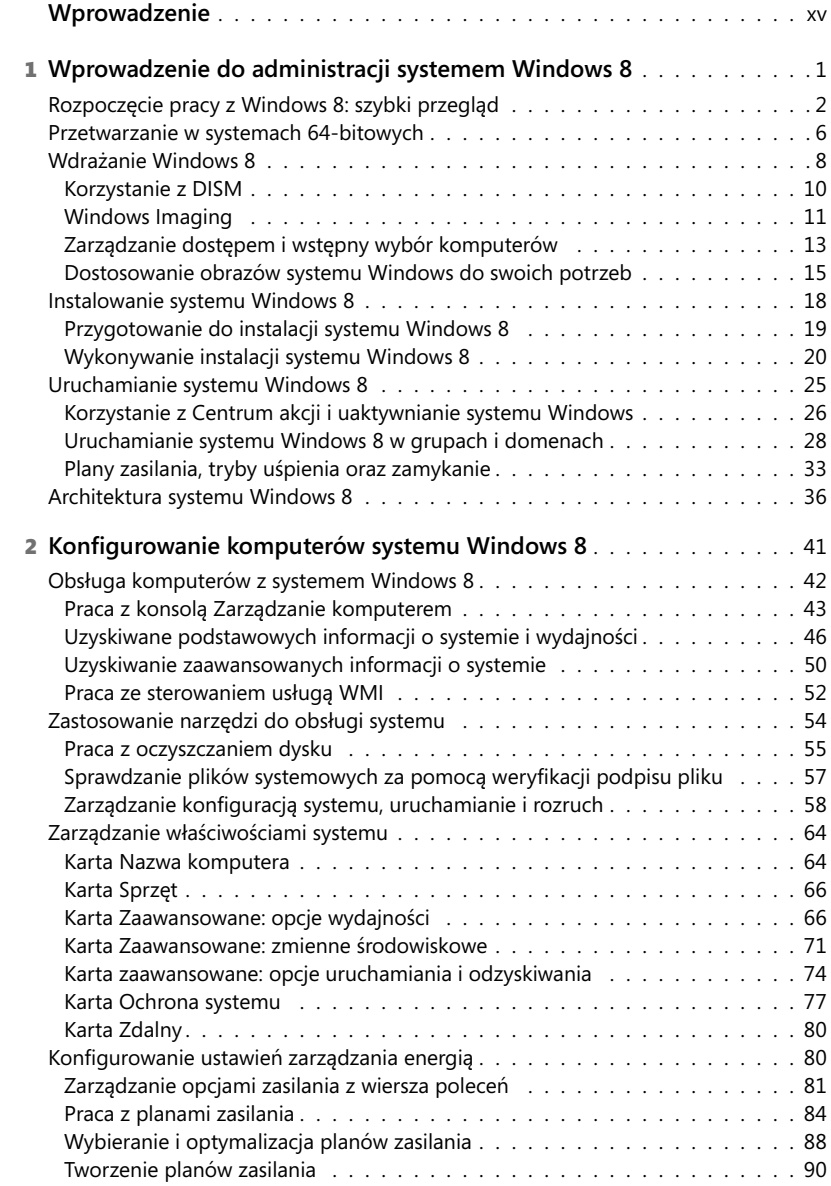

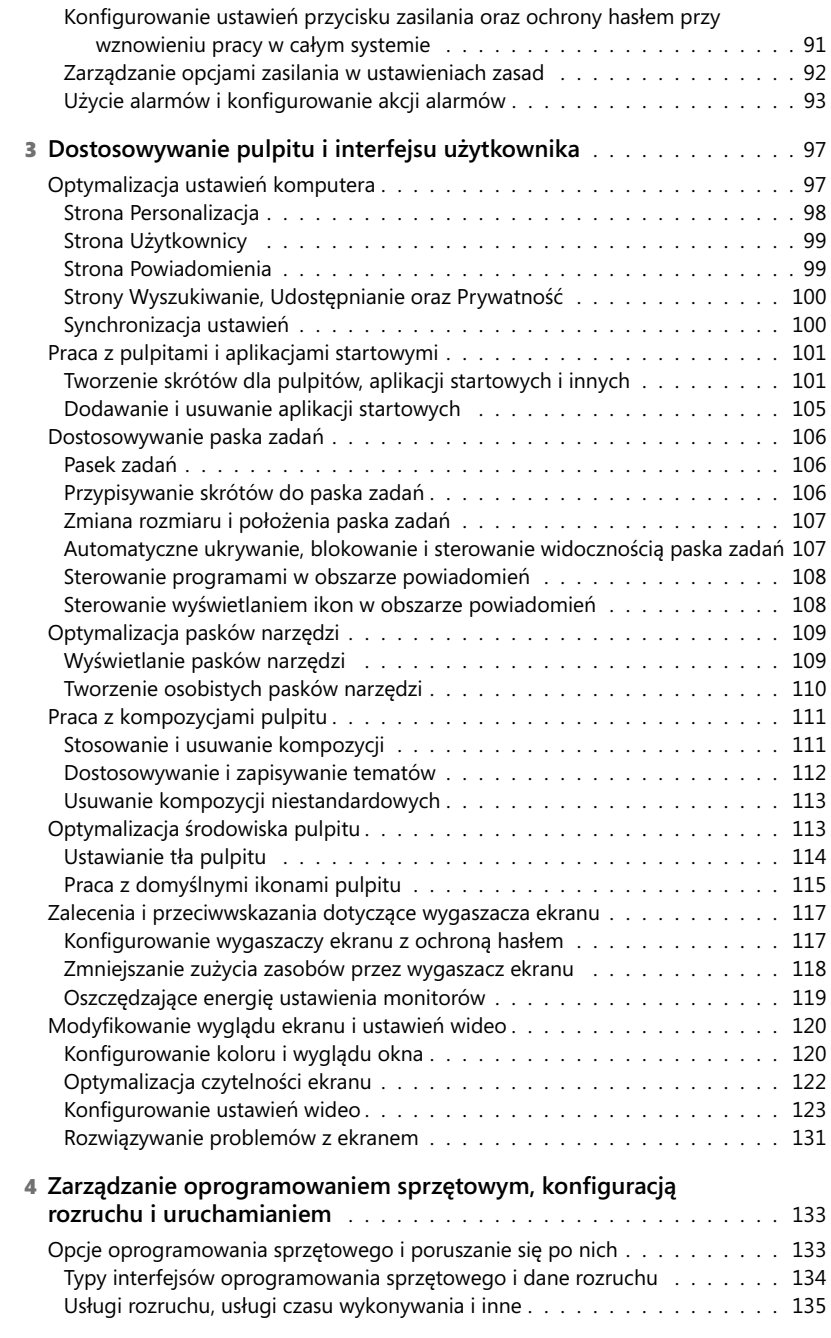

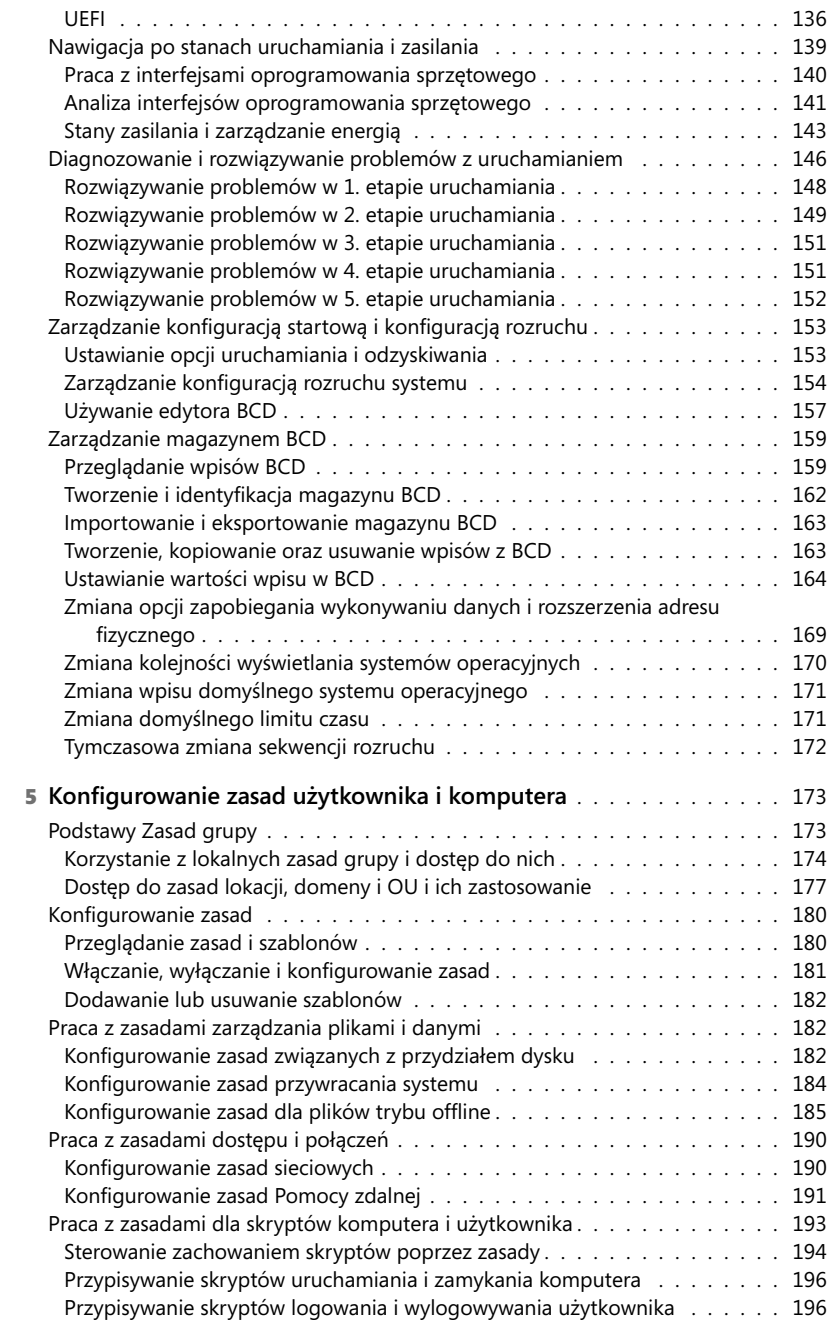

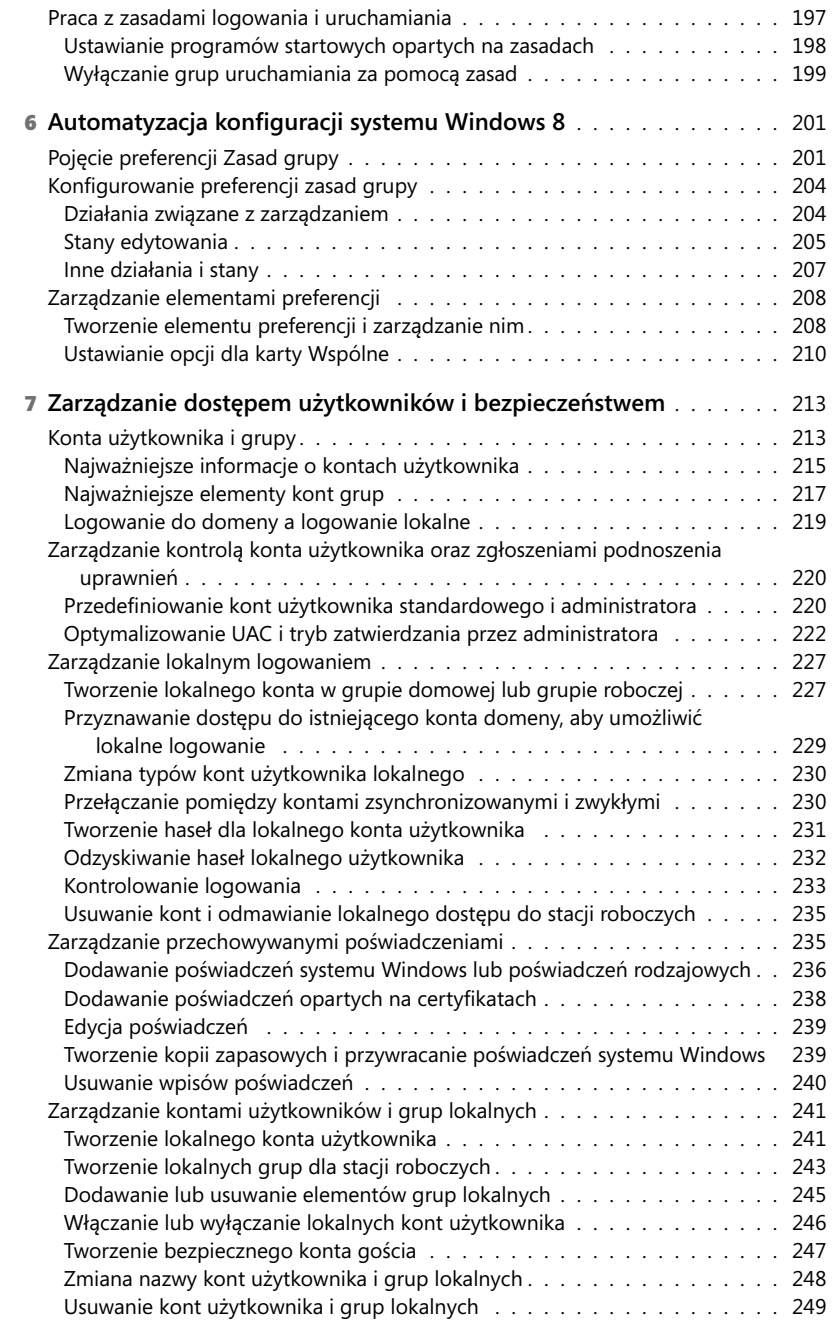

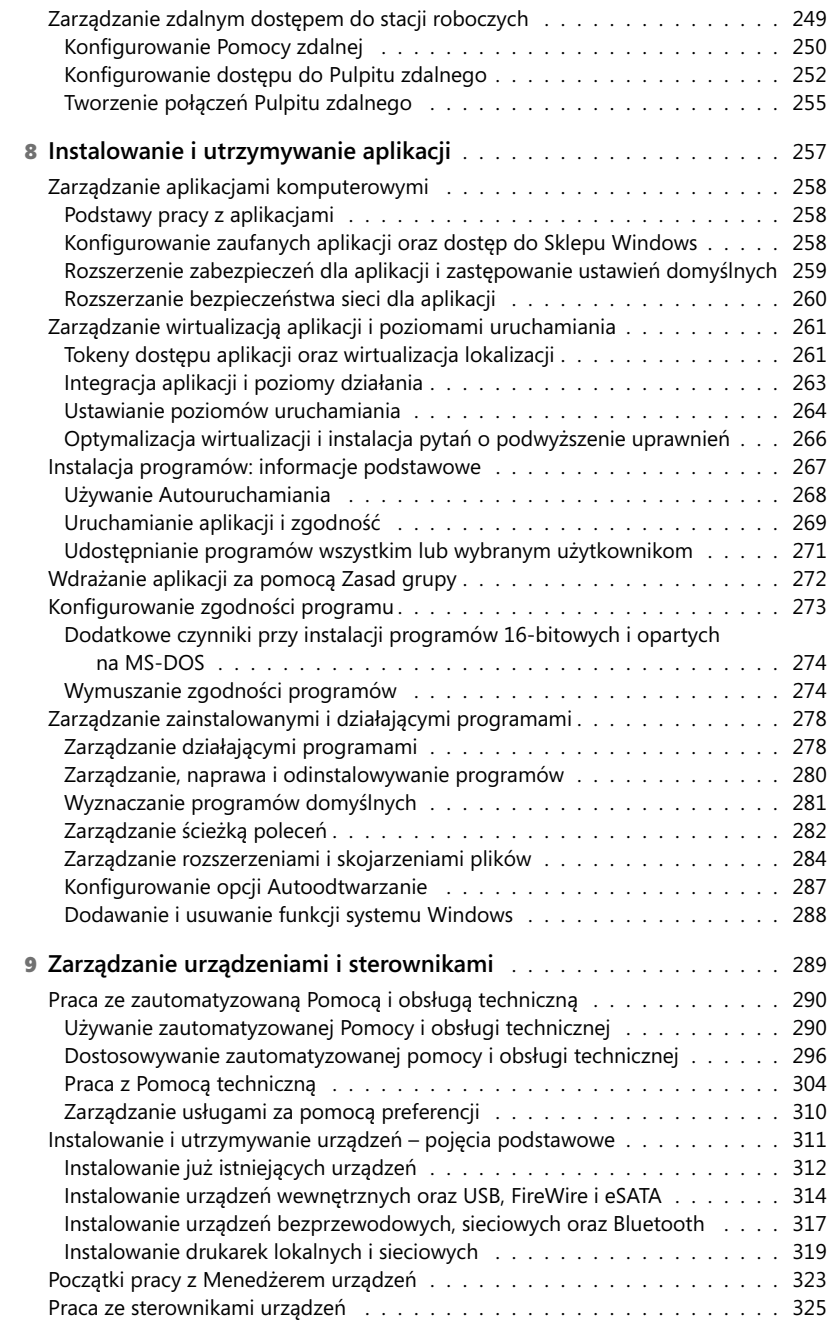

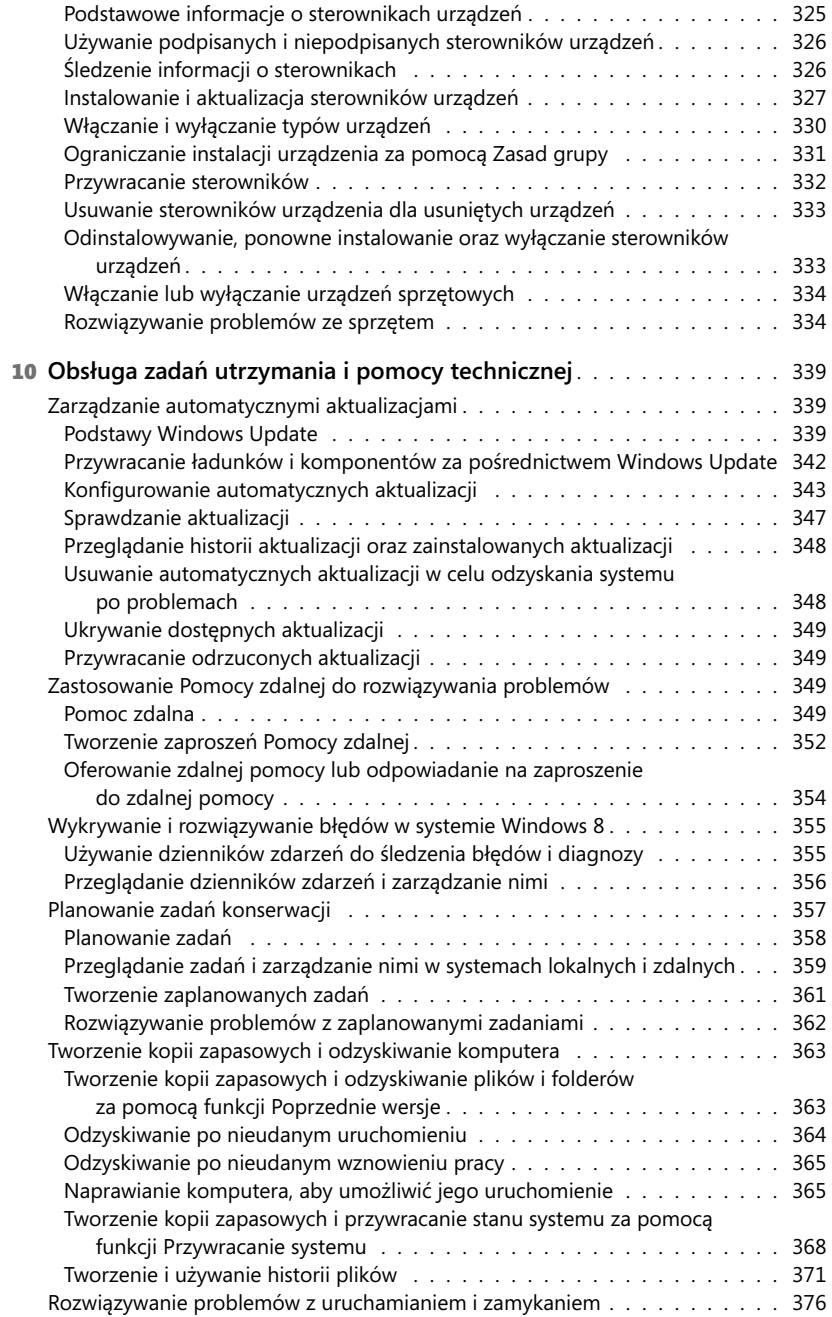

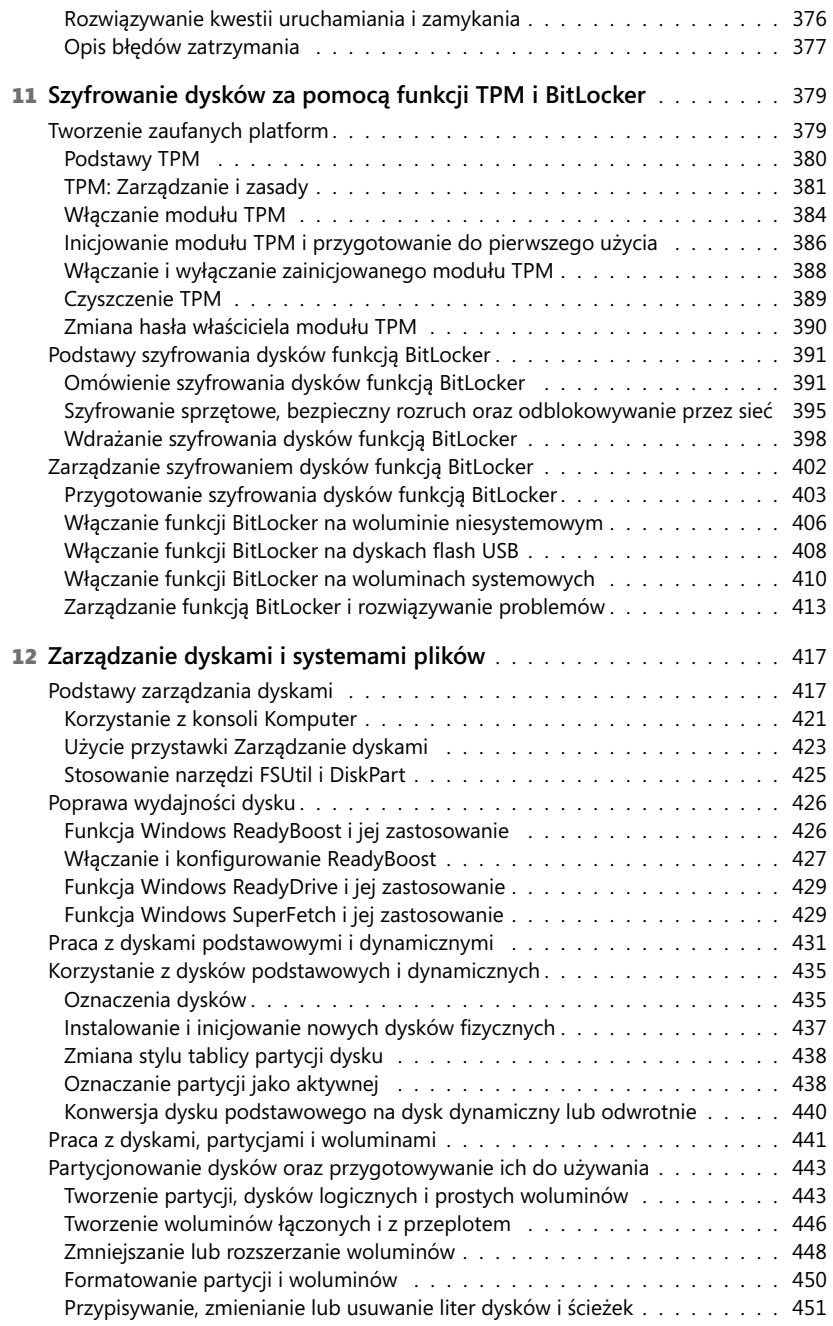

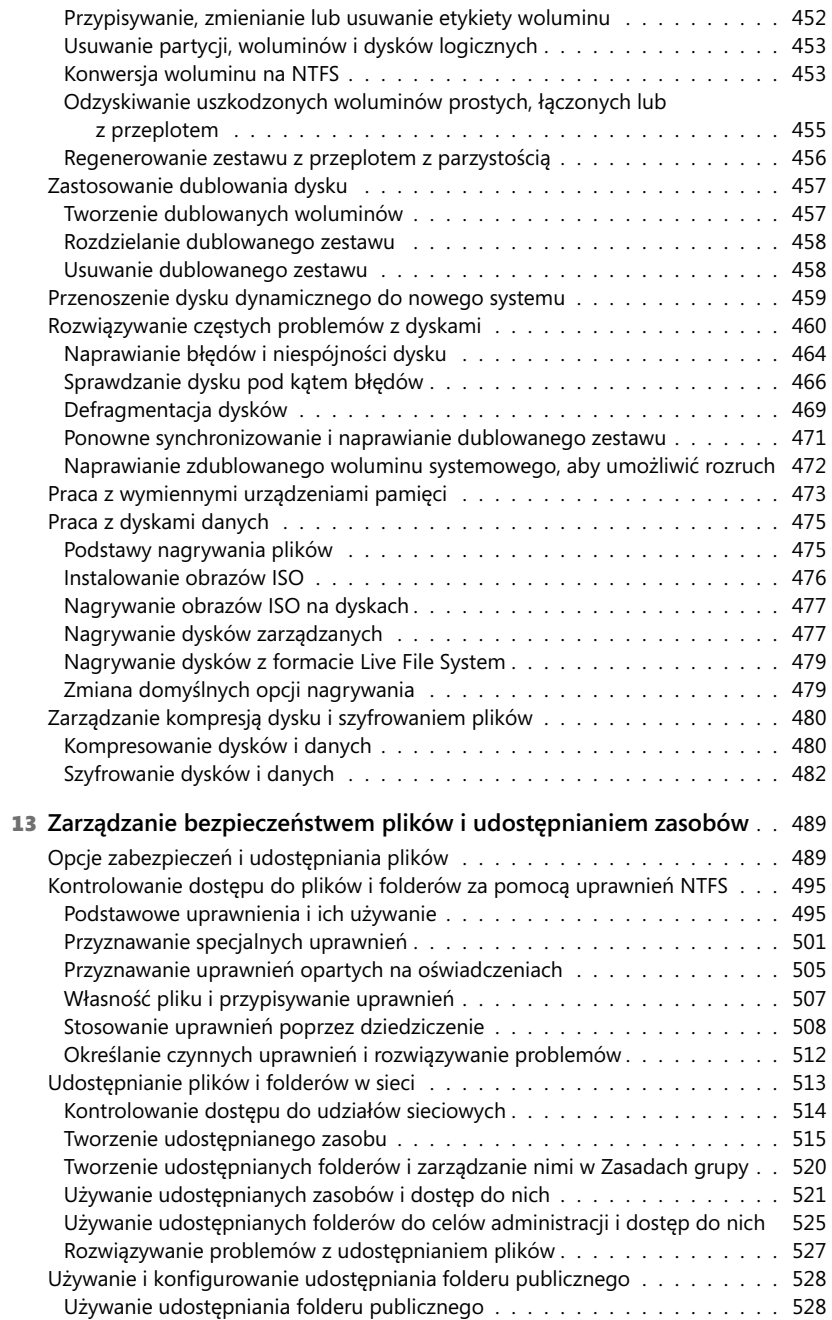

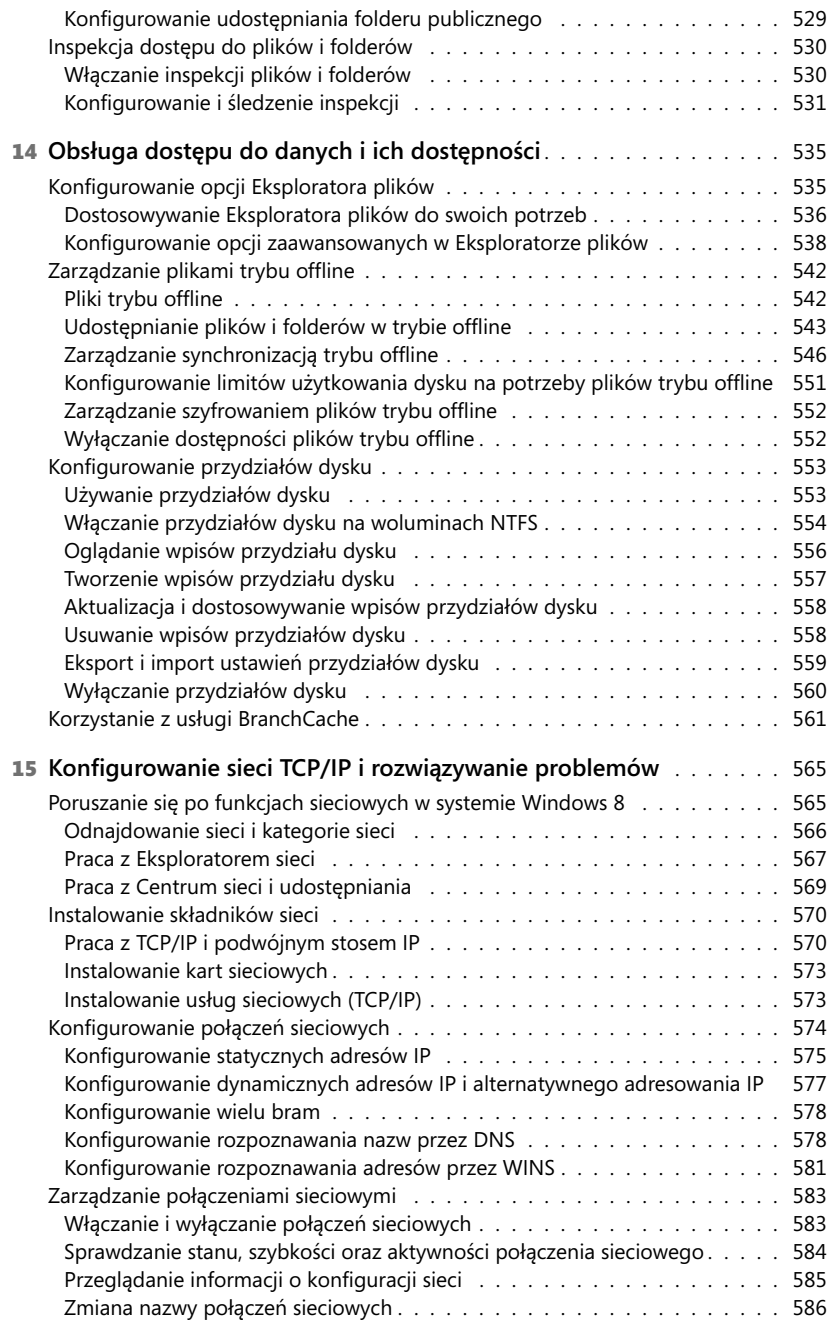

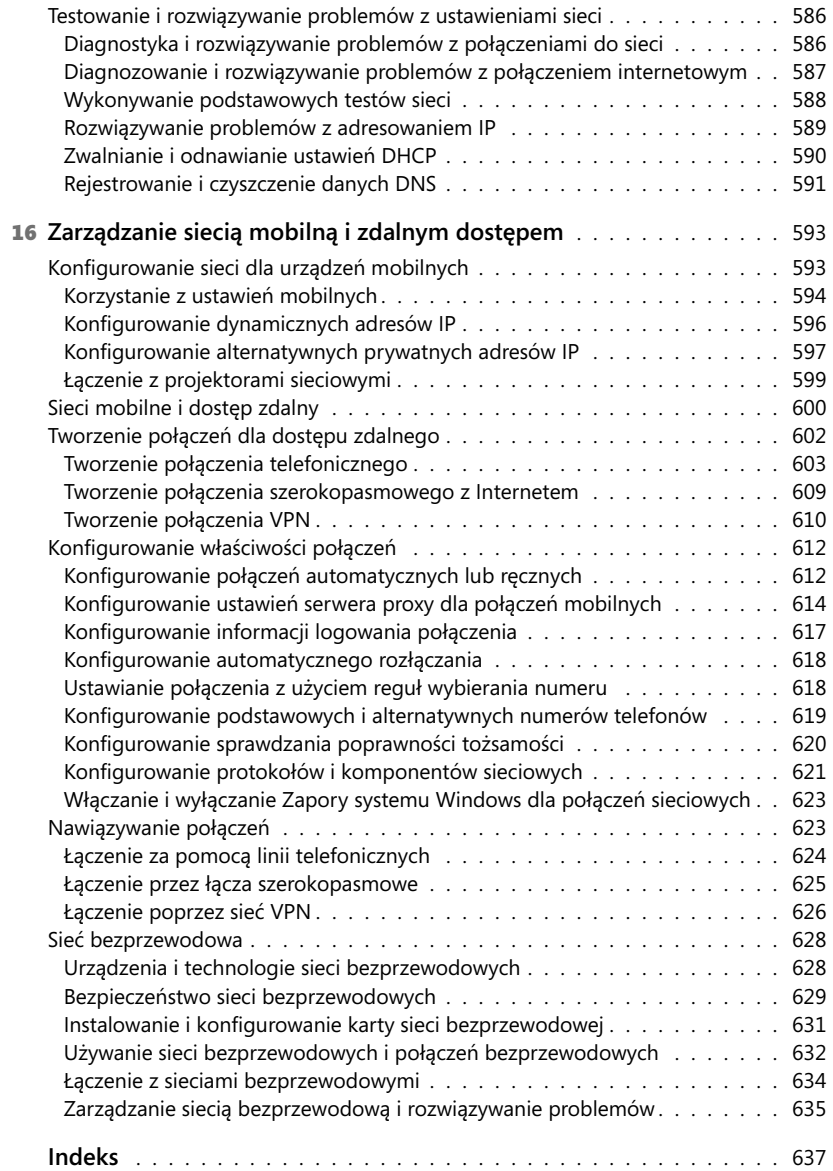

## **Wprowadzenie**

Pisanie tej książki było przyjemnością, ale i dużym wysiłkiem. Gdy rozpocząłem jej pisanie, moim pierwszym celem było ustalenie, na ile system Windows 8 różni się od swoich poprzedników oraz jakie ma nowe funkcje i opcje. Podobnie jak w przypadku każdego nowego systemu operacyjnego, musiałem wykonać wiele badań i analizy wnętrza systemu, aby dokładnie ustalić, jak co działa.

Podstawowym problemem dla każdego użytkownika przy przejściu na Windows 8 z poprzednich wersji systemu będą znaczące zmiany w interfejsie użytkownika. System Windows 8 obsługuje teraz ekrany dotykowe, a także urządzenia tradycyjne – mysz i klawiaturę. Korzystając z interfejsu dotykowego, możemy manipulować elementami ekranu w sposób, który wcześniej nie był możliwy. Możemy wykonywać następujące działania:

- **Pukać w ekran** Pukamy element, dotykając go palcem. Puknięcie lub podwójne puknięcie na ekranie ogólnie odpowiada kliknięciu lub podwójnemu kliknięciu myszą.
- **Nacisnąć i przytrzymać** Naciskamy palcem i pozostawiamy palec na kilka sekund. Naciśnięcie i przytrzymanie elementów na ekranie ogólnie odpowiada kliknięciu prawym przyciskiem myszy.
- **Przeciągnąć, aby wybrać** Przesuwamy element na niewielką odległość w kierunku przeciwnym niż przy przewijaniu ekranu. Czynność ta powoduje wybranie elementu i może uruchomić powiązane z nim polecenia. Jeśli naciśnięcie i przytrzymanie nie wyświetla poleceń i opcji elementu, trzeba spróbować przeciągnąć dany element, aby go wybrać.
- **Przeciągnąć od brzegu (Przesunięcie od brzegu do wnętrza)** Przeciągamy lub przesuwamy ekran, rozpoczynając od jego brzegu. Przesunięcie od prawego brzegu otwiera panel Charms, natomiast przesunięcie od lewej strony pokazuje otwarte aplikacje i pozwala nam na łatwe przełączanie się między nimi. Przesuwanie do wnętrza z góry lub z dołu pokazuje polecenia dla aktywnego elementu.
- **Ścisnąć** Dotykamy element dwoma palcami (można użyć więcej palców) i przesuwamy palce do siebie. Ściskanie powoduje pomniejszenie elementu lub pokazuje mniej informacji.
- **Rozciągnąć** Dotykamy element dwoma palcami (można użyć więcej palców) i przesuwamy palce od siebie. Rozciąganie powiększa element lub pokazuje więcej informacji.

Możemy także wprowadzać tekst za pomocą klawiatury ekranowej. Choć zmiany w interfejsie użytkownika są znaczące, nie są to najistotniejsze zmiany w systemie operacyjnym. Najważniejszymi zmianami są te wewnątrz systemu, które mają wpływ na jego architekturę i zapewnia wiele nowych funkcji. Niektóre z tych funkcji są rewolucyjne i na zawsze zmieniają sposób korzystania z systemu Windows.

Ponieważ książki z serii Pocket Consultant mają być łatwe w czytaniu – mają pomagać w rozwiązywaniu problemów niezależnie od tego, gdzie się znajdujemy – musiałem uważnie sprawdzić wyniki moich analiz, aby skupić się na najważniejszych aspektach systemu Windows 8. W rezultacie powstała ta książka, która – mam nadzieję – jest jednym z najlepszych praktycznych, przenośnych przewodników po systemie Windows 8. Książka obejmuje wszystko, co jest potrzebne, aby wykonywać podstawowe zadania konfiguracji, optymalizacji i utrzymania.

Ponieważ moim celem było umieszczenie maksimum treści w kieszonkowej objętości, Czytelnicy nie muszą wędrować przez setki stron szczegółowych informacji, aby znaleźć te, które są im potrzebne. Można tu znaleźć dokładnie to, co jest potrzebne, aby rozwiązać konkretny problem lub wykonać określone zadanie. Krótko mówiąc, książka ma być pierwszym źródłem informacji, gdy tylko pojawią się pytania dotyczące konfiguracji i obsługi systemu Windows 8. Tematyka książki skupia się na codziennych procedurach oraz często wykonywanych zadaniach, które są ilustrowane przykładami oraz reprezentatywnymi, choć nie jedynymi, opcjami.

Jednym z celów, który chciałem osiągnąć podczas pisania tej książki, było utrzymanie zwięzłości, aby łatwo było się nią posługiwać. Jednocześnie starałem się upakować w niej tyle informacji, ile jest to możliwe, aby stanowiła cenne ich źródło. Zamiast tomu o objętości 1000 stron lub 100-stronicowego "bryku", Czytelnicy otrzymują cenny przewodnik po zasobach, który pomaga w szybkiej i łatwej realizacji popularnych zadań, rozwiązywaniu problemów oraz implementacji codziennych rozwiązań.

## **Dla kogo przeznaczona jest ta książka?**

W książce skoncentrowano się na edycjach Standard, Professional i Enterprise systemu Windows 8. Jest ona przeznaczona dla:

- Wykształconych użytkowników, którzy chcą skonfigurować i utrzymywać w ruchu system Windows 8
- Administratorów obecnej wersji systemu Windows i personelu obsługi technicznej
- Administratorów przenoszących się do systemu Windows 8 z poprzednich wersji Windows
- Administratorów przenoszących się z innych platform

Aby zmieścić w książce możliwie dużo informacji, założyłem, że Czytelnicy mają podstawowe umiejętności pracy w sieci oraz znają podstawy systemów operacyjnych Windows. Dlatego nie poświęciłem całych rozdziałów na opisywanie podstaw systemu Windows, jego architektury lub sieci. Opisałem jednak dostosowanie pulpitu, pracę w sieciach mobilnych, konfigurację protokołów TCP/IP, profile użytkowników oraz optymalizację systemu. W książce szczegółowo omawiam także problematykę rozwiązywania problemów i staram się, aby w każdym rozdziale, w którym jest to potrzebne, obok podstawowego tekstu znalazły się wskazówki i omówienie rozwiązywania problemów. Rady związane z rozwiązywaniem problemów są podawane w treści całej książki, a nie podsumowane na końcu w oddzielnym rozdziale dotyczącym problemów. Mam nadzieję, że po przeczytaniu rozdziałów i dokładnej analizie szczegółów, Czytelnicy będą mogli poprawić obsługę użytkowników i zredukować nieuniknione przestoje.

## **Organizacja książki**

Z książki Vademecum administratora Windows 8 można korzystać przy konfiguracji, optymalizacji i obsłudze systemu, dlatego jest ułożona według zadań związanych z pracą, a nie według funkcji systemu Windows 8. Książka została wydana w serii *Vademecum*, co oznacza, że ma być zawsze "pod ręką".

Szybkość i łatwość znalezienia informacji to najważniejsze elementy takiego przewodnika. Książka ma rozbudowany spis treści oraz szczegółowy skorowidz, co pozwala szybko odnajdować odpowiedzi na problemy. Dodano także wiele innych funkcji szybkiego wyszukiwania, w tym szczegółowe instrukcje, listy, tabele podsumowujące fakty oraz liczne odwołania.

## **Konwencje stosowane w książce**

W książce zastosowano wiele elementów pomagających w utrzymaniu przejrzystości tekstu i łatwości posługiwania się nim. Listingi i fragmenty są złożone czcionką stałopozycjną, poza przypadkami, w których mamy wpisać polecenie. Wtedy polecenie jest napisane czcionką pogrubioną, podobnie jak każdy inny tekst, który ma wpisać użytkownik. Gdy wprowadzam nowy termin, jest on napisany *kursywą*. W polskiej wersji wszelkie nazwy opcji, poleceń i zasad wpisanych tak, jak pojawiają się na ekranie, zapisano czcionką jednoelementową.

Pewne szczególne informacje zostały wyróżnione w formie "notek" złożonych odmienną czcionką i wyróżnionych tytułem:

*NAJLEPSZE PRAKTYKI* Analiza najlepszych technik, których należy użyć podczas pracy z zaawansowaną konfiguracją i zasadami.

**OsTRZEŻENIE** Wskazuje potencjalne zagrożenia i ostrzega Czytelników przed ewentualnymi problemami, na które trzeba uważać.

*WAŻNE* Sygnalizuje szczególnie ważne zagadnienia.

*WIĘCEJ INFORMACJI* Wskazuje dodatkowe źródła informacji na dany temat.

*UWAGA* Zawiera dodatkowe szczegóły na określony temat, który wymaga większej uwagi.

*W PRAKTYCE* Przedstawia praktyczne porady dotyczące omawianego tematu.

*ALERT ZABEZPIECZEŃ* Wskazuje ważne zagadnienia i zagrożenia dotyczące zabezpieczeń.

*WSKAZÓWKA* Prezentuje alternatywne sposoby realizacji zadań lub inne pomocne uwagi i inne dodatkowe informacje.

Mam szczerą nadzieję, że książka zawiera wszelkie informacje potrzebne do wykonywania podstawowych zadań w systemach Windows 8 tak szybko i efektywnie, jak to możliwe. Swoje uwagi proszę przekazywać bezpośrednio do mnie, na adres e-mail *williamstanek@aol.com*. Dziekuję.

## **Errata i obsługa techniczna książki**

Staraliśmy się, aby książka i jej zawartość były dokładne. Ewentualne błędy, które zostały znalezione od chwili opublikowania książki, podano na witrynie Microsoft Press na serwerze oreilly.com:

*http://go.microsoft.com/FWLink/?Linkid=258654*

Jeśli ktoś znajdzie błąd, którego nie ma na tej liście, może go zgłosić na tę samą witrynę.

Jeśli potrzebna będzie dodatkowa pomoc, prosimy o email do Microsoft Press Book Support, na adres *mspinput@microsoft.com*.

Zwracamy uwagę, że pod tym adresem nie jest oferowana pomoc techniczna dotycząca działania oprogramowania firmy Microsoft.

## **Czekamy na uwagi**

Najwyższym priorytetem wydawnictwa Microsoft Press jest zadowolenie Czytelników, a ich opinie są dla nas niezwykle cenne. Prosimy o przekazywanie uwag na witrynie:

*http://www.microsoft.com/learning/booksurvey*

Ankieta jest krótka, a my czytamy wszystkie komentarze i pomysły Czytelników. Z góry dziękujemy za Wasz wkład!

## **Prosimy o kontakt**

Bądźmy w stałym kontakcie! Jesteśmy na Twitterze, pod adresem: *http://twitter.com/ MicrosoftPress*.

## **Wprowadzenie do administracji systemem Windows 8**

**W tym rozdziale:**

- **Rozpoczęcie pracy z Windows 8: szybki przegląd** *2*
- **Przetwarzanie w systemach 64-bitowych** *6*
- **Wdrażanie Windows 8** *8*
- **Instalowanie systemu Windows 8** *18*
- **Uruchamianie systemu Windows 8** *25*
- **Architektura systemu Windows 8** *36*

C ystem Windows 8 został zaprojektowany przede wszystkim jako system operacyjny  $\bigcup$ dla urządzeń klienckich. Ten rozdział obejmuje początki pracy z systemem Windows 8 oraz podstawowe zadania administracyjne w systemie. W tym i w kolejnych rozdziałach tej książki znajdziemy szczegółowe omówienie zmian, które rozszerzają wszystkie aspekty zarządzania komputerem i jego bezpieczeństwa. Choć książka skupia się na kwestiach administracji systemem Windows 8, wskazówki i techniki w niej zawarte mogą dopomóc każdemu, kto pracuje w tym systemie.

Trzeba pamiętać, że książka ta w zamyśle powinna być używana razem z tytułem *Vademecum administratora Windows Server 2012* (APN Promise, Warszawa 2012). Poza omówieniem szerokiego zakresu zadań administracyjnych, w książkach z serii *Vademecum administratora* dotyczących serwerów skupiono się na analizie administracji usługami katalogowymi, administrowaniu danymi oraz administrowaniu siecią. W tej książce koncentrujemy się na zadaniach związanych z administrowaniem użytkownikami i systemem. Znajdziemy tu szczegółowe omówienie następującej tematyki:

- Dostosowanie systemu operacyjnego i środowiska Windows do swoich potrzeb
- Konfiguracja sprzętu i urządzeń sieciowych
- Zarządzanie dostępem użytkownika i ustawieniami globalnymi
- $\blacksquare$  Konfiguracja sieci mobilnych
- Korzystanie z możliwości zdalnego zarządzania i zdalnej pomocy
- Rozwiązywanie problemów systemowych

Trzeba także wiedzieć, że niemal każda opcja konfiguracyjna systemu operacyjnego Windows może być kontrolowana przez Zasady grupy. Zamiast pisać przy okazji każdego omówienia, że funkcja A lub B może być skonfigurowana tylko wtedy, gdy jest dozwolona przez Zasady grupy, autor zakłada, że Czytelnicy rozumieją ogólny wpływ Zasad grupy na konfigurację systemu i zarządzanie nim. Autor zakłada także, że Czytelnicy znają wiersz poleceń oraz PowerShell. Pozwoli to skupić się na istotnych zadaniach administracyjnych.

## **Rozpoczęcie pracy z Windows 8: szybki przegląd**

System Windows 8 to najnowsza wersja systemu operacyjnego Windows przeznaczona dla komputerów klienckich. System Windows 8 bezpośrednio obsługuje instalację i wdrażanie oparte na obrazach. Systemy Windows 8, Windows 8 Pro oraz Windows 8 Enterprise obsługują procesory 32-bitowe (x86) i 64-bitowe (x64) dla komputerów osobistych i tabletów. System Windows 8 RT obsługuje procesory ARM. Do obsługi wielu zaawansowanych funkcji, jak BitLocker, System szyfrowania plików, Przyłączanie do domeny, Zasady grupy i host Pulpitu zdalnego, komputery będą potrzebowały systemów Windows 8 Pro lub Windows 8 Enterprise.

Zapewnione są oddzielne nośniki dystrybucyjne dla wersji 32-bitowej i 64-bitowej systemu Windows 8. Aby zainstalować wersję 32-bitową systemu Windows 8 na komputerze opartym na x86, musimy skorzystać z 32-bitowych nośników mediów dystrybucyjnych. Aby zainstalować 64-bitową wersję systemu Windows 8 na komputerze opartym na x64, trzeba użyć 64-bitowych nośników dystrybucyjnych. Ogólnie, jeśli mamy już 32-bitowy system operacyjny i chcemy zainstalować system 64-bitowy (na sprzęcie obsługującym obie wersje), musimy zrestartować komputer i uruchomić system z nośników instalacyjnych. To samo jest prawdą, gdy na komputerze działającym pod systemem 64-bitowym chcemy zainstalować system 32-bitowy.

**Uwaga** Na urządzeniach z procesorem ARM system Windows 8 RT jest zwykle preinstalowany przez producenta. System ten znacznie różni się od innych wersji Windows 8.

System Windows 8 korzysta z modularyzacji, aby zapewnić niezależność od używanego języka oraz uniezależnienia obrazów dyskowych od sprzętu. Każdy komponent systemu operacyjnego jest zaprojektowany jako odrębny moduł, który można łatwo dodać lub usunąć. Ta funkcjonalność stanowi podstawę architektury konfiguracji Windows 8. Microsoft rozpowszechnia system Windows 8 na nośnikach w postaci obrazów dyskowych wykorzystujących kompresję oraz magazyn pojedynczego wystąpienia, aby znacząco zmniejszyć wielkość plików obrazów. Pliki obrazów dyskowych są w formacie Windows Imaging (WIM).

Środowisko Windows Preinstallation Environment 4.0 (Windows PE 4.0) zastępuje MS-DOS jako środowisko preinstalacyjne i zapewnia rozruchowe środowisko startowe do instalacji, wdrażania, odzyskiwania i rozwiązywania problemów. Windows Preboot Environment tworzy środowisko instalacyjne z menedżerem rozruchu, który pozwala nam na wybór, która aplikacja rozruchu ma zostać uruchomiona, aby załadować system operacyjny. W systemach z wieloma systemami operacyjnymi dostęp do systemów starszych od Windows 7 w środowisku rozruchu systemu następuje poprzez pozycje dotyczące starych systemów operacyjnych.

Kontrola konta użytkownika (UAC, User Account Control) zwiększa bezpieczeństwo komputera, zapewniając rzeczywiste rozdzielenie konta standardowego użytkownika

i administratora. Poprzez UAC wszystkie aplikacje wykonywane są albo z uprawnieniami użytkownika standardowego, albo administratora. Zgłoszenie dotyczące bezpieczeństwa pojawia się domyślnie wtedy, gdy chcemy uruchomić aplikację wymagającą uprawnień administratora. Sposób działania zgłoszenia bezpieczeństwa zależy od ustawień Zasad grupy. Ponadto, jeśli zalogujemy się za pomocą wbudowanego konta administratora, zwykle nie otrzymamy zgłoszeń podwyższających uprawnienia.

Windows 8 ma kilka kluczowych elementów interfejsu użytkownika (UI), w tym:

- Ekran startowy
- Pasek Charm
- Panel wyszukiwania
- Panel ustawień pulpitu
- Ekran ustawień komputera
- Ekran aplikacji

W systemie Windows 8 ekran startowy zastępuje tradycyjne menu Start. Obecnie Start jest oknem, a nie menu. Programy mogą mieć w oknie Start własne kafelki. Puknięcie\* lub kliknięcie kafelka uruchamia program. Gdy naciśniemy i przytrzymamy kafelek\*\* lub klikniemy na nim prawym przyciskiem myszy, wyświetlony zostanie panel opcji, a nie menu skrótowe.

Sposobem na szybkie otwarcie programu z poziomu okna Start jest naciśnięcie klawisza Windows, wpisanie nazwy pliku z programem, a następnie naciśnięcie klawisza Enter. Ten skrót działa, dopóki wyróżnione jest pole Wyszukiwanie | Aplikacje (które zwykle pojawia się domyślne).

Naciśnięcie klawisza Windows przełącza nas między ekranem Start a pulpitem (lub – jeśli pracujemy z ustawieniami komputera – pomiędzy Start a Ustawienia komputera). Na ekranie Start jest kafelek Pulpit, który można puknąć lub kliknąć, aby wyświetlić pulpit. Można też wyświetlić pulpit, naciskając klawisz Windows + D lub można zajrzeć na pulpit, klikając i przytrzymując klawisz Windows + , (przecinek).

Pasek Charm stanowi panel opcji dla menu Start, Pulpitu i Ustawień komputera. Przy dotykowym interfejsie użytkownika można wyświetlać pasek Charm, przesuwając do środka od prawej strony ekranu. Pasek Charm można wyświetlić za pomocą myszy i klawiatury, przesuwając wskaźnik myszy nad ukryty przycisk w prawym górnym lub prawym dolnym rogu menu Start, Pulpitu lub Ustawień komputera albo przez naciśnięcia klawiszy Windows + C.

Pasek Charm zawiera pięć pozycji:

■ **Wyszukiwanie** Puknij lub kliknij Wyszukiwanie, aby wyświetlić panel Wyszukiwanie. Każdy tekst wpisany w oknie Start jest wprowadzany do panelu Wyszukiwanie. Pole Wyszukiwanie można ustawić na Aplikacje, Ustawienia lub Pliki. Gdy jest ustawione na Aplikacje, opcji wyszukiwania można użyć, aby szybko znaleźć zainstalowane programy. Gdy wybierzemy Ustawienia, można skorzystać z Wyszukiwania, aby

<sup>\*</sup> W urządzeniach typu tablet wybór następuje poprzez puknięcie palcem w ekran dotykowy, co jest równoważne kliknięciu przycisku myszy (wszystkie przypisy pochodzą od redakcji wydania polskiego).

<sup>\*\*</sup> W urządzeniu z ekranem dotykowym.

szybko znaleźć ustawienia i opcje w Panelu sterowania. Gdy wybierzemy Pliki, opcja Wyszukiwanie pozwala na szybkie znajdowanie plików.

- **Udział** Puknij lub kliknij Udział, aby udostepnić go z pulpitu aplikacji. Na przykład podczas pracy z aplikacją Mapy zobaczymy zwykle opcje związane udostępnianiem map, z którymi pracujemy.
- **Start** Puknij lub kliknij Start, aby przełączać się między Pulpitem a Start (lub jeśli pracujemy z Ustawieniami komputera, między Start a Ustawienia komputera).
- **Urządzenia** Puknij lub kliknij Urządzenia, aby szybko współpracować z dołaczonymi urządzeniami, takimi jak drugi ekran.
- **Ustawienia** Puknij lub kliknij Ustawienia, aby uzyskać dostęp do panelu Ustawienia, który udostępnia ważne opcje, w tym opcje zasilania związane z uśpieniem, zamknięciem i restartowaniem.

*WSKAZÓWKA* Zwykle Wyszukiwanie | Aplikacje jest domyślne. Dlatego z okna Start możemy szybko otworzyć program przez wpisanie nazwy programu i naciśnięcie klawisza Enter.

Panel Ustawienia można wyświetlić, naciskając klawisz Windows + I. Z tego panelu można:

- Zobaczyć podłączone sieci i ich stan.
- Zobaczyć i zmienić poziomy wyjściowe audio.
- Zmienić poziom jasności ekranu (tylko w urządzeniach przenośnych).
- Czasowo ukryć powiadomienia.
- Dotrzeć do opcji zasilania.
- Wyświetlić dotykową klawiaturę (tylko w urządzeniach z dotykowym interfejsem użytkownika).
- Wejść na ekran Ustawienia komputera (przez kliknięcie Zmień ustawienia komputera).

Ustawienia uruchamiania, Ustawienia pulpitu oraz Ustawienia komputera mają niemal identyczne – choć nie dokładnie – panele Ustawienia. Panel Ustawienia uruchamiania ma opcję Kafelki, którą można puknąć lub kliknąć, aby wyświetlić opcję dodawania lub usuwania kafelków dotyczących narzędzi administracyjnych z ekranu Start oraz opcję usuwania z kafelków informacji osobistych. Panel Ustawienia pulpitu zawiera kilka szybkich łączy, w tym:

- **Panel sterowania** do otwierania Panelu sterowania
- **Personalizacja** do otwierania ustawień personalizacji w Panelu sterowania
- **Informacje o komputerze** do otwierania strony System w Panelu sterowania
- **Pomoc** do otwierania okna Pomoc i obsługa techniczna systemu Windows

Tak więc, jeśli pracujemy na pulpicie, jednym ze sposobów szybkiego otwarcia Panelu sterowania jest naciśnięcie klawisza Windows + I, a następnie kliknięcie Panel sterowania na panelu Ustawienia.

Eksplorator plików domyślnie jest przypięty do paska zadań pulpitu. Oznacza to, że dostęp do Panelu sterowania możemy uzyskać, wykonując następujące kroki:

- **1.** Otwórz Eksplorator plików, pukając lub klikając ikonę paska zadań.
- **2.** Puknij lub kliknij lewy skrajny przycisk opcji na liście adresów.
- **3.** Puknij lub kliknij Panel sterowania.

Inną techniką, którą warto szybko opanować, jest przejście do ekranu Aplikacje, gdzie mamy listę zainstalowanych aplikacji, wymienionych alfabetycznie w obrębie kategorii aplikacji.

Ekran Aplikacje zostaje wyświetlony po każdym rozpoczęciu wyszukiwania aplikacji. Gdy wyświetlone są zarówno panel Ustawienia, jak i ekran Aplikacje, pukamy lub klikamy w obszarze ekranu Aplikacje, aby ukryć panel Ustawienia. Skrót klawiszowy otwierający ekran Aplikacje z poziomu Start lub pulpitu to klawisz Windows + Q. Innym sposobem otwarcia ekranu Aplikacje jest rozpoczęcie wyszukiwania, a następnie puknięcie lub kliknięcie w obszarze ekranu Aplikacje, aby ukryć panel Ustawienia.

Aplikacje wymienione w kategorii System na ekranie Aplikacje to te, których będziemy często używać w celach administracyjnych. Obejmują między innymi Wiersz polecenia, Komputer, Panel sterowania, Menedżer zadań, Eksplorator plików i Windows PowerShell.

**Uwaga** W przypadku Windows 8 Pro i Windows 8 Enterprise, Windows PowerShell jest zwykle dodane jako funkcja. Możemy ją szybko otworzyć, wpisując **powershell** w polu Wyszukiwanie | Aplikacje i naciskając Enter. Ten skrót zadziała, jeśli Windows PowerShell będzie pierwszym elementem znalezionym dla słowa kluczowego "powershell". Jeśli zgodności jest kilka, zamiast naciskać Enter trzeba puknąć lub kliknąć tę aplikację, którą chcemy uruchomić.

*WSKAZÓWKA* Po otwarciu ekranu Aplikacje można dodać do niego elementy przypięte do paska zadań ekranu startowego lub do pulpitu. W tym celu trzeba dany element nacisnąć i przytrzymać lub kliknąć prawym przyciskiem myszy, a następnie puknąć go lub kliknąć. Odpowiednio używamy opcji Przypnij do ekranu startowego lub Przypnij do paska zadań. Aby ułatwić administrowanie systemem, zaleca się dodanie do paska zadań pozycji Wiersz polecenia, Komputer, Panel sterowania i Windows PowerShell.

W przypadku Windows 8 możemy korzystać z Windows PowerShell jako metody do korzystania ze standardowych poleceń systemu Windows i poleceń Windows PowerShell. Choć wszystko, co można wpisać w wierszu poleceń, można także wpisać w zgłoszeniu Windows PowerShell, warto wiedzieć, że jest to możliwe, gdyż Windows PowerShell szuka zewnętrznych poleceń i narzędzi w ramach swojej normalnej pracy. Jeśli zewnętrzne polecenie lub narzędzie można znaleźć w katalogu podanym przez zmienną środowiska PATH, będzie ono uruchamiane w odpowiedni sposób. Jednak trzeba pamiętać, że kolejność wykonania w Windows PowerShell może wpłynąć na to, czy polecenie działa zgodnie z oczekiwaniem. Dla Windows PowerShell kolejność wykonania to (1) aliasy alternatywne wbudowane lub zdefiniowane w profilu; (2) funkcje wbudowane lub zdefiniowane w profilu; (3) cmdlety lub słowa kluczowe języka; (4) skrypty z rozszerzeniem .ps1 oraz (5) zewnętrzne polecenia, narzędzia lub pliki. Tak więc, jeśli jakiś element znajdujący się na liście wykonania na pozycjach od 1 do 4 ma taką samą nazwę jak zewnętrzne polecenie, to zostanie wykonany zamiast spodziewanego polecenia.

System Windows 8 jest dostarczany z Windows PowerShell. Po skonfigurowaniu Windows PowerShell do pracy zdalnej możemy na różne sposoby wykonywać polecenia na zdalnych komputerach. Jedną z technik jest ustanowienie zdalnej sesji z komputerami, na których chcemy pracować. Poniższy przykład i częściowe wyniki pokazują, jak można sprawdzić wersję systemu Windows na zdalnych komputerach:

\$s = new-pssession -computername engpc15, hrpc32, cserpc28 invoke-command -session \$s {dism.exe /online /get-currentedition}

Oto przykładowe (częściowe) wyniki polecenia:

Deployment Image Servicing and Management tool Version: 6.1.7600.16385 Image Version: 6.1.7600.16385 Current Edition : Ultimate The operation completed successfully.

Wewnętrznym numerem wersji systemu Windows 7 jest 6.1, natomiast dla wersji Windows 8 to 6.2. Tak więc na podstawie tych wyników wiemy, że komputer ten działa z systemem Windows 7 Ultimate (i nie został jeszcze zaktualizowany na Windows 8).

*UWAGA* Polecenie New-PSSession używa parametru -computername do okreśania zdalnych komputerów, z którymi mamy pracować, według nazwy DNS (Domain Name System), nazwy NetBIOS lub adresu IP. Pracując z wieloma zdalnymi komputerami oddzielamy przecinkami kolejne nazwy komputerów lub adresy IP. Więcej informacji na temat Windows PowerShell i zdalnej komunikacji można znaleźć w rozdziale 6 książki *Windows PowerShell 2.0 Administrator's Pocket Consultant* (Microsoft Press, 2009).

## **Przetwarzanie w systemach 64-bitowych**

Od czasu, gdy dla systemów operacyjnych Windows wprowadzono przetwarzanie 64-bitowe, znacznie się ono zmieniło. Komputery, na których działają wersje 64-bitowe, nie tylko funkcjonują lepiej i szybciej niż ich 32-bitowe odpowiedniki, lecz także są lepiej skalowalne, gdyż mogą przetwarzać więcej danych w jednym cyklu zegara, adresować więcej pamięci i szybciej wykonywać obliczenia numeryczne.

Dostępne są dwie różne architektury 64-bitowe:

- **x64** Ta architektura oparta jest na 64-bitowym rozszerzeniu zestawu rozkazów x86, który jest implementowany w procesorach AMD Opteron (AMD64), Intel Xeon z technologią rozszerzenia 64-bit oraz w innych nowszych procesorach firmy Intel. Architektura ta oferuje podstawowe przetwarzanie 32-bitowe oraz przetwarzanie na rozszerzeniu 64-bitowym, pozwalając na jednoczesne obliczenia 32-bitowe i 64-bitowe.
- **IA64** Ta architektura jest oparta na architekturze procesora Explicitly Parallel Instruction Computing (EPIC), która jest implementowana w procesorach Intel Itanium (IA64) i innych procesorach. Architektura ta oferuje podstawowe przetwarzanie 64-bitowe, pozwalając aplikacjom 64-bitowych na osiągnięcie optymalnej wydajności.

Podstawową architekturą dla komputerów osobistych oraz tabletów obsługiwanych przez Windows 8 jest x64. Na ogół przetwarzanie 64-bitowe jest przeznaczone do wykonywania operacji pochłaniających dużo pamięci oraz wymagających intensywnych obliczeń numerycznych. Przy przetwarzaniu 64-bitowym aplikacje mogą ładować duże zbiory danych do pamięci fizycznej (czyli do pamięci RAM), co zmniejsza potrzebę stronicowania na dysk oraz znacznie zwiększa wydajność.

Obecnie najczęściej stosowanymi starszymi interfejsami oprogramowania sprzętowego (*fi rmware*) są:

- Basic input/output system (BIOS)
- Extensible Firmware Interface (EFI)
- Unified Extensible Firmware Interface (UEFI)

Komputery oparte na Itanium różnią się w wielu podstawowych elementach od komputerów opartych na specyfikacjach x86 i x64. Podczas gdy komputery oparte na Itanium korzystają z EFI oraz z dysków z tabelami partycji GUID (GPT) do ładowania systemu i jego nośników, komputery oparte na x86 wykorzystują do tego celu BIOS oraz dyski z głównym rekordem rozruchowym (master boot record, MBR). Komputery oparte na x64 używają UEFI opakowanych w BIOS lub EFI, co zostanie omówione w punkcie "Opcje oprogramowania sprzętowego i poruszanie się po nich" w rozdziale 4 "Zarządzanie oprogramowaniem sprzętowym, konfiguracją rozruchu oraz uruchamianiem". Oznacza to, że między tymi architekturami istnieją różnice w sposobie zarządzania komputerami, zwłaszcza przy instalacji i konfiguracji dysków. Jednak wraz z rosnącą akceptacją UEFI i szerszym jego użyciem oraz przy możliwościach systemu Windows 8 do używania zarówno dysków MBR, jak i GPT, niezależnie od typu oprogramowania sprzętowego, wewnętrzna architektura mikroukładów nie będzie określać typu oprogramowania sprzętowego ani typu dysków używanych przez komputer. Te decyzje pozostają w rękach producenta sprzętu.

*UWAGA* Techniki korzystania z dysków MBR i GPT są opisane szczegółowo w rozdziale 12, "Zarządzanie dyskami i systemami plików". W zasadzie komputery oparte na BIOS korzystają z MBR dla dysków rozruchowych lub danych, a z GPT tylko do dysków danych, natomiast komputery oparte na EFI mogą mieć oba typy dysków, GPT i MBR, ale wymagany jest co najmniej jeden dysk GPT z partycją systemową EFI (ESP) oraz podstawową partycją lub prostym woluminem zawierającym system operacyjny do rozruchu.

W większości przypadków sprzęt 64-bitowy jest kompatybilny z aplikacjami 32-bitowymi, choć te ostatnie działają lepiej na sprzęcie 32-bitowym. 64-bitowe wersje systemu Windows obsługują zarówno aplikacje 64-bitowe, jak i 32-bitowe dzięki warstwie emulatora Windows on Windows 64 (WOW64) x86. Podsystem WOW64 izoluje aplikacje 32-bitowe od aplikacji 64-bitowych, co zapobiega problemom z systemami plików i rejestrami. System operacyjny zapewnia współdziałanie na granicy 32/64-bity dla Component Object Model (COM) i dla podstawowych operacji, takich jak wycinanie, kopiowanie i wklejanie za pomocą schowka. Jednak procesy 32-bitowe nie mogą ładować 64-bitowych bibliotek dołączanych dynamicznie (DLL), zaś procesy 64-bitowe nie mogą ładować bibliotek DLL 32-bitowych.

Przy przejściu na obliczenia 64-bitowe pomocne może być śledzenie, które komputery w przedsiębiorstwie obsługują 64-bitowe systemy operacyjne, a na których już działają takie systemy lub jedno i drugie. Za pomocą Windows PowerShell możemy:

■ Określić, czy komputer ma zainstalowany 64-bitowy system operacyjny za pomocą właściwości *OSArchitecture* obiektu Win32\_OperatingSystem. Oto przykład:

```
get-wmiobject -class win32_operatingsystem | fl osarchitecture
```

```
Natomiast wyniki są następujące
```
osarchitecture : 32-bit

■ Określić, czy komputer obsługuje 64-bitowy system operacyjny za pomocą właściwości *name* i *description* obiektu Win32\_Processor:

```
get-wmiobject -class win32_processor | fl name, description
name : Intel(R) Core(TM)2 Quad CPU @ 2.66GHz
description : x64 Family 6 Model 15 Stepping 7
```
Wyniki pierwszego przykładu informują nas, że komputer ma 32-bitową wersję Windows. W drugim przykładzie widzimy, że komputer ma procesor x64. W rezultacie wiemy, że komputer może być uaktualniony na 64-bitową wersję systemu Windows 8.

Zamiast sprawdzać każdy komputer oddzielnie, możemy utworzyć skrypt, który wykona za nas tę pracę. Przykładowe skrypty i całe postępowanie można zobaczyć w rozdziale 8, "Inventorying and Evaluating Windows Systems", w książce *Windows PowerShell 2.0 Administrator's Pocket Consultant*.

## **Wdrażanie Windows 8**

Pracując z systemem Windows 8 możemy poprzez ręczne lub automatyczne procesy wdrożyć na komputerach dostosowane wersje. Aby wdrożyć system Windows za pomocą procesów ręcznych, musimy utworzyć potrzebne obrazy rozruchu i instalacji oraz opcjonalnie utworzyć obrazy odzyskiwania. Aby zautomatyzować proces wdrażania, trzeba zainstalować Usługi wdrażania systemu Windows (Windows Deployment Services). Niezależnie od tego, czy stosujemy proces całkowicie ręczny procesu, w pełni zautomatyzowany czy też kombinację obu metod, wykonujemy podobne zadania administracyjne. Zadania te wymagają poznania i wykorzystania Zestawu do oceny i wdrażania systemu Windows (Windows Assessment and Deployment Kit, Windows ADK) dla Windows 8 oraz Usług wdrażania systemu Windows.

Zestaw do oceny i wdrażania systemu Windows dla Windows 8 dostępny jest w Centrum pobierania Microsoft (*download.microsoft.com*) i zawiera narzędzia wdrażania obrazów Windows, obejmujące:

- Zestaw narzędzi do sprawdzania zgodności aplikacji (Application Compatibility Toolkit, ACT)
- Standardowe narzędzia do wdrażania i tworzenia obrazów
- Narzędzie do migracji stanu użytkownika (User State Migration Tool, USMT)
- Narzędzie do zarządzania aktywacjami zbiorczymi (Volume Activation Management Tool, VAMT)
- Usługi oceny systemu Windows (Windows Assessment Services)
- Zestaw narzędzi do oceny systemu Windows (Windows Assessment Toolkit)
- Zestaw narzędzi do optymalizacji wydajności systemu Windows (Windows Performance Toolkit, WPT)
- Środowisko preinstalacji systemu Windows (Windows Preinstallation Environment, Windows PE)

Usług wdrażania systemu Windows można używać do wdrożenia Windows 8 przez sieć. Można dodać ich rolę do każdego serwera, na którym działa Windows Server 2012.

Windows 8 i Windows Server 2012 wykorzystują Windows PE 4.0. Windows PE 4.0 to rozruchowe środowisko startowe udostępniające funkcje systemu operacyjnego, przeznaczone do następujących celów:

- **Instalacji** Gdy instalujemy system Windows 8, narzędzia graficzne zbierające informacje o systemie na etapie konfiguracji działają w ramach Windows PE.
- **Wdrożenia** Gdy nowy komputer wykonuje rozruch sieciowy, wbudowany klient środowiska Preboot Execution Environment (PXE) może połączyć się z serwerem Usługi wdrażania systemu Windows, pobrać przez sieć obraz Windows PE, a następnie uruchomić skrypty wdrożeniowe w tym środowisku.
- **Odzyskiwania** Windows PE umożliwia nam dostep i uruchomienie narzędzia Naprawa systemu podczas uruchomienia (Startup Repair), jeśli Windows 8 nie uruchomi się z powodu uszkodzonego pliku systemowego.
- **Rozwiązywania problemów** Można ręcznie uruchomić Windows PE, aby rozwiązać problemy lub wykonać testy diagnostyczne, jeśli w Windows 8 występują problemy, których nie można inaczej zdiagnozować.

Windows PE ma budowę modułową i rozszerzalną oraz zapewnia pełny dostęp do partycji sformatowanych za pomocą FAT lub systemu plików NTFS. Ponieważ Windows PE składa się z podzbioru komponentów systemu Windows, możemy uruchomić wiele aplikacji systemu Windows, pracować z urządzeniami oraz komunikować się przez sieci IP. Windows PE zawiera kilka narzędzi wiersza poleceń, w tym:

- **BCDBoot** Narzędzie inicjujące pamięć danych konfiguracji startowej (BCD) i pozwalające na skopiowanie plików środowiska rozruchu do partycji systemowej.
- **Bootsect** Narzędzie do tworzenia sektorów rozruchu na twardych dyskach i dyskach typu flash oraz do pracy z nimi.
- **Copype** Narzędzie do tworzenia struktury katalogowej dla plików Windows PE i kopiowania plików multimedialnych Windows PE. Uruchomienie tego narzędzia poprzedza tworzenie nośników rozruchowych Windows PE.
- **DiskPart** Narzędzie do tworzenia dysków, partycji oraz woluminów i do pracy z nimi.
- **DISM** Zaawansowane narzędzie do serwisowania i utrzymywania obrazów.
- **Drvload** Narzędzie wspomagające dodawanie sterowników urządzeń i dynamiczne ładowanie sterownika po uruchomieniu Windows PE.
- **ImageX** Narzedzie do przechwytywania i stosowania obrazów systemu Windows.
- Lpksetup Narzędzie do dodawania i usuwania pakietów językowych.
- **Makewinpemedia** Narzędzie do tworzenia nośników rozruchowych Windows PE.
- **Net** Zestaw poleceń pomocniczych umożliwiający zarządzanie lokalnymi użytkownikami, połączeniami z folderami udostępnianymi oraz uruchamianie i zatrzymywanie usług.
- **Netcfg** Narzędzie konfigurujące dostęp do sieci.
- **Oscdimg** Narzędzie tworzenia plików obrazów ISO CD i DVD.
- **Wpeinit** Narzędzie inicjujące Windows PE przy każdym rozruchu.

Copype i Makewinpemedia to nowe narzędzia pozwalające nam na łatwiejsze tworzenie nośników rozruchowych Windows PE. Można użyć Copype do utworzenia środowiska kompilacji Windows PE. W razie potrzeby, po optymalizacji kompilacji można użyć Makewinpemedia do utworzenia nośników rozruchowych, którymi mogą być CD, DVD, dysk flash USB lub zewnętrzny twardy dysk USB.

### **Korzystanie z DISM**

Obsługa i zarządzanie obrazami wdrażania (Deployment Image Servicing and Management, DISM) to jedno z najważniejszych narzędzi wdrożeniowych. DISM jest częścią składową Windows 8 Pro i Windows 8 Enterprise.

Przy użyciu DISM możemy zarządzać w trybie online i offline obrazami systemu operacyjnego Windows, wraz z obrazami do wdrażania oraz przeznaczonymi dla maszyn wirtualnych. Pliki obrazów Windows (.wim) są stosowane do wdrażania Windows 8. Pliki wirtualnego dysku twardego (.vhd) są używane z maszynami wirtualnymi. Z tych samych poleceń można korzystać w odniesieniu do plików WIM i VHD.

DISM można stosować do:

- Dodawania i usuwania pakietów. Mogą to być pakiety językowe, poprawki, aplikacje i tak dalej.
- Włączania i wyłączania funkcji systemu Windows.
- Dodawania i usuwania sterowników urządzeń innych firm.

DISM możemy uruchomić w wierszu poleceń z pełnymi uprawnieniami administracyjnymi, wykonując poniższe kroki:

- **1.** Na ekranie Aplikacje Wiersz poleceń znajduje się w kategorii System. Jeśli pracujesz w Start, musisz wpisać cmd.
- **2.** Naciśnij i przytrzymaj lub kliknij prawym przyciskiem myszy skrót Wiersz poleceń na ekranie Aplikacje, a następnie puknij lub kliknij Uruchom jako administrator. Jeśli zobaczysz zgłoszenie Kontrola konta użytkownika, wykonaj zwykłe czynności pozwalające aplikacji na działanie z uprawnieniami administracyjnymi.
- **3.** W oknie Wiersz poleceń wpisz dism /?, aby zobaczyć dostępne opcje DISM.
- **4.** Aby zobaczyć polecenia do pracy z obrazami online, wpisz dism /online /?.

Wprawdzie DISM jest zaprojektowany przede wszystkim do pracy z obrazami offline oraz przez nas zainstalowanymi, jednak możemy użyć niektórych poleceń DISM do uzyskania ważnych informacji na temat systemu operacyjnego działającego aktualnie na komputerze. Tabela 1-1 zawiera przegląd podpoleceń DISM Online, których można użyć

w aktywnym systemie operacyjnym. Jeśli na przykład chcemy wyświetlić listę wersji systemu Windows, na które można zaktualizować system komputera, możemy wpisać następujące polecenie:

#### dism /online /get-targeteditions

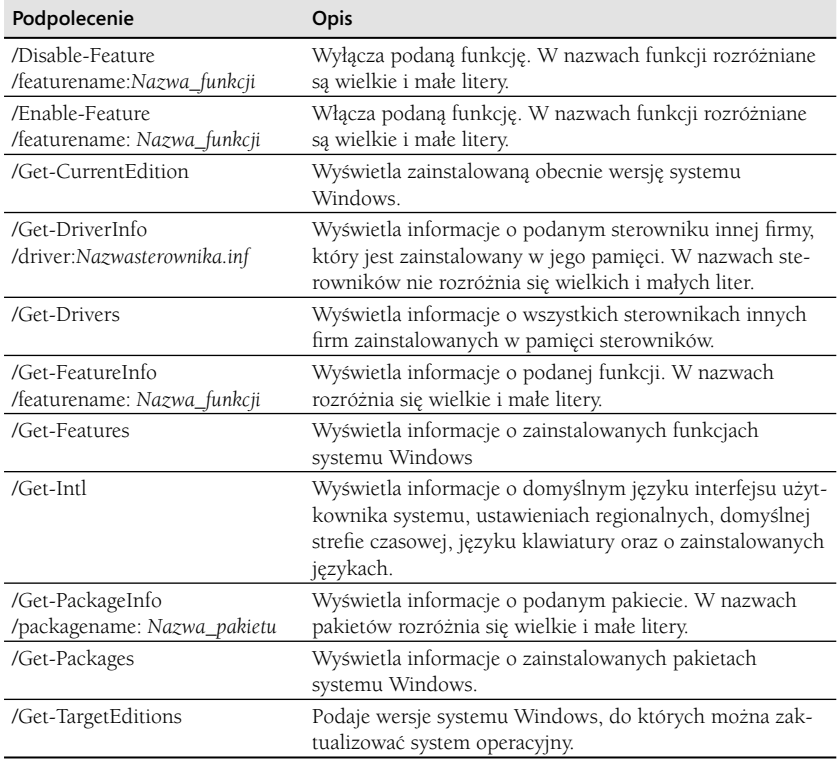

**Tabela 1-1** Polecenia DISM Online dla uruchomionych systemów operacyjnych Live Operating Systems

## **Windows Imaging**

Podczas aktualizacji systemu Windows 8 przez dodawanie i usuwanie funkcji, stosowanie poprawek lub instalację pakietów serwisowych modyfikujemy zestaw dostępnych modułów. Ponieważ te moduły są niezależne, możemy dokonywać zmian bez wpływu na całość systemu. Pakiety językowe także stanowią oddzielne moduły, możemy zatem łatwo zaimplementować inną konfigurację językową bez oddzielnej instalacji systemu dla każdego języka.

Microsoft rozpowszechnia system Windows 8 na nośnikach zawierających obrazy dyskowe WIM. Użyte w WIM kompresja i magazyn jednego wystąpienia znacznie zmniejszają wielkość plików obrazu. Kompresja zmniejsza rozmiary obrazu w podobny sposób, jak kompresja zip zmniejsza rozmiar plików. Użycie magazynu jednego wystąpienia zmniejsza wielkość obrazu, gdyż dla każdej instancji danego pliku w obrazie dyskowym przechowywana jest tylko jedna fizyczna kopia pliku. Ponieważ WIM jest niezależny od sprzętu, Microsoft może dostarczyć jeden plik binarny dla architektur 32-bitowych i jeden dla architektur 64-bitowych. Oddzielna wersja binarna jest dostępna dla systemu Windows 8 RT.

System Windows 8 można zainstalować w sposób automatyczny lub interakcyjny. Instalację Windows 8 można zautomatyzować na kilka sposobów. Można:

- **Utworzyć bezobsługowy instalacyjny plik odpowiedzi** Windows 8 wykorzystuje plik odpowiedzi oparty na standardzie o jednym formacie. Nosi on nazwę Unattend. xml i jest napisany w języku XML, co pozwala na łatwiejsze przetwarzanie za pomocą standardowych narzędzi. Utworzenie dostosowanego do potrzeb pliku odpowiedzi, a następnie uruchomienie programu instalacyjnego przy jego użyciu pozwala na przeprowadzenie bezobsługowych instalacji systemu Windows 8. Program instalacyjny może wtedy zainstalować system operacyjny z udziału dystrybucyjnego lub z nośnika.
- **Użyć Sysprep opartego na obrazie** Wymaga to uruchomienia narzędzia do przygotowania systemu z wiersza poleceń (Sysprep.exe) na komputerze, którego chcemy użyć jako wzorcowy komputer wdrażania, a następnie utworzenia obrazu dysku konfiguracji tego komputera. Narzędzie Sysprep jest przechowywane w folderze %SystemRoot%\System32\Sysprep. Zestaw zautomatyzowanej instalacji systemu Windows (Windows AIK) obejmuje Windows System Image Manager i ImageX, aby pomóc w wykorzystaniu Sysprep do wdrożeń. Windows System Image Manager służy do utworzenia plików odpowiedzi dla bezobsługowej instalacji, a ImageX do tworzenia i zarządzania obrazami dysku.

Dzięki użyciu WIM jako formatu do tworzenia obrazów dysku i zastosowaniu modułowej budowy systemu Windows 8, ImageX znacznie zmniejsza liczbę obrazów dysku do utrzymywania. Nie trzeba trzymać wielu obrazów dysku zależnych od sprzętu lub wielu wersji zależnych od języka. Zamiast tego zwykle potrzebny jest jeden obraz dysku dla każdej architektury mikroukładu używanej organizacji. Następnie można korzystać z różnych skryptów instalacyjnych, aby dostosować instalację systemu operacyjnego do swoich potrzeb.

WIM ma też inne zalety w stosunku do wcześniejszych formatów obrazu dysku. Umożliwia nam modyfikowanie i utrzymywanie obrazów dysku w trybie offline, co oznacza, że możemy dodawać lub usuwać opcjonalne komponenty i sterowniki lub wykonywać aktualizację bez konieczności tworzenia nowego obrazu dysku. Aby tego dokonać, instalujemy obraz dysku jako folder, a następnie wykorzystujemy Eksplorator plików lub inne narzędzie do aktualizacji, zarządzania lub usuwania plików stosownie do potrzeb.

Windows System Image Manager, ImageX oraz Sysprep udostępniają nam kilka różnych sposobów automatyzacji wdrażania. Oto podstawowe kroki postępowania:

1. Przygotuj i skonfiguruj system Windows 8 na komputerze nieużywanym do zwykłej pracy, a następnie zainstaluj i skonfiguruj niezbędne komponenty i aplikacje.

- **2.** Uruchom Sysprep, aby przygotować komputer do przechwycenia. Sysprep usuwa z komputera unikatowe identyfikatory i wyznacza go jako wzorcowy komputer wdrożenia. Na końcu tego procesu komputer nie będzie miał informacji identyfikacyjnych, które pozwalałyby logować się na nim i korzystać z niego w obrębie domeny lub grupy roboczej.
- **3.** Skorzystaj z opcji ImageX /Przechwyć do przechwycenia obrazu dysku i zapisania go na nośniku lub w udziale dystrybucyjnym. Obraz może być utrzymywany w trybie offline za pomocą opcji ImageX /Mountrw w celu zainstalowania obrazu w trybie odczyt/zapis, aby można w nim było dokonać potrzebnych zmian.

Można też zainstalować obrazy za pomocą DISM /Mount-WIM oraz demontować je korzystając z DISM /Unmount-WIM. DISM udostępnia funkcje manipulowania obrazami. Możemy ustawiać klucze produktu, dokonywać aktualizacji, dodawać i usuwać sterowniki, określać język i informacje lokalne, dodawać i usuwać pakiety i funkcje oraz usuwać obrazy.

- **4.** Skorzystaj z Windows System Image Manager, aby utworzyć pliki odpowiedzi do bezobsługowej instalacji. Możesz następnie utworzyć skrypty wdrożeniowe, które skonfigurują komputer, uruchomią program instalacyjny za pomocą pliku odpowiedzi oraz zastosują wcześniej utworzony obraz dysku.
- **5.** Uruchom swój skrypt wdrożeniowy, aby skonfigurować komputer i zainstalować system operacyjny.

## **Zarządzanie dostępem i wstępny wybór komputerów**

Obrazami możemy zarządzać za pomocą DISM. Aby nieuprawnieni użytkownicy nie mogli instalować obrazów, możemy:

- Wstępnie wybrać komputery i pozwalać na wdrażanie tylko znanych komputerów.
- Modyfikować ustawienia bezpieczeństwa plików obrazów tak, aby tylko odpowiedni personel mógł mieć do nich dostęp.
- Wprowadzić zatwierdzanie przez administratora instalacji klienckich.

#### **Wstępny wybór komputerów**

Wstępny wybór komputerów obejmuje utworzenie przed ich użyciem kont komputerów w Active Directory. Dzięki temu możemy dokładnie kontrolować komunikację pomiędzy klientami i serwerami. Przed tym zabiegiem trzeba sprawdzić, czy Usługi wdrażania systemu Windows są skonfigurowane tak, aby akceptować tylko żądania ze strony znanych komputerów. Aby tego dokonać, trzeba wykonać następujące kroki:

- **1.** W konsoli Usługi wdrażania systemu Windows rozwiń węzeł Serwery. Naciśnij i przytrzymaj lub kliknij prawym przyciskiem myszy serwer, z którym chcesz pracować, a następnie wybierz Właściwości.
- **2.** Na karcie Ustawienia odpowiedzi PXE puknij lub kliknij Odpowiadaj tylko znanym komputerom klienckim, a następnie OK.

Aby wstępnie wybrać komputer, trzeba znać jego unikatowy globalny (GUID). GUID komputera pochodzi od jego aktywnej karty sieciowej i musi być wprowadzony w formacie {*dddddddd-dddd-dddd-dddd-dddddddddddd*}, gdzie *d* jest cyfrą w systemie szesnastkowym. Może on na przykład wyglądać tak {AEFED345-BC13-22CD-ABCD-11BB11342112}.

Potrzebny identyfikator możemy uzyskać na kilka sposobów. W niektórych przypadkach producenci drukują etykietę z zapisanym w GUID i przyczepiają ją do komputera. Trzeba pamiętać, że GUID jest ważny tylko dla karty sieciowej dostarczonej wraz z komputerem. Jeśli zastąpimy kartę inną, będzie ona miała nowy GUID.

Aby uzyskać GUID zainstalowanej karty sieciowej, możemy sprawdzić oprogramowanie sprzętowe komputera. Jeśli uruchomiony jest zdalny komputer, można to zrobić za pomocą poniższego polecenia wprowadzanego po zgłoszeniu Windows PowerShell:

#### get-wmiobject win32\_networkadapter | format-list guid

Zapisujemy lub kopiujemy GUID związany z kartą sieciową połączoną z siecią lokalną. Aby wstępnie wybrać komputery, możemy wykonać następujące kroki:

- **1.** W Użytkownicy i komputery usługi Active Directory, naciśnij i przytrzymaj lub kliknij prawym przyciskiem myszy OU lub pojemnik, w którym wstępnie będzie umieszczony komputer, puknij lub kliknij Nowy, a następnie kliknij lub puknij Komputer.
- **2.** Wpisz nazwę komputera, a następnie puknij lub kliknij Dalej. Alternatywnie puknij lub kliknij Zmień, aby wybrać użytkownika lub grupę z uprawnieniem do połączenia tego komputera z domeną, a następnie puknij lub kliknij Dalej.
- **3.** Na stronie Zarządzane wybierz To jest komputer zarządzany, wpisz GUID komputera, a następnie puknij lub kliknij Dalej. GUID można znaleźć w oprogramowaniu sprzętowym systemu lub też będzie on podany na obudowie komputera.
- **4.** Na stronie Serwer główny wybierz serwer Usługi wdrażania systemu Windows, który będzie obsługiwał tego klienta. Puknij lub kliknij Dalej, a następnie Zakończ.

#### **Modyfikacja zabezpieczeń pliku obrazu**

Aby zmodyfikować ustawienia zabezpieczeń związane z plikiem obrazu, trzeba otworzyć Eksplorator plików. W tym celu naciskamy i przytrzymujemy lub klikamy prawym przyciskiem myszy plik obrazu, a następnie klikamy Właściwości. W oknie dialogowym Właściwości korzystamy z opcji na karcie Zabezpieczenia, aby skonfigurować ustawienia zabezpieczeń w folderze Grupa obrazów, w którym przechowywany jest plik obrazu. Ustawienia te będą dziedziczone przez obrazy w folderze Grupa obrazów.

#### **Wymagana zgoda administratora**

Zamiast wstępnego wyboru komputerów lub użycia zabezpieczeń pliku obrazu można wymagać zgody administratora przed dokonaniem instalacji komputera z obrazów. Aby wymagać zgody administratora, zamiast modyfi kowania ustawień zabezpieczeń plików obrazu, możemy wykonać następujące kroki:

- **1.** W konsoli Usługi wdrażania systemu Windows rozwiń węzeł Serwery. Naciśnij i przytrzymaj lub kliknij prawym przyciskiem myszy serwer, z którym chcesz pracować, a następnie puknij lub kliknij Właściwości.
- **2.** Na karcie Ustawienia odpowiedzi PXE wybierz Odpowiadaj wszystkim (znanym i nieznanym) komputerom klienckim.

 **3.** Wybierz Powiadom administratora o nieznanych klientach i odpowiadaj po zatwierdzeniu, a następnie puknij lub kliknij OK.

Teraz komputery uruchamiane z sieci będą wchodzić w stan oczekiwania. Zanim będzie można kontynuować instalację, administrator będzie mógł zatwierdzić lub odrzucić żądanie.

Aby zatwierdzić żądanie, musimy wykonać następujące kroki:

- **1.** W konsoli Usługi wdrażania systemu Windows wybierz serwer, z którym chcesz pracować. Następnie puknij lub kliknij folder Urządzenia oczekujące tego serwera, aby wybrać i wyświetlić listę komputerów oczekujących na zatwierdzenie.
- **2.** Naciśnij i przytrzymaj lub kliknij prawym przyciskiem myszy komputer, a następnie puknij lub kliknij Zatwierdź.

Aby odrzucić żądanie, musimy wykonać następujące kroki:

- **1.** W konsoli Usługi wdrażania systemu Windows wybierz serwer, z którym chcesz pracować. Następnie puknij lub kliknij folder Urządzenia oczekujące tego serwera, aby wybrać i wyświetlić listę komputerów oczekujących na zatwierdzenie.
- **2.** Naciśnij i przytrzymaj lub kliknij prawym przyciskiem myszy komputer, a następnie puknij lub kliknij Odrzuć.

## **Dostosowanie obrazów systemu Windows do swoich potrzeb**

Za pomocą programu narzędziowego DISM można dostosować zainstalowany rozruch do własnych potrzeb bądź zainstalować obraz. Opcje dostępne w DISM podsumowano w tabeli 1-2. Wszystkie komponenty obrazu są zarządzane za pośrednictwem magazynu komponentów.

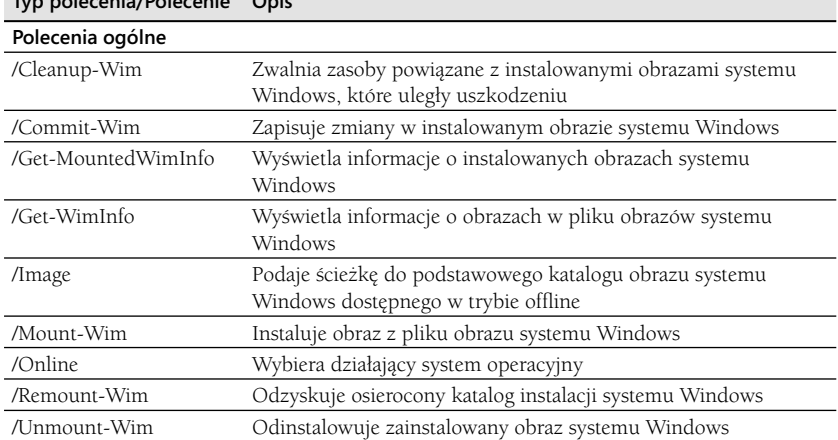

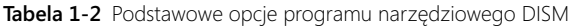

**Typ polecenia/Polecenie Opis**

**Tabela 1-2** Podstawowe opcje programu narzędziowego DISM

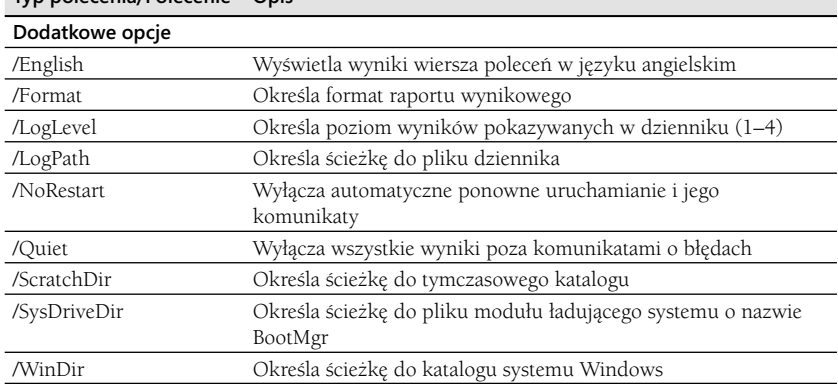

#### **Typ polecenia/Polecenie Opis**

Po zainstalowaniu obrazu możemy z nim pracować za pomocą podpoleceń Dism /Image, wymienionych w tabeli 1-3. Pozwalają nam one na aktualizację obrazu na nową wersję, dodawanie i usuwanie sterowników urządzeń, określanie stref czasowych oraz opcji językowych interfejsu użytkownika, wyświetlanie poprawek oraz zainstalowanych komunikatów sygnalizujących przerwań (MSI) aplikacji, dodawanie i usuwanie pakietów i inne czynności.

| Podpolecenie        | Opis                                                                                                    |  |
|---------------------|----------------------------------------------------------------------------------------------------|--|
| /Add-Driver         | Dodaje pakiety sterowników do obrazu w trybie offline                                                                |  |
| /Add-Package        | Dodaje pakiety do obrazu                                                                                             |  |
| /Apply-Unattend     | Stosuje względem obrazu plik AnswerFile.xml                                                                          |  |
| /Check-AppPatch     | Wyświetla informację, czy wielokrotne poprawki dostosowujące<br>(pliki MSP) można stosować do zainstalowanego obrazu |  |
| /Cleanup-Image      | Wykonuje operacje czyszczenia i odzyskiwania obrazu                                                                  |  |
| /Disable-Feature    | Wyłącza w obrazie podaną funkcję                                                                                     |  |
| /Enable-Feature     | Włącza w obrazie podaną funkcję                                                                                      |  |
| /Gen-LangIni        | Generuje nowy plik Lang.ini                                                                                          |  |
| /Get-AppInfo        | Wyświetla informację o określonej zainstalowanej aplikacji MSI                                                       |  |
| /Get-AppPatches     | Wyświetla informację o wszystkich zastosowanych łatach MSP<br>we wszystkich zainstalowanych aplikacjach              |  |
| /Get-AppPatchInfo   | Wyświetla informację o zainstalowanych łatach MSP                                                                    |  |
| /Get-Apps           | Wyświetla informację o wszystkich zainstalowanych aplikacjach<br><b>MSI</b>                                          |  |
| /Get-CurrentEdition | Wyświetla informację o wersji podanego obrazu                                                                        |  |
| /Get-DriverInfo     | Wyświetla informację o określonym sterowniku w obrazie offline<br>lub w działającym systemie operacyjnym             |  |

**Tabela 1-3** Ważne podpolecenia dla obrazów zainstalowanych i obrazów w trybie offline

| Podpolecenie         | Opis                                                                                                    |  |  |
|----------------------|----------------------------------------------------------------------------------------------------|--|--|
| /Get-Drivers         | Wyświetla informację o wszystkich sterownikach w obrazie<br>offline lub w działającym systemie operacyjnym                                                                 |  |  |
| /Get-FeatureInfo     | Wyświetla informację o określonej funkcji                                                                                                    |  |  |
| /Get-Features        | Wyświetla informację o wszystkich funkcjach pakietu                                                                                                    |  |  |
| /Get-Intl            | Wyświetla informację o ustawieniach międzynarodowych<br>i językach                                                                                                    |  |  |
| /Get-PackageInfo     | Wyświetla informację o określonym pakiecie                                                                                                    |  |  |
| /Get-Packages        | Wyświetla informację o wszystkich pakietach obrazu                                                                                                    |  |  |
| /Get-TargetEditions  | Wyświetla listę wersji systemu Windows, do których można<br>zaktualizować obraz                                                                                            |  |  |
| /Remove-Driver       | Usuwa pakiety sterownika z obrazu w trybie offline                                                                                                    |  |  |
| /Remove-Package      | Usuwa pakiety z obrazu                                                                                                    |  |  |
| /Set-AllIntl         | Ustawia wszystkie ustawienia międzynarodowe na zainstalowa-<br>nym obrazie w trybie offline                                                                                |  |  |
| /Set-Edition         | Aktualizuje obraz systemu Windows na nowszą wersję                                                                                                    |  |  |
| /Set-InputLocale     | Ustala ustawienia regionalne wejścia oraz układy klawiatury<br>używane w zainstalowanym obrazie w trybie offline                                                           |  |  |
| /Set-LayeredDriver   | Ustala warstwowy sterownik klawiatury                                                                                                    |  |  |
| /Set-ProductKey      | Wprowadza klucz produktu do obrazu offline                                                                                                    |  |  |
| /Set-SetupUILang     | Definiuje domyślny język, który będzie używany przez program<br>instalacyjny                                                                                               |  |  |
| /Set-SKUIntlDefaults | Ustawia wszystkie ustawienia regionalne na wartości domyślne<br>dla podanego języka SKU w zainstalowanym obrazie w trybie<br>offline                                       |  |  |
| /Set-SysLocale       | Ustawia język dla programów niedziałających w Unicode (okre-<br>ślanych jako ustawienia regionalne systemu) oraz ustawienia czcio-<br>nek w obrazie zainstalowanym offline |  |  |
| /Set-TimeZone        | Ustawia domyślną strefę czasową w zainstalowanym obrazie<br>w trybie offline                                                                                               |  |  |
| /Set-UILang          | Ustawia domyślny systemowy język interfejsu użytkownika uży-<br>wany w zainstalowanym obrazie w trybie offline                                                             |  |  |
| /Set-UILangFallback  | Ustawia domyślny język bazowy dla systemowego interfejsu<br>użytkownika w zainstalowanym obrazie w trybie offline                                                          |  |  |
| /Set-UserLocale      | Ustawia ustawienia regionalne użytkownika w zainstalowanym<br>obrazie w trybie offline                                                                                     |  |  |

**Tabela 1-3** Ważne podpolecenia dla obrazów zainstalowanych i obrazów w trybie offline

Narzędzie Obsługa i zarządzanie obrazami wdrażania zapewnia polecenia do pracy z działającymi obrazami WIM. Składnia instalowania obrazów ma postać:

dism /mount-wim /wimfile:Ścieżka /index:Indeks /mountdir:Ścieżka\_instalacji

gdzie *Ścieżka* jest pełną ścieżką do obrazu WIM, *Indeks* oznacza położenie numeru obrazu w stosowanym pliku .wim, zaś *Ścieżka\_instalacji* jest położeniem katalogu, w którym chcemy zainstalować obraz. Przykładowo polecenie może wyglądać tak:

```
dism /mount-wim /wimfile:c:\winpe_x86\iso\sources\boot.wim /index:1
/mountdir:C:\Win8
```
Możemy potem w razie potrzeby modyfi kować obraz. Aby dokonać zmian w dowolnym momencie, możemy skorzystać z polecenia Dism /Commit-Wim, jak widać na poniższym przykładzie:

```
dism /commit-wim /mountdir:C:\Win8
```
gdzie dokonujemy zmian w obrazach WIM zainstalowanych w katalogu C:\Win8.

Aby odinstalować plik WIM, można użyć polecenia Dism /Unmount-Wim, jak widać na poniższym przykładzie:

```
dism /unmount-wim /mountdir:C:\Win8
```
Odinstalowujemy tu obraz WIM, który był zainstalowany i zatwierdzony w katalogu C:\ Win8. Jeśli mamy niezatwierdzone zmiany, trzeba je zatwierdzić lub odrzucić podczas odinstalowywania obrazu WIM. Dodajemy przełącznik /Commit, aby zatwierdzić lub / Discard, aby odrzucić zmiany. Ma to wpływ tylko na te zmiany, które nie zostały wcześniej zatwierdzone.

## **Instalowanie systemu Windows 8**

Windows 8 Pro i Enterprise to podstawowe wersje przeznaczone do używania w domenach Active Directory. Podczas instalowania systemu Windows 8 na komputerze z istniejącym systemem operacyjnym możemy wykonywać czystą instalację lub uaktualnienie. Podstawowe różnice między tymi podejściami są następujące:

- **Czysta instalacja** Przy czystej instalacji program instalacyjny systemu Windows (Setup) całkowicie zastępuje pierwotny system operacyjny komputera, a wszystkie ustawienia użytkownika zostają utracone. Czystą instalację stosujemy, gdy system operacyjny nie może zostać zaktualizowany, komputer musi uruchamiać kilka systemów operacyjnych, wymagana jest standardowa konfiguracja oraz aktualnie nie jest zainstalowany żaden system operacyjny.
- **Instalacja aktualizacyjna** Podczas aktualizacji konta użytkowników pliki użytkowników oraz ich ustawienia są zachowywane, podobnie jak istniejące aplikacje i ich ustawienia. Nie jest tu potrzebna podstawowa konfiguracja systemu. Instalację aktualizacyjną stosujemy, gdy mamy komputery z systemem operacyjnym Windows, który obsługuje aktualizację do Windows 8 i chcemy zminimalizować zakłócenia, pozostawiając istniejące ustawienia, informacje użytkowników oraz konfiguracje aplikacji.

Sposób działania aktualizacji zależy od aktualizowanego systemu operacyjnego. Jeśli dokonujemy aktualizacji systemu Windows 7, instalator systemu Windows wykonuje miejscową aktualizację zapewniającą działanie opisane powyżej. W przypadku systemu Windows Vista można utrzymać konta i pliki użytkowników, a także podstawową konfigurację systemu, lecz instalator nie pozostawi aplikacji i ich ustawień. Przy Windows XP możemy utrzymać konta i ustawienia użytkowników, ale instalator nie pozostawi aplikacji i ich ustawień ani podstawowej konfiguracji systemu.

## **Przygotowanie do instalacji systemu Windows 8**

Aby zainstalować system Windows 8, możemy uruchomić komputer z nośnika dystrybucyjnego systemu, uruchomić instalator z poziomu bieżącego systemu, wykonać instalację z poziomu wiersza poleceń lub użyć jednej z opcji instalacji automatycznej.

Są dwa podejścia do instalacji systemu Windows 8 – proces interaktywny lub automatyczny. Instalację interakcyjną wiele osób uważa za zwykłą instalację systemu Windows, w której przechodzimy przez proces instalacji i podajemy wiele informacji. Można to robić z nośnika dystrybucyjnego (uruchamiając instalację z nośnika lub z wiersza poleceń). Domyślny proces instalacji systemu podczas rozruchu z zakupionej płyty DVD z systemem Windows 8 jest interaktywny, więc podczas całego procesu pojawiają się pytania o informacje konfiguracyjnych.

Istnieje kilka rodzajów instalacji automatycznej, które wykorzystują informacje zastępujące interakcję użytkownika skonfigurowane przez administratora. Podstawową postacią bezobsługowej instalacji, jaką można wykonać, jest instalacja korzystająca tylko z plików odpowiedzi. Plik odpowiedzi zawiera wszystkie informacje konfiguracyjne lub ich część, które zwykle podajemy podczas standardowego procesu instalacji. Pliki odpowiedzi można utworzyć w aplikacji Windows System Image Manager, która jest dostarczana wraz z Zestawem do oceny i wdrażania systemu Windows (ADK). Aby pójść o krok dalej z bezobsługową instalacją, możemy wykorzystać Usługi wdrażania systemu Windows.

Standardowym programem instalacji systemu Windows 8 jest Setup.exe. Można go uruchomić z aktualnie używanego systemu operacyjnego Windows, aby dokonać aktualizacji, lub z nośnika dystrybucyjnego, aby wykonać nową instalację systemu Windows 8. Gdy pracujemy z Windows 8 w systemach opartych na x86, trzeba być świadomym, że system operacyjny będzie wykorzystywał specjalne sekcje dysków:

- **Aktywna** Aktywna partycja lub wolumin jest częścią dysku przeznaczoną na pamięć podręczną systemu i rozruch. Na liście urządzeń z aktywną partycją mogą być niektóre nośniki wymienne.
- **Rozruchowa** Rozruchowa partycja lub wolumin zawiera system operacyjny oraz pliki obsługi systemu. Partycje systemowa i rozruchowa mogą być takie same.
- **Systemowa** Systemowa partycja lub wolumin zawiera pliki związane ze sprzętem potrzebne do załadowania systemu. Jako część konfiguracji systemu, partycja systemowa nie może być częścią woluminu przeplatanego lub łączonego.

Partycje i woluminy są w zasadzie tym samym, czasami jednak używane są dwie różne nazwy, gdyż partycje tworzymy na dyskach podstawowych, zaś woluminy na dyskach dynamicznych. Na komputerze opartym na x86 możemy oznaczyć partycję jako aktywną za pomocą przystawki Zarządzanie dyskami.

Choć wolumin (lub partycja) aktywna, rozruchowa i systemowa może być tym samym woluminem (partycją), każdy z nich jest jednak wymagany. Gdy instalujemy system Windows 8, program instalacyjny ocenia zasoby dostępne na jednostce dysku twardego. Zwykle system Windows 8 umieszcza pliki rozruchowe i systemowe na tym samym dysku i w tej samej partycji, zaznaczając tę partycję jako aktywną. Zaletą takiej konfiguracji jest to, że nie musimy mieć kilku dysków na system operacyjny i możemy wykorzystać dodatkowy dysk jako dysk lustrzany dla partycji systemu operacyjnego.

Istnieje kilka różnic w przypadku instalacji na sprzęcie opartym na EFI. EFI rozpoczyna od ładowania menu rozruchowego opartego na oprogramowaniu sprzętowym. Zwykle dyski EFI mają strukturę partycji określaną jako tabela partycji GUID (GPT). Ta struktura partycji znacznie różni się od partycji na 32-bitowej platformie opartej na MBR.

Dyski oparte na GPT mają dwie wymagane partycje oraz jedną lub więcej (w sumie do 128) partycji opcjonalnych (OEM lub danych):

- partycja systemowa EFI (ESP)
- zarezerwowana partycja Microsoft (MSR)
- co najmniej jedna partycja danych

Menu rozruchowe EFI udostępnia zestaw opcji, z których jedna jest powłoką EFI. Powłoka EFI udostępnia środowisko pracy obsługujące systemy plików FAT i FAT32, a także polecenia konfiguracji i zarządzania plikami. Aby zobaczyć listę partycji na komputerach opartych na EFI, używamy polecenia Map. W wynikach polecenia Map blk oznacza bloki partycji, zaś fs# to odczytywane systemy plików. Możemy zmienić partycję, wprowadzając numer bloku partycji, po którym następuje dwukropek. Wpisujemy dir, aby zobaczyć pliki w partycji. EFI zawiera menedżera obsługi rozruchu, który pozwala nam na konfigurowanie menu rozruchowego.

Podczas instalacji systemu Windows 8 program instalacyjny automatycznie utworzy partycję środowiska odzyskiwania systemu Windows (Windows RE) i zainstaluje dodatkowe komponenty, których można używać do odzyskiwania oraz rozwiązywania problemów w tej partycji. Dzięki temu narzędzia odzyskiwania systemu Windows są zawsze dostępne na komputerach z systemem Windows 8. Więcej informacji można znaleźć w punkcie "Odzyskiwanie po nieudanym uruchomieniu", w rozdziale 10 "Obsługa zadań utrzymania i pomocy technicznej".

Jako administratorzy, możemy korzystać z tych narzędzi do odzyskiwania komputera. Jeśli zdalny użytkownik nie może uruchomić systemu Windows, możemy przeprowadzić go przez proces uruchamiania Windows RE i zainicjowania odzyskiwania. Możemy to zrobić, jeśli użytkownik wejdzie do menu Zaawansowane opcje naprawy, co opisano w rozdziale 10, w punkcie "Odzyskiwanie po nieudanym uruchomieniu".

#### **Wykonywanie instalacji systemu Windows 8**

Zanim zainstalujemy na komputerze system Windows 8 musimy określić, czy posiadany sprzęt spełnia wymagania odnośnie pamięci fizycznej, mocy przetwarzania oraz możliwości graficznych. Microsoft podaje minimalne i zalecane wymagania. Wymagania dotyczące pamięci i grafiki są podawanie w megabajtach i gigabajtach, zaś dotyczące procesora – w gigahercach.

System Windows 8 wymaga:

- Procesora 1 GHz lub szybszego 32-bitowego (x86) albo 64-bitowego (x64)
- Co najmniej 1 GB RAM (wersja 32-bitowa) lub 2 GB RAM (64-bitowa)
- Procesora graficznego DirectX 9 wraz ze sterownikiem Windows Display Drive Model (WDDM) 1,0 lub nowszym
- Dotykowy interfejs użytkownika wymaga tabletu lub monitora obsługującego wielodotyk.

**Uwaga** Microsoft zaleca, aby komputer miał na dysku wolny obszar co najmniej 16 GB (32-bitowy) lub 20 GB (64-bitowy). Różne funkcje systemu Windows 8, takie jak punkty ochrony obejmujące poprzednie wersje plików i folderów, które zostały zmienione, mogą szybko zwiększyć wymagania na wielkość dysku. Do optymalnej pracy twardego dysku trzeba w każdym momencie mieć co najmniej 15% wolnego miejsca oraz adekwatny obszar na stronicowanie plików, co może stanowić nawet dwukrotną wielkość pamięci RAM systemu. Ponadto, jeśli robimy aktualizację w miejscu, folder starego systemu Windows bedzie zawierał foldery i pliki z poprzedniej instalacji.

Każdy komputer spełniający lub przekraczający te wymagania sprzętowe może pracować w systemie Windows 8. Nową instalację systemu Windows 8 możemy wykonać, realizując poniższe kroki:

- **1.** Włącz komputer i włóż nośnik dystrybucyjny systemu Windows 8 do stacji dysków DVD. Po otrzymaniu zgłoszenia naciśnij klawisz, aby uruchomić program instalacyjny z płyty DVD. Jeśli nie otrzymamy zgłoszenia rozruchowego z DVD, możemy być zmuszeni do modyfikacji opcji rozruchu lub instalacji oprogramowania sprzętowego komputera.
- **2.** Zostanie wyświetlone zgłoszenie z prośbą o wybranie języka, czasu, format waluty oraz układu klawiatury. Po dokonaniu wyboru należy puknąć lub kliknąć Dalej. Kliknij Zainstaluj.
- **3.** W przypadku detalicznych wersji systemu Windows 8 zwykle trzeba podać klucz produktu. Po otrzymaniu pytania podaj klucz produktu. Puknij przycisk klawiatury ekranowej, jeśli pracujesz na urządzeniu bez klawiatury, a następnie użyj ekranowej klawiatury do wprowadzenia klucza produktu. Puknij lub kliknij Dalej.

*UWAGA* Jeśli program instalacyjny informuje, że klucz jest niepoprawny, sprawdź, czy każda liczba i litera zostały podane poprawnie. Nie wprowadzamy kresek. Czasami łatwiej jest ponownie wpisać klucz, niż szukać niepoprawnej wartości w całym kluczu.

- **4.** Przeczytaj warunki licencji. Jeśli się z nimi zgadzasz, puknij lub kliknij Akceptuję postanowienia licencyjne, a następnie puknij lub kliknij Dalej.
- **5.** Wyświetlana jest strona Jaki typ instalacji chcesz wybrać?, aby można było potwierdzić, że naprawdę ma być wykonana nowa instalacja, a nie aktualizacja. Aby kontynuować nową instalację, wybierz Niestandardowe: Zainstaluj tylko system Windows (Zaawansowane).
- **6.** Po pytaniu o miejsce instalacji wybierz partycję dysku, w której ma być zainstalowany system operacyjny, a następnie puknij lub kliknij Dalej.

*WSKAZÓWKA* W trakcie instalacji można przejść do wiersza poleceń, naciskając kombinację klawiszy Shift+F10. To przenosi nas do środowiska MinWinPC używanego przez program instalacyjny do instalowania systemu operacyjnego, gdzie mamy dostęp do wielu narzędzi wiersza poleceń, takich jak te dostępne podczas standardowej instalacii systemu Windows 8.

- **7.** Jeśli wybrana partycja dyskowa zawiera poprzednią instalację systemu Windows, zobaczysz zgłoszenie z informacją, że istniejący użytkownik i ustawienia aplikacji zostaną przeniesione do folderu o nazwie Windows.old i jeśli chcemy z nich korzystać, trzeba je skopiować do nowej instalacji. Puknij lub kliknij OK.
- **8.** Program instalacyjny rozpocznie instalację. Podczas tego procesu kopiuje on cały obraz dyskowy systemu Windows 8 na wybrany dysk, a następnie rozwija go. Potem, na podstawie konfiguracji komputera program instalacyjny instaluje funkcje oraz wykryty sprzęt. Po zakończeniu instalacji restartuje komputer, a wtedy system operacyjny zostanie załadowany i system będzie gotowy do pierwszego użycia. Po przygotowaniu systemu program instalacyjny jeszcze raz zrestartuje komputer.
- 9. Na stronie Personifikacja wybierz kolor tła dla strony Start oraz dla pulpitu. Wpisz nazwę komputera, a następnie puknij lub kliknij Dalej.
- **10.** Po otrzymaniu zapytania wybierz swój kraj lub region, format czasu i waluty oraz układ klawiatury. Puknij lub kliknij Dalej.
- **11.** Przy połączeniach bezprzewodowych musisz wybrać, jakiego połączenia będziemy używać. Po puknięciu lub kliknięciu Połącz będzie można wprowadzić hasło sieci bezprzewodowej. Następnie ponownie puknij lub kliknij Połącz. Jeśli komputer ma połączenie przewodowe, działanie to nie jest potrzebne.
- **12.** Na stronie Ustawienia możesz puknąć lub kliknąć Użyj ustawień ekspresowych, aby zaakceptować te ustawienia, albo puknij lub kliknij Dostosuj, aby dostosować ustawienia do swoich potrzeb. Ustawienia ekspresowe konfigurują komputer i ustawiają standardowe wartości domyślne:
	- ❒ Włącz współdzielenie i podłącz urządzenia, które będą odpowiednie dla sieci domowych lub w pracy, jednak bez środowiska domeny.
	- ❒ Automatycznie zainstaluj ważne i zalecane aktualizacje, a także aktualizacje dla urządzeń.
	- ❒ Pomóż chronić komputer przed niebezpieczną zawartością plików i witryn, włączając Zarządzanie filtrem SmartScreen dla programu Internet Explorer i systemu Windows.
	- ❒ Użyj opcji Raportowanie błędów systemu Windows, aby sprawdzić dostępne rozwiązania problemów.
	- ❒ Użyj list zgodności programu Internet Explorer, aby pomóc rozwiązywać problemy z kompatybilnością witryny sieciowej.
	- ❒ Pozwól aplikacjom pulpitu na używanie Twojej nazwy użytkownika oraz obrazu konta.
	- ❒ Włącz Windows Location Platform, aby aplikacje pulpitu mogły zapytać użytkowników o ich położenie.

**13.** Jeśli komputer ma połączenie z Internetem, strona Zaloguj się na swoim komputerze pozwoli nam na ustawienie konta Microsoft lub lokalnego konta dla komputera. W przeciwnym przypadku można utworzyć tylko lokalne konto komputera. Zwykle stosuje się nazwę lokalną komputera w domenie lub grupie roboczej. W tym przypadku puknij lub kliknij Zaloguj się bez konta Microsoft, a następnie potwierdź ponownie pukając lub klikając Konto lokalne. Następnie wpisz nazwę użytkownika. Wpisz i potwierdź hasło. Wprowadź wskazówkę związaną z hasłem. Na koniec puknij lub kliknij Zakończ.

**Uwaga** W rozdziale 7, "Zarządzanie dostępem użytkowników i bezpieczeństwem" omówiono konta Microsoft i podano szczegóły dotyczące sposobów ich tworzenia i używania.

#### **14.** Windows 8 przygotuje pulpit komputera.

System operacyjny komputera możemy zaktualizować na system Windows 8, wykonując poniższe kroki:

 **1.** Uruchom komputer i zaloguj się, używając konta z uprawnieniami administratora. Włóż nośnik dystrybucyjny systemu Windows 8 do stacji DVD-ROM komputera. Program instalacyjny Windows 8 powinien uruchomić się automatycznie. Jeśli tak się nie stanie, użyj Eksploratora plików, aby przejrzeć nośniki dystrybucyjne, a następnie dwukrotnie puknij lub dwukrotnie kliknij Setup.exe.

**Uwaga** Podczas instalacji dostępny jest wyłącznie układ klawiatury zgodny z bieżącą wersją systemu. Oznacza to także, że jeśli język klawiatury i wersja językowa instalowanego systemu Windows 8 są różne, możemy podczas pisania zobaczyć niespodziewane znaki.

 **2.** Instalator skopiuje pliki tymczasowe i rozpocznie działanie. Jeśli komputer jest połączony z Internetem, zdecyduj, czy podczas instalacji pobierać wymagane aktualizacje. Puknij lub kliknij Przejdź do trybu online, aby teraz zainstalować aktualizacje albo Nie, dziękuję. Puknij lub kliknij Dalej.

*WSKAZÓWKA* Podczas instalacji nie musimy pobierać aktualizacji. Jeśli zdecydujemy się, aby nie pobierać aktualizacji, można zaktualizować komputer później za pomocą funkcji Windows Update. Autor woli instalować aktualizacje w ramach instalacji, aby komputer był gotowy do pracy w momencie zakończenia procesu instalacji systemu operacyjnego.

 **3.** W przypadku detalicznych wersji systemu Windows 8 zwykle musimy podać klucz produktu. Po otrzymaniu pytania podaj klucz produktu. Puknij przycisk klawiatury ekranowej, jeśli pracujesz na urządzeniu bez klawiatury, a następnie użyj ekranowej klawiatury do wprowadzenia klucza produktu. Domyślnie komputer automatycznie aktywuje system Windows w momencie kolejnego połączenia z Internetem. Puknij lub kliknij Dalej.

**Uwaga** Jeśli program instalacyjny informuje, że klucz jest niepoprawny, sprawdź, czy każda liczba i litera zostały podane poprawnie. Nie wprowadzamy kresek. Czasami łatwiej jest ponownie wpisać klucz niż szukać niepoprawnej wartości w całym kluczu.

- **4.** Przeczytaj warunki licencji. Jeśli się z nimi zgadzasz, puknij lub kliknij Akceptuję postanowienia licencyjne, a następnie puknij lub kliknij Dalej.
- **5.** Opcje widoczne na stronie Wybierz, co zachować zależą od wersji systemu Windows aktualnie działającego na naszym komputerze. Widoczne opcje aktualizacji obejmują:
	- ❒ **Ustawienia systemu Windows** Jeśli istnieje taka możliwość i została ona wybrana, program instalacyjny próbuje zachować podstawowe ustawienia, w tym ustawienie tła pulpitu i ekranu, ulubione witryny internetowe, historię Internetu oraz Centrum ułatwień dostępu. Nie wszystkie ustawienia będą przeniesione i dostępne w Windows 8.
	- ❒ **Pliki osobiste** Jeśli istnieje taka możliwość i została ona wybrana, program instalacyjny zapisuje pliki osobiste z folderu Użytkownicy. Oznacza to, że osobiste pliki zapisane w folderach użytkownika Dokumenty, Muzyka, Obrazy, Wideo i z innych folderów są przenoszone i dostępne w systemie Windows 8.
	- ❒ **Aplikacje** Jeśli istnieje taka możliwość i została ona wybrana, program instalacyjny zapisuje ustawienia aplikacji na pulpicie i udostępnia je po aktualizacji. Programy z pulpitu i niektóre z aplikacji będą musiały zostać zainstalowane ponowne.
	- ❒ **Nic** Jeśli taka możliwość została wybrana, program instalacyjny przenosi folder i pliki z poprzedniej instalacji do folderu o nazwie Windows.old, a elementy poprzedniej instalacji nie będą działać.

**OsTRZEŻENIE** Jeśli aktualizujemy system i normalnie logujemy się za pomocą czytnika linii papilarnych lub innego urządzenia biometrycznego, trzeba zapisać swoje hasło. Przy pierwszej rejestracji w systemie Windows 8 trzeba podać nazwę użytkownika i hasło.

 **6.** Puknij lub kliknij Dalej, a następnie Instaluj. Kontynuuj wykonywanie kroków od 8 do 14 z poprzedniej procedury.

Kłopoty przy instalacji systemu Windows 8 mogą pojawić się z wielu przyczyn. Poniżej podano często występujące problemy oraz ich możliwe rozwiązania.

- **Nie można rozpocząć rozruchu z nośnika instalacyjnego Windows 8** Wprawdzie większość komputerów może ładować system z DVD, jednak czasem możliwość ta jest wyłączona przez oprogramowanie sprzętowe. Ustaw kolejność rozruchu w oprogramowaniu sprzętowym tak, aby stacja DVD pojawiała się przed dyskami twardymi i innymi mediami rozruchowymi. Więcej informacji na ten temat można znaleźć w rozdziale 4.
- **Podczas instalacji nie można wybrać dysku twardego** Wprawdzie nośnik instalacyjny Windows 8 zawiera sterowniki większości dysków, jednak możemy mieć kontroler dyskowy, dla którego brak domyślnego sterownika. Włóż nośnik zawierający potrzebne sterowniki, a następnie na stronie Gdzie chcesz zainstalować system

Windows? puknij lub kliknij Załaduj sterowniki. Jeśli sterownik jest zlokalizowany na wewnętrznym dysku twardym, naciśnij Shift+F10, aby mieć dostęp do wiersza poleceń, a następnie użyj polecenia Xcopy do skopiowania plików sterownika na urządzenie flash USB lub inny nośnik wymienny. Teraz możesz puknąć lub kliknąć Załaduj sterowniki, aby załadować je z tego nośnika.

■ **Zapomniano o zmodyfikowaniu konfiguracji dysku twardego przez rozpoczęciem instalacji** Na stronie Gdzie chcesz zainstalować system Windows? puknij lub kliknij Opcje dysku (zaawansowane). W razie potrzeby można następnie skorzystać z opcji do tworzenia, usuwania i formatowania partycji. Jeśli chcesz zmniejszyć lub rozszerzyć partycję (nawet podczas aktualizacji), naciśnij Shift+F10, aby uzyskać dostęp do wiersza poleceń, a następnie użyj narzędzia DiskPart do pracy z partycją. Można zmniejszać lub rozszerzać partycje bez konieczności ich usuwania. Można też użyć DiskPart do zmiany typu dysku i stylu partycji. Więcej informacji na temat DiskPart można znaleźć w rozdziałach 10, 11 i 12 książki *Windows Command-Line Administrator's Pocket Consultant*, *Second Edition* (Microsoft Press, 2008).

## **Uruchamianie systemu Windows 8**

Gdy system operacyjny rozpoczyna pracę po instalacji, możemy się zalogować i uzyskać dostęp do pulpitu. Domyślnie Windows 8 zapisuje dane dotyczące profilu użytkownika jako %SystemDrive%\Users\%UserName%. W folderze profilu użytkownika każdy logujący się użytkownik ma osobisty folder, który zawiera dodatkowe foldery. Foldery te są domyślnymi lokalizacjami do przechowywania określonych typów danych i plików:

- **AppData** Dane aplikacji użytkownika (w ukrytym folderze)
- **Kontakty** Kontakty i grupy kontaktów
- **Pulpit** Pulpit użytkownika
- **Pobierane** Programy i dane ściągane z Internetu
- **Ulubione** Ulubione miejsca internetowe użytkownika
- **Łącza** Internetowe łącza użytkownika
- **Moje dokumenty** Pliki z dokumentami użytkownika
- **Moja muzyka** Pliki z muzyką użytkownika
- **Moje obrazy** Obrazy użytkownika
- **Moje wideo** Pliki z obrazami użytkownika
- **Zapisane gry** Zapisane dane dotyczące gier użytkownika
- **Wyszukiwania** Zapisane wyszukiwania użytkownika

Prócz folderów osobistych system Windows 8 używa osobistych bibliotek. Biblioteka stanowi zbiór plików i folderów, które tworzą grupę i są widoczne w jednym widoku. Standardowe biblioteki obejmują:

- **Dokumenty** Zbiera dane użytkownika z Moje dokumenty i Dokumenty publiczne.
- **Muzyka** Zbiera dane użytkownika z Moja muzyka i Muzyka publiczna.
- **Obrazy** Zbiera dane użytkownika z Moje obrazy i Obrazy publiczne.
- **Wideo** Zbiera dane użytkownika z Moje wideo i Wideo publiczne.

*UWAGA* %SystemDrive% i %UserName% odnoszą się odpowiednio do zmiennych środowiska *SystemDrive* i *UserName*. System operacyjny Windows ma wiele zmiennych środowiskowych, które są używane przy odwoływaniu się do wartości specyficznych dla konkretnego komputera i użytkownika. Przy omawianiu zmiennych środowiskowych często będziemy korzystać z zapisu %NazwaZmiennej%. Jeśli przechodzimy do Windows 8 z wcześniejszej wersji Windows, osobisty folder użytkownika może także zawierać symboliczne łącza (które wyglądają jak skróty) do folderów i ustawień używanych we wcześniejszej wersji. *Łącze symboliczne* jest wskaźnikiem do pliku lub folderu, który jest często tworzony z uwagi na wsteczną kompatybilność z aplikacjami szukającymi starszych nazw folderów lub plików. Symboliczne połączenia można tworzyć korzystając z narzędzia wiersza poleceń Mklink. Składnia **mklink /?** pozwala poznać dostępne opcje.

Można tworzyć nowe biblioteki spełniające rolę widoków różnych zbiorów danych, klikając prawym przyciskiem myszy węzeł Biblioteki w Eksploratorze plików, wskazując Nowa, a następnie pukając lub klikając Biblioteka.

*WAŻNE* Przy pracy z bibliotekami trzeba pamiętać, że stanowią one jedynie reprezentację zebranych danych. Windows 8 tworzy scalone widoki plików i folderów dodawanych do bibliotek. Biblioteki nie zawierają samych danych, a każde działanie podjęte na pliku lub folderze w bibliotece jest wykonywane na źródłowym pliku lub folderze.

Windows 8 udostępnia kompozycje pozwalające łatwo dostosować wygląd menu, okien i pulpit. W Panelu sterowania puknij lub kliknij łącze Zmień kompozycję w menu Wygląd i personalizacja, a następnie wybierz kompozycję, której chcesz użyć. Kompozycje Windows Aero dodają ulepszone projekty wizualne i rozszerzają efekty dla interfejsu. Jeśli chcemy używać mniejszej liczby zaawansowanych funkcji, wybieramy kompozycję Windows Basic.

Warto jednak zauważyć, że rozszerzenia interfejsu, których można używać na danym komputerze, zależą od zainstalowanej wersji systemu Windows 8 i od sprzętu komputera.

### **Korzystanie z Centrum akcji i uaktywnianie systemu Windows**

Podczas logowania system operacyjny domyślnie wyświetla w obszarze powiadomień pulpitu ikonę Centrum akcji. Na ikonie tej widać białą flagę. Centrum akcji jest programem monitorującym stan ważnych obszarów bezpieczeństwa i obsługi. Jeśli stan monitorowanego elementu zmienia się, Centrum akcji aktualizuje ikonę powiadamiania zgodnie z wagą alertu. Jeśli pukniemy i klikniemy tę ikonę, system Windows wyświetli okno dialogowe z listingiem podsumowującym każdy alert lub akcję, które wymagają naszej uwagi. Aby uruchomić związane z nim rozwiązanie, należy puknąć lub kliknąć łącze elementu akcji. Puknięcie lub kliknięcie łącza Otwórz centrum akcji wyświetla Centrum akcji.

Jeśli powiadomienia Centrum akcji zostały wyłączone na pasku zadań, można je uruchomić wykonując następujące kroki:

 **1.** W Panelu sterowania puknij/kliknij łącze nagłówka kategorii System i zabezpieczenia.

#### **2.** Puknij lub kliknij Centrum akcji.

Centrum akcji, pokazane na rysunku 1-1, udostępnia przegląd stanu komputera i wyświetla listę problemów, które muszą zostać rozwiązane. Po zainstalowaniu systemu Windows 8 alerty w Centrum akcji pozwalają nam dowiedzieć się, że sterowniki urządzeń są dostępne i mogą zostać zainstalowane. Aby rozpocząć proces instalacji sterownika, trzeba puknąć lub kliknąć element akcji. Szczegółowe informacje na temat działania Centrum akcji można znaleźć w rozdziale 9 "Zarządzanie sprzętem i sterownikami", w punkcie "Korzystanie z automatycznej pomocy i obsługi".

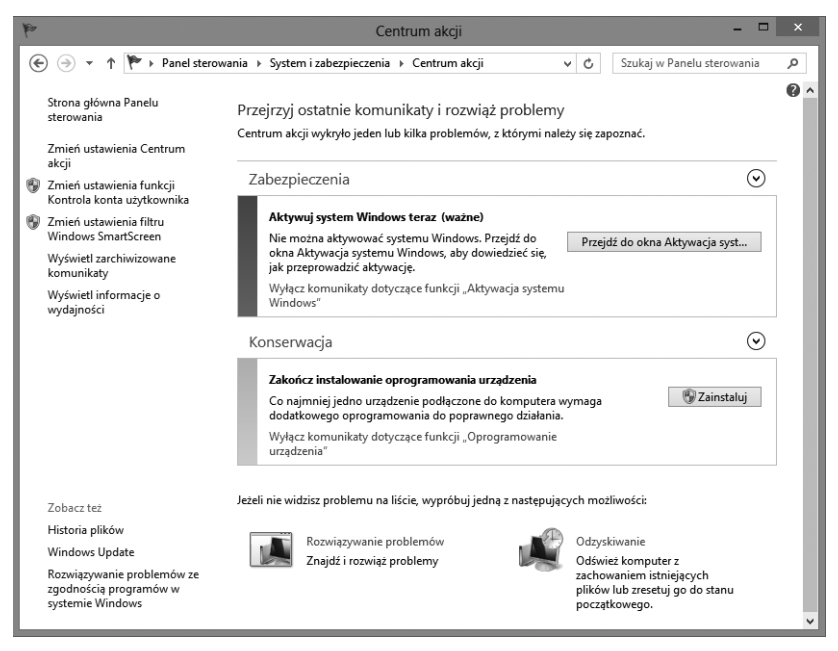

**Rysunek 1-1** Okno Centrum akcji

Wersje Windows 8 Pro i Enterprise obsługują licencje zbiorowe. Choć zbiorowo licencjonowane wersje systemu Windows 8 nie wymagają aktywacji ani klucza produktu, wersje detaliczne wymagają obu elementów. W Panelu sterowania możemy sprawdzić, czy system Windows 8 został aktywowany. Kliknij lub puknij System i zabezpieczenia, a następnie System. Na stronie System przeczytaj pozycję Aktywacja systemu Windows. Podano tam, czy aktywowaliśmy system operacyjny. Jeśli system Windows 8 nie został aktywowany, a mamy połączenie z Internetem, wybierz Pokaż szczegóły w Aktywacja systemu Windows, a następnie puknij lub kliknij Aktywuj.

#### **Uruchamianie systemu Windows 8 w grupach i domenach**

Komputery, na których działa system Windows 8, mogą należeć do grupy domowej, grupy roboczej lub domeny. *Grupa domowa* to luźny związek komputerów w sieci domowej. Komputery należące do grupy domowej współdzielą dane, do których mają dostęp za pomocą wspólnego hasła użytkowników tej grupy. Hasło grupy domowej ustalamy podczas tworzenia grupy domowej. W razie potrzeby możemy je zmodyfikować w dowolnej chwili.

*Grupa robocza* luźny związek komputerów, w której każdy komputer jest zarządzany oddzielnie. *Domena* to zbiór komputerów, którymi można zarządzać zbiorowo za pomocą kontrolerów domeny, które są serwerami działającymi w systemie Windows, zarządzającymi dostępem do sieci, katalogową bazą danych oraz współdzielonymi zasobami.

Grupy domowe są dostępne tylko wtedy, gdy komputer z systemem Windows 8 jest połączony z siecią domową. Grupy robocze i domeny są dostępne tylko wtedy, gdy komputer z systemem Windows 8 jest połączony z siecią roboczą. O zarządzaniu pracą w sieci i połączeniami sieciowymi jest mowa w rozdziale 15, "Konfigurowanie i rozwiązywanie problemów w sieci TCP/IP".

Niektóre aspekty systemu Windows 8 są różne zależnie od tego, czy komputer jest członkiem grupy domowej, grupy roboczej lub domeny. W kolejnych punktach omówiono te różnice, ponieważ dotyczą one kontroli konta użytkownika (UAC), logowania, szybkiego przełączania użytkowników oraz zarządzania hasła.

#### **Działanie UAC w systemie Windows 8**

W grupie domowej lub grupie roboczej komputer z systemem Windows 8 ma tylko konta lokalne. W domenie komputer ma zarówno konta lokalne, jak i konta domeny. Windows 8 zawiera dwa podstawowe typy lokalnych kont użytkowników:

- **Standardowe** Standardowe konta użytkownika mogą używać większości oprogramowania i zmieniać ustawienia systemowe, które nie wpływają na innych użytkowników ani na bezpieczeństwo komputera.
- **Administracyjne** Administracyjne konta użytkownika mają pełny dostęp do komputera i mogą dokonywać niezbędnych zmian.

W Windows 8 dodano specjalny typ lokalnego konta użytkownika, nazywany kontem Microsoft, które nie było dostępne w poprzednich wersjach systemu Windows. Konta Microsoft można traktować jako synchronizowane konta lokalne i są szczegółowo omówione w punkcie "Konta użytkowników i konta grupowe" w rozdziale 7.

Windows 8 wykorzystuje UAC jako sposób rozszerzenia zabezpieczeń komputera poprzez zapewnienie rzeczywistej separacji standardowego konta użytkownika od konta administracyjnego. Dzięki funkcji UAC w systemie Windows 8 wszystkie aplikacje działają przy użyciu uprawnień standardowego użytkownika lub administratora. Niezależnie od tego, czy zalogujemy się jako użytkownik standardowy, czy jako administrator, za każdym razem, gdy uruchamiamy aplikację wymagającą uprawnień administracyjnych, zobaczymy domyślne zgłoszenie zabezpieczeń. Sposób działania tego zgłoszenia zależy do ustawień Zasad grupy (jak omówiono to w punkcie "Optymalizacja kontroli konta użytkownika i tryb zatwierdzania przez administratora" w rozdziale 7) oraz

od tego, czy jesteśmy zalogowani na koncie użytkownika standardowego, czy na koncie administracyjnym.

Gdy jesteśmy zalogowani za pomocą konta standardowego użytkownika, musimy podać hasło konta administracyjnego, co widać na rysunku 1-2. W grupie domowej lub grupie roboczej każde konto lokalnego administratora systemu jest podane imiennie. Aby przejść dalej, musimy puknąć lub kliknąć konto, wpisać hasło konta, a następnie puknąć lub kliknąć Tak.

W oknie dialogowym Kontrola konta użytkownika w domenie nie ma listy żadnych kont administracyjnych, więc aby kontynuować pracę, musimy znać nazwę użytkownika i hasło konta administracyjnego w domenie domyślnej lub zaufanej. Po zgłoszeniu systemu trzeba podać nazwę konta, wpisać hasło do tego konta, a następnie puknąć lub kliknąć Tak. Jeśli konto znajduje się w domenie domyślnej, nie trzeba podawać nazwy domeny. Jeśli konto znajduje się w innej domenie, należy podać domenę i nazwę konta w formacie *domena\nazwa\_użytkownika*, jak na przykład cpandl\williams.

Po zalogowaniu za pomocą konta administracyjnego zostaniemy poproszeni o potwierdzenie, że chcemy kontynuować działanie, co pokazano na rysunku 1-3. Można puknąć lub kliknąć Nie, aby zatrzymać wykonanie zadania. Puknięcie lub kliknięcie Pokaż szczegóły pokazuje pełną ścieżkę do wykonywanego programu.

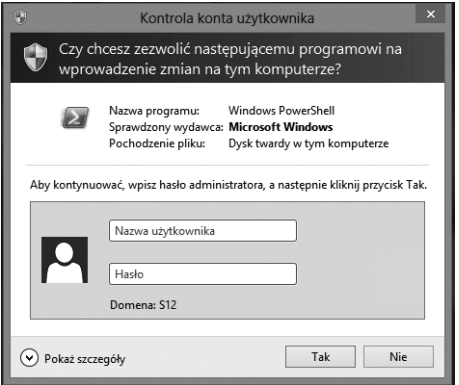

**Rysunek 1-2** Pytanie o uprawnienia administracyjne

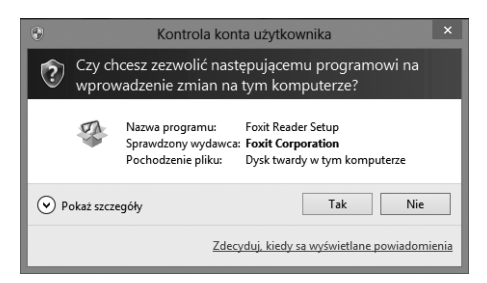

**Rysunek 1-3** Pytanie o potwierdzenie

Podwyższenie uprawnień pozwala standardowej aplikacji użytkownika działać z uprawnieniami administracyjnymi. Możemy uruchomić aplikację z podwyższonymi uprawnieniami za pomocą podanych poniżej kroków:

- **1.** Naciśnij i przytrzymaj lub kliknij prawym przyciskiem myszy nazwę aplikacji lub skrót, a następnie puknij lub kliknij Uruchom jako administrator.
- **2.** Gdy zobaczysz zgłoszenie Kontrola konta użytkownika, postępuj zgodnie z normalną procedurą uruchamiania aplikacji z uprawnieniami administracyjnymi.

*UWAGA* Aby wykonywać działania administracyjne z wiersza poleceń, trzeba uruchomić wiersz poleceń z podwyższonymi uprawnieniami. Jeśli tego nie zrobimy, to przy próbie uruchomienia narzędzia administracyjnego lub wykonania zadania wymagającego uprawnień administracyjnych zobaczymy błąd.

#### **Logowanie, zamykanie i restartowanie systemu Windows 8**

Windows 8 wyświetla przy starcie ekran blokady. Gdy klikniemy ekran blokady, zobaczymy ekran powitalny. Zachowanie ekranu powitalnego zależy od ustawień Zasad grupy oraz od przynależności do grupy domowej, grupy roboczej lub domeny. Trzeba pamiętać o wymienionych poniżej kwestiach:

- W grupie domowej lub roboczej ekran powitalny pokazuje listę kont w komputerze. Aby zalogować się na jednym z nich, puknij lub kliknij konto, a następnie podaj hasło, jeśli jest ono wymagane.
- W domenie nazwa ostatniego użytkownika, który się logował, jest domyślnie wyświetlona na stronie powitalnej. Możemy zalogować się na to konto, wpisując wymagane hasło. Możemy także zalogować się na inne konto. W tym celu kliknij przycisk Zmień użytkownika, a następnie podaj jedno z podanych kont i podaj hasło dla tego konta lub też kliknij Inny użytkownik, aby podać nazwę i hasło konta, którego chcesz użyć. Warto zauważyć, że przycisk Przełącz użytkownika obejmuje strzałkę w lewo ujętą w kółko po lewej stronie obrazka dla danego konta.

Domyślnie ostatnie konto, z którego logowano się na komputerze, jest podane w formacie *komputer\nazwa\_użytkownika* lub *domena\nazwa\_użytkownika*. Aby się zalogować na to konto, wpisujemy jego hasło, a następnie pukamy lub klikamy przycisk Prześlij. Przycisk ten jest częścią pola Hasło i zawiera strzałkę w prawo. Aby zalogować się na innym koncie, pukamy lub klikamy Przełącz użytkownika, naciskamy kombinację klawiszy Ctrl+Alt+Del, a następnie pukamy lub klikamy Inny użytkownik. Informacje logowania, które trzeba podać, zależą od rodzaju używanego konta:

- Jeśli konto znajduje się w bieżącej/domyślnej domenie, wpisz nazwę użytkownika i hasło, a następnie puknij lub kliknij przycisk strzałki.
- Jeśli konto znajduje się w innej domenie, musisz określić domenę i nazwę konta w formacie *domena\nazwa\_użytkownika*, jak na przykład cpandl\williams.
- Jeśli chcesz zalogować się na lokalnym komputerze, wpisz .\*nazwa\_użytkownika*, gdzie *nazwa\_użytkownika* jest nazwą konta lokalnego, jak na przykład .\williams.

Po zalogowaniu można wyświetlić ekran Logowanie do systemu Windows, naciskając Ctrl+Alt+Del. Ekran ten pozwala na zablokowanie komputera, przełączenie użytkowników, wylogowanie się, zmianę hasła oraz uruchomienie Menedżera zadań. Przycisk zasilania znajduje się prawym dolnym rogu ekranu. Puknięcie lub kliknięcie tego przycisku wyświetla opcje Uśpij, Zamknij i Restartuj.

*UWAGA* Windows 8 obsługuje szybkie przełączanie użytkowników w konfiguracjach domeny, grupy domowej i grupy roboczej. Gdy użytkownik jest zalogowany na komputerze z systemem Windows 8, możemy zastosować szybkie przełączanie użytkowników, aby umożliwić zalogowanie innego użytkownika bez konieczności wylogowania bieżącego użytkownika. Aby przełączyć użytkowników, naciśnij Ctrl+Alt+Del, a następnie puknij lub kliknij Przełącz użytkownika.

Ponieważ opcje Zamknij i Uruchom ponownie są opcjami ustawień zasilania, można również zamknąć lub zrestartować komputer, wykonując następujące kroki:

- **1.** Przeciągnij z prawej strony ekranu lub naciśnij klawisze Windows + C.
- **2.** Puknij lub kliknij Ustawienia, a następnie Zasilanie.
- **3.** Puknij lub kliknij odpowiednio Zamknij lub Uruchom ponownie.

#### **Zarządzanie hasłami kont w systemie Windows 8**

Windows 8 zapewnia szybkie i proste sposoby zarządzania hasłami do kont użytkowników. Możemy w prosty sposób wykonać następujące zadania:

- zmienić hasło bieżącego użytkownika,
- zmienić hasło konta w innej domenie lub komputerze lokalnym,
- utworzyć dysk do resetowania hasła,
- zresetować hasło użytkownika.

Zadania te są omawiane w poniższych punktach.

#### Zmiana hasła bieżącego użytkownika

Hasło bieżącego użytkownika można zmienić, wykonując podane niżej kroki:

 **1.** Naciśnij Ctrl+Alt+Del, a następnie puknij lub kliknij opcję Zmień hasło.

*UWAGA* W domenie nazwa konta domeny bieżącego użytkownika jest podana w formacie *domena/nazwa\_użytkownika*. W grupie domowej lub grupie roboczej podane jest konto lokalne bieżącego użytkownika.

- **2.** Wpisz bieżące hasło do konta w polu tekstowym Stare hasło.
- **3.** Wpisz i potwierdź nowe hasło dla konta w polach tekstowych Nowe hasło oraz Potwierdź hasło.
- **4.** Puknij lub kliknij przycisk strzałki, aby potwierdzić zmianę.

#### Zmiana haseł innych kont

Hasło domeny lub konta lokalnego, innego niż należące do bieżącego użytkownika można zmienić realizując podane niżej kroki:

- **1.** Naciśnij Ctrl+Alt+Del, a następnie puknij lub kliknij opcję Zmień hasło.
- **2.** Puknij lub kliknij pole tekstowe Nazwa użytkownika, a następnie wpisz nazwę konta.

*UWAGA* Dla konta domeny podaj nazwę domeny i konta w formacie *domena\nazwa\_użytkownika*, jak na przykłads **cpandl\williams.** Dla komputera lokalnego wpisz **.\***nazwa\_użytkownika*, gdzie *nazwa\_użytkownika* jest nazwą konta lokalnego, jak na przykład **.\williams.**

- **3.** Wpisz bieżące hasło do konta w polu tekstowym Stare hasło.
- **4.** Wpisz i potwierdź nowe hasło dla konta w polach tekstowych Nowe hasło oraz Potwierdź hasło.
- **5.** Puknij lub kliknij przycisk strzałki, aby potwierdzić zmianę.

#### Tworzenie i używanie dysku do resetowania hasła

Hasła dla użytkowników domeny i użytkowników lokalnych są zarządzane w różny sposób. W domenach hasła użytkowników domeny są zarządzane przez administratorów. Administrator może zresetować zapomniane hasło za pomocą konsoli Użytkownicy i komputery usługi Active Directory.

W grupach domowych i grupach roboczych hasła dla komputera lokalnego można zapisać w bezpiecznym, zaszyfrowanym pliku na dysku resetowania haseł, który jest dyskiem USB typu flash zawierającym informacje potrzebne do zresetowania naszego hasła. Dysk resetowania hasła dla bieżącego użytkownika można utworzyć, wykonując podane poniżej kroki:

- **1.** Naciśnij Ctrl+Alt+Del, a następnie puknij lub kliknij opcję Zmień hasło.
- **2.** Puknij lub kliknij Utwórz dysk resetowania hasła, aby uruchomić Kreator przypominania hasła.
- **3.** W Kreatorze przypominania hasła przeczytaj komunikat wstępny. Włóż dysk flash USB, którego chcesz użyć, a następnie puknij lub kliknij Dalej.
- **4.** Wybierz na liście stację USB, której chcesz użyć. Puknij lub naciśnij Dalej.
- **5.** W polu tekstowym wpisz bieżące hasło zalogowanego użytkownika, a następnie puknij lub kliknij Dalej.
- **6.** Po utworzeniu przez Kreator dysku resetowania hasła, puknij lub kliknij Dalej, usuń dysk, a następnie puknij lub kliknij Zakończ.

Dysk resetowania hasła należy przechowywać w bezpiecznym miejscu, gdyż każdy, kto będzie miał do niego dostęp, może go użyć, aby uzyskać dostęp do danych użytkownika. Jeśli użytkownik nie może się zalogować, gdyż zapomniał hasła, można użyć dysku resetowania hasła do utworzenia nowego hasła i zalogować się za jego pomocą na odpowiadające mu konto.

*W PRAKTYCE* Do ochrony i zabezpieczenia urządzeń flash USB i innych przenośnych nośników można użyć funkcji BitLocker To Go. Gdy użytkownik jest zalogowany, można odblokować chronione media za pomocą hasła lub kodu PIN z inteligentnej karty. Jeśli jednak użytkownik nie jest zalogowany, nie ma dostępu do chronionego dysku. Dlatego nie należy chronić dysku resetowania hasła za pomocą BitLocker To Go. Więcej informacji na ten temat można znaleźć w rozdziale 11, "Szyfrowanie dysków za pomocą funkcji TPM i BitLocker".

#### Resetowanie hasła użytkownika

Administratorzy mogą zresetować zapomniane hasło za pomocą konsoli Użytkownicy i komputery usługi Active Directory. W grupach domowych i grupach roboczych, można zresetować hasło, wykonując podane niżej kroki:

- **1.** Na ekranie logowania puknij lub kliknij przycisk strzałki bez wprowadzania hasła, a następnie puknij lub kliknij OK. Powinna wyświetlić się opcja Zresetuj hasło. Jeśli użytkownik wprowadził wcześniej złe hasło, opcja Zresetuj hasło może wyświetlić się od razu.
- **2.** Włóż dysk lub urządzenia flash USB zawierające plik odzyskiwania hasła, a następnie puknij lub kliknij Zresetuj hasło, aby uruchomić Kreator resetowania hasła.
- **3.** W Kreatorze resetowania hasła przeczytaj wstępny komunikat, a następnie puknij lub kliknij Dalej.
- **4.** Z listy wybierz urządzenie, którego chcesz użyć, a następnie puknij lub kliknij Dalej.
- **5.** Na stronie Resetowanie hasła konta użytkownika wpisz i potwierdź nowe hasło dla użytkownika.
- **6.** Wpisz wskazówkę do hasła, a następnie puknij lub kliknij Dalej. Puknij lub kliknij Zakończ.

## **Plany zasilania, tryby uśpienia oraz zamykanie**

Komputery działające z systemem Windows 8 zazwyczaj używają zrównoważonego planu zasilania, a ten automatycznie wyłącza ekran i przenosi komputer w stan uśpienia po upływie określonego czasu braku aktywności użytkownika.

Po wejściu w stan uśpienia system operacyjny automatycznie zapisuje całą pracę, wyłącza ekran i przenosi komputer w tryb uśpienia. Jest to tryb niskiego zużycia energii, w którym stan komputera zachowywany jest w pamięci, zaś jego wentylatory i twardy dysk są wyłączone.

Windows 8 zapisuje stan komputera przed wejściem w tryb uśpienia, więc nie musimy wcześniej wychodzić z programów. Ponieważ w stanie uśpienia komputer zużywa bardzo mało energii, nie musimy się martwić o jej marnotrawienie.

Aby zobaczyć lub zmodyfikować domyślne opcje zasilania, otwieramy Panel sterowania. W Panelu sterowania pukamy lub klikamy System i zabezpieczenia, a następnie, pod nagłówkiem Opcje zasilania, pukamy lub klikamy Zmień moment przejścia komputera w tryb uśpienia. Dostępne opcje zależą od typu komputera. Jak pokazano na rysunku 1-4, możemy mieć możliwość ustawienia opcji Używa baterii i Jest podłączony, aby przyciemnić ekran, wyłączyć ekran, przenieść komputer w tryb uśpienia i dostosować jasność ekranu. W przypadku komputerów biurkowych można tylko określić, kiedy ekran jest wyłączany i kiedy komputer wchodzi w stan uśpienia. Pukamy lub klikamy Zapisz zmiany, aby zapamiętać wprowadzone zmiany.

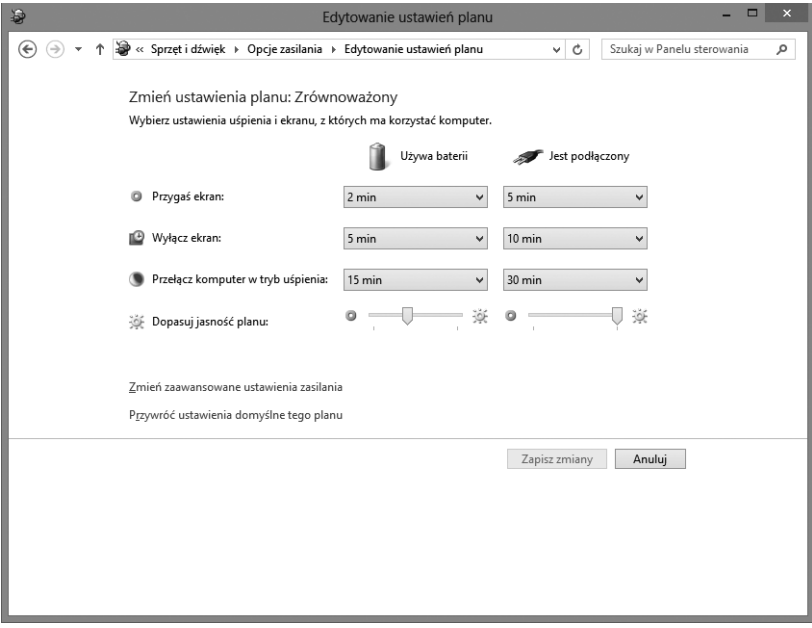

**Rysunek 1-4** Skonfiguruj opcje zasilania, aby dostosować się do potrzeb użytkowników.

*WSKAZÓWKA* Tryb uśpienia działa nieco inaczej w odniesieniu do różnych typów urządzeń komputerowych. Komputery przenośne często włączamy i wyłączamy, otwierając i zamykając pokrywę. Gdy zamkniemy pokrywę, komputer przechodzi w stan uśpienia. Gdy ją otworzymy, budzi się z tego stanu. Jeśli laptop jest w stanie uśpienia przez dłuższy czas lub jego akumulator zejdzie do stanu niskiego naładowania, stan komputera zostaje zapisany na twardym dysku, a następnie komputer jest całkowicie zamykany. Ten końcowy stan przypomina hibernację stosowaną we wcześniejszych wersjach systemu Windows.

Większość komputerów możemy przenieść w stan uśpienia, pukając lub klikając przycisk Ustawienia, następnie Zasilanie, a na końcu Uśpij. Aby wznowić pracę komputera ze stanu uśpienia można nacisnąć i przytrzymać dowolne miejsce na ekranie dotykowym, poruszyć myszą lub nacisnąć klawisz na klawiaturze. Zauważmy, że niektóre komputery mają na obudowie oddzielne przyciski zasilania i uśpienia. Sposób działania tych przycisków można ustalić w opcjach planu zasilania.

Istnieją sytuacje, w których komputer nie może przejść do stanu uśpienia. Sprzęt, stan i konfiguracja mogą wpłynąć na sposób działania przycisków zasilania i uśpienia. W takim przypadku komputer nie może korzystać ze stanu uśpienia. Taki przypadek ma również miejsce, gdy komputer ma zainstalowane aktualizacje wymagające restartu lub zainstalowaliśmy programy, które wymagają ponownego uruchomienia. Ponadto, jeśli administrator zrekonfigurował na komputerze opcje zasilania i ustawił funkcje przycisku zasilania, uśpienia lub obydwa na inne działanie, komputer będzie wykonywał to działanie, zamiast domyślnego zamknięcia lub uśpienia systemu.

**OSTRZEŻENIE** Gdy pracujemy z komputerem w stanie uśpienia, trzeba pamiętać, że nadal pobiera on jakąś energię. Nigdy nie należy podłączać sprzętu do komputera, gdy znajduje się on w stanie uśpienia. Aby uniknąć ewentualnego nieporozumienia związanego ze stanami uśpienia i wyłączenia komputera, trzeba zawsze odłączyć od sieci komputer z systemem Windows 8 przed rozpoczęciem instalacji urządzeń wewnętrznych. Wyjątek stanowią urządzenia zewnętrzne. Urządzenia USB, FireWire i eSATA można podłączać bez wyłączania komputera.

Aby zmienić domyślne ustawienia przycisku zasilania, otwieramy Panel sterowania. W Panelu sterowania pukamy lub klikamy System i zabezpieczenia, a następnie w części Opcje zasilania pukamy lub klikamy Wybierz działanie przycisków zasilania. Podobnie jak poprzednio, dostępne opcje zależą od urządzenia. W przypadku komputerów przenośnych można, zgodnie z widokiem na rysunku 1-5, ustawić opcje Używa baterii i Jest podłączony, które określają, co się stanie, gdy naciśniemy przycisk zasilania, gdy naciśniemy przycisk uśpienia i gdy zamkniemy pokrywę.

Opcjonalnie możemy puknąć lub kliknąć Zmień ustawienia, które są obecnie niedostępne, a następnie wykonać jedno z następujących działań:

- Wybrać Wymagaj hasła, aby wymagać hasła do zalogowania się po obudzeniu komputera z uśpienia.
- Wybrać Włącz szybkie uruchamianie, aby zapisać informacje systemowe do pliku na dysku systemowym w czasie zamykania komputera. Plik ten zostaje odczytany podczas rozruchu, aby umożliwić szybszy start. Podczas restartowania komputera Szybkie uruchamianie nie jest używane.
- Wybrać opcje zasilanie, które chcemy wyświetlić po kliknięciu przycisku zasilania.

Zmiany zapisujemy, pukając lub klikając Zapisz zmiany.

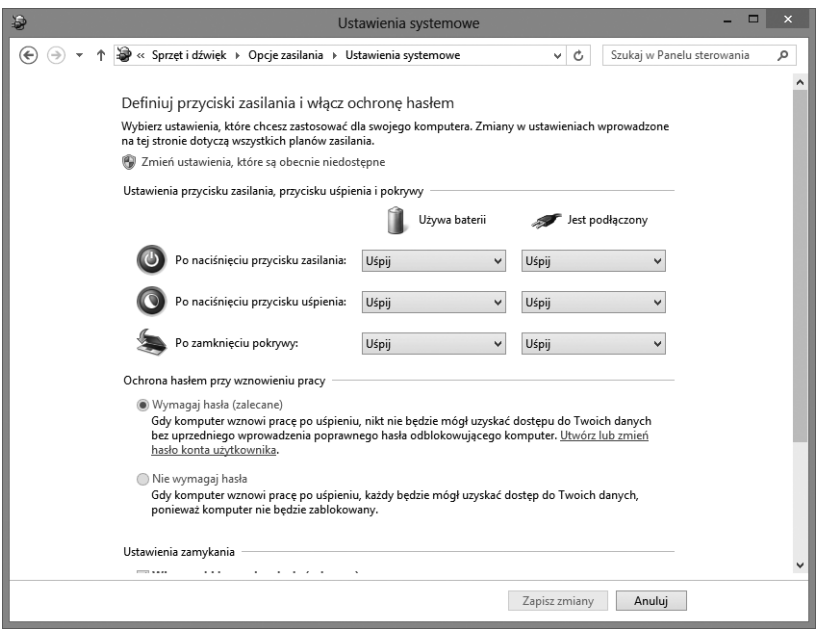

**Rysunek 1-5** Konfigurowanie opcji zasilania

## **Architektura systemu Windows 8**

Jeśli chcemy mieć prawdziwą wiedzę na temat działania systemu Windows 8, trzeba się w niego zagłębić. Rozruch systemu Windows 8 nie następuje z pliku inicjującego. Zamiast niego do inicjowania i rozpoczęcia pracy system operacyjny wykorzystuje Menedżera rozruchu systemu Windows.

Środowisko rozruchu w znaczący sposób zmienia sposób uruchamiania systemu operacyjnego. Środowisko rozruchu zostało utworzone przez Microsoft do rozwiązania kilku kłopotliwy problemów związanych integralnością rozruchu i systemu operacyjnego oraz wyodrębnienia oprogramowania sprzętowego. Środowisko rozruchu jest ładowane przed systemem operacyjnym, tworząc środowisko początkowe. Jako takie, środowisko rozruchu może być wykorzystane do oceny integralności procesu rozpoczynania pracy i systemu operacyjnego, zanim system operacyjny rozpocznie działanie.

Środowisko rozruchu jest rozszerzalną warstwą abstrakcji pozwalającą systemowi operacyjnemu na działanie z różnego typu interfejsami oprogramowania sprzętowego bez konieczności pisania systemu operacyjnego tak, aby współpracował z tymi interfejsami. Zamiast aktualizować system operacyjny za każdym razem, gdy pojawi się nowe oprogramowanie sprzętowe, twórcy interfejsu oprogramowania sprzętowego mogą wykorzystać standardowe interfejsy programowania środowiska rozruchu, pozwalając systemowi operacyjnemu na komunikowanie się przez nie stosownie do potrzeb.

Oddzielenie interfejsów oprogramowania sprzętowego stanowi pierwszy tajny element pozwalający systemowi Windows 8 na dokładnie taką samą pracę na komputerach opartych na BIOS i na EFI. Jest to jeden z podstawowych powodów uzyskania przez system Windows 8 niezależności od sprzętu. Więcej na ten temat dowiemy się w rozdziałach 2 i 4.

Kolejnym tajnym elementem powodującym niezależność sprzętową systemu Windows 8 jest Windows Imaging Format (WIM). Microsoft rozpowszechnia system Windows 8 na nośnikach, wykorzystując obrazy dysku WIM. W WIM stosuje się kompresję oraz magazyn jednego wystąpienia, aby znacznie zmienić wielkość plików obrazu. Użycie kompresji zmniejsza wielkość obrazu w podobny sposób, jak kompresja zip zmniejsza wielkość plików. Zastosowanie magazynu jednego wystąpienia zmniejsza wielkość obrazu, gdyż dla każdej instancji pliku w obrazie dyskowym przechowywana jest tylko jedna fizyczna kopia tego pliku.

Ostatnim tajnym elementem sprzętowej niezależności systemu Windows 8 jest modułowość. W systemie Windows 8 zastosowano modułowy projekt komponentów, więc każdy komponent systemu operacyjnego jest zdefiniowany jako oddzielna jednostka lub moduł. Ponieważ moduły mogą zawierać inne moduły, wiele różnych funkcji systemu operacyjnego może być zgrupowanych i opisanych niezależnie od innych głównych funkcji. Ponieważ moduły są niezależne od siebie, można je wymieniać, dostosowując środowisko systemu operacyjnego do potrzeb.

System Windows 8 zawiera rozbudowaną architekturę wspomagającą. W jej centrum znajdują się wbudowana diagnostyka i rozwiązywanie problemów. Microsoft zaprojektował wbudowaną diagnostykę i rozwiązywanie problemów jako elementy samokorygujące i samodiagnozujące, a gdy nie jest to możliwe, zapewniające pomoc podczas diagnozowania problemów.

System Windows 8 zawiera funkcje rozpoznawania i wykrywania sieci. Funkcja rozpoznawania sieci śledzi zmiany w konfiguracji sieci i w połączeniach. Funkcja wykrywania sieci kontroluje zdolność komputera do wykrywania innych komputerów i urządzeń w sieci.

Rozpoznawanie sieci pozwala systemowi Windows 8 na wykrywanie bieżącej konfiguracji sieci i stanu połączeń, co jest ważne, gdyż wiele funkcji sieci i jej bezpieczeństwa zależy od rodzaju sieci, z którą jest połączony komputer działający w systemie. Windows 8 ma oddzielną konfigurację dla sieci domenowych, prywatnych i publicznych i może wykrywać:

- zmianę połączeń sieciowych,
- czy komputer ma połączenie z Internetem,
- czy komputer może połączyć się przez Internet z siecią korporacyjną.

Zapora systemu Windows w systemie Windows 8 obsługuje jednoczesne połączenia z wieloma sieciami oraz wiele aktywnych profili zapory. Z tego względu aktywny profil zapory dla połączenia zależy od rodzaju połączenia.

Jeśli odłączymy komputer od przełącznika lub koncentratora jednej z sieci i włączymy ją do przełącznika lub koncentratora innej sieci, możemy nieumyślnie spowodować, że komputer uzna, iż jest to inna sieć, więc zależnie od konfiguracji Zasad grupy spowoduje to wejście komputera w stan blokady, w którym zastosowane zostaną dodatkowe ustawienia zabezpieczeń. Jak pokazano na rysunku 1-6, stan połączeń sieciowych możemy zobaczyć w Centrum sieci i udostępniania. Aby uzyskać dostęp do tej konsoli zarządzania w Panelu sterowania, w części Sieć i Internet, pukamy lub klikamy Wyświetl stan sieci i zadania.

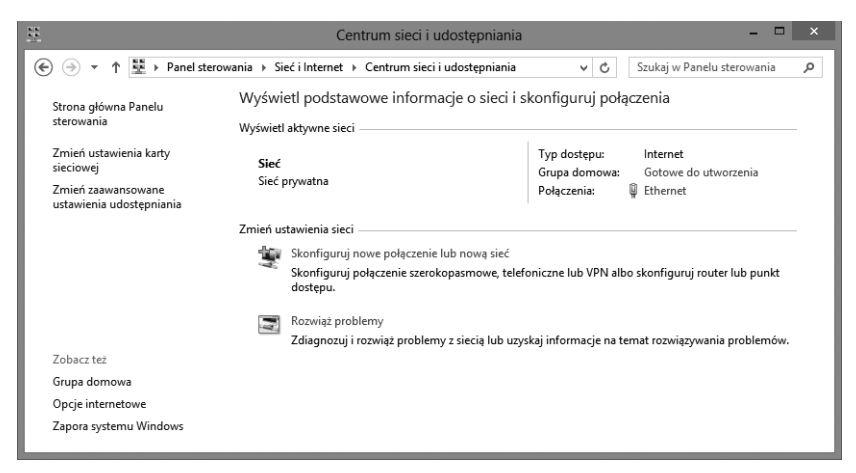

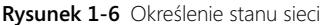

Windows 8 śledzi stan identyfikacji wszystkich sieci, z którymi komputer był połączony. Gdy system Windows 8 identyfikuje sieć, Centrum sieci i udostępniania pokazuje stan Identyfikowanie sieci. Jest to stan tymczasowy związany z rozpoznawaniem sieci. Po rozpoznaniu sieci system Windows 8 staje się ona siecią zidentyfikowaną i widać ją na liście pod jej nazwą sieci lub domeny w Centrum sieci i udostępniania.

Jeśli system Windows 8 nie może zidentyfikować sieci, zostaje ona umieszczona w Centrum sieci i udostępniania na liście stanu Sieć niezidentyfikowana. W Zasadach grupy możemy ustawić domyślne typy lokalizacji i uprawnienia użytkowników dla każdego stanu sieci oraz dla wszystkich sieci, korzystając z zasad zawartych w Konfiguracja komputera, w Ustawienia systemu Windows\Ustawienia zabezpieczeń\ Zasady menedżera listy sieci.

Podczas pracy z Centrum sieci i udostępniania możemy próbować diagnozowania stanu ostrzeżeń, korzystając z funkcji Diagnostyka sieci systemu Windows – kolejnego kluczowego komponentu zestawu do diagnostyki i rozwiązywania problemów. Aby rozpocząć diagnozowanie, pukamy lub klikamy Rozwiązywanie problemów, potem Połączenia internetowe, a następnie Dalej. Diagnostyka sieci systemu Windows spróbuje rozpoznać problem z siecią i zapewnić możliwe rozwiązanie.

*WSKAZÓWKA* Dzięki funkcji DirectAccess komputery działające z systemem Windows 8 mogą mieć bezpośredni dostęp do sieci korporacyjnych, niezależnie od lokalizacji, pod warunkiem że mają dostęp do Internetu, a co ważniejsze, użytkownik nie musi inicjować połączenia VPN. Funkcja opiera się na serwerach DirectAccess skonfigurowanych w sieci korporacyjnej oraz na włączeniu DirectAccess w Zasadach grupy. Więcej informacji na ten temat można znaleźć w rozdziale 16, "Zarządzanie mobilnymi sieciami i zdalnym dostępem".

Infrastruktura diagnostyki i rozwiązywania problemów systemu Windows oferuje poprawione wskazówki diagnostyczne, dodatkowe szczegóły raportów o błędach, rozszerzone dzienniki zdarzeń oraz rozbudowane zasady przywracania sieci. Choć dawne wersje systemu Windows obejmowały pewne funkcje pomocy i diagnostyki, w większej części nie są one samonaprawiające ani samodiagnozujące. Teraz system Windows może wykryć wiele rodzajów problemów ze sprzętem, pamięcią i wydajnością, a następnie automatycznie je rozwiązać lub pomóc użytkownikom w procesie ich rozwiązywania. Więcej informacji na ten temat można znaleźć w rozdziale 9, w punkcie "Praca z automatycznym systemem pomocy".

Wykrywanie błędów urządzeń oraz wykrywanie usterek stacji dysków również są zautomatyzowane. Jeśli urządzenie ma problemy, diagnostyka sprzętowa może wykryć sytuacje błędne i automatycznie naprawić problem albo poprowadzić użytkownika przez proces naprawy. W przypadku stacji dysków diagnostyka sprzętowa może wykorzystać raporty o błędach dostarczane przez stacje dysków, aby wykryć potencjalną awarię i powiadomić nas, zanim ona nastąpi. Diagnostyka sprzętowa może także pomóc w procesie tworzenia kopii zapasowej po alercie o możliwej awarii dysku.

System Windows 8 może automatycznie wykryć problemy z wydajnością, co obejmuje wolny start aplikacji, wolny rozruch, wolne wstrzymanie lub wznawianie oraz wolne zamykanie systemu. Jeśli komputer ma pogorszoną wydajność, diagnostyka systemu Windows może wykryć problem i podać możliwe rozwiązania. Dla zaawansowanych problemów z wydajnością możemy śledzić podobne dane o wydajności i niezawodności w konsoli Monitora wydajności, który jest narzędziem administracyjnym.

System Windows 8 może także wykryć problemy związane z wyciekami pamięci i jej błędami. Jeśli podejrzewamy, że komputer ma problem z pamięcią, który nie został automatycznie wykryty, możemy ręcznie uruchomić narzędzie Diagnostyka pamięci systemu Windows, wykonując podane poniżej kroki:

- **1.** W oknie Start wpisz mdsched.exe, a następnie naciśnij Enter. Zwykle pisany w Start tekst jest domyślnie wprowadzany do pola Wyszukiwanie | Aplikacje.
- **2.** Wybierz, czy od razu restartować komputer i uruchomić narzędzie, czy też zaplanować jego uruchomienie podczas kolejnego restartowania. Widać to na rysunku 1-7.

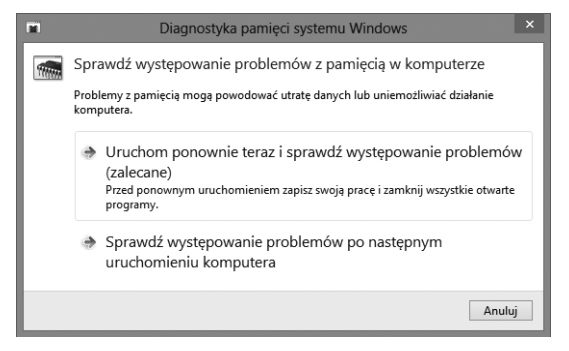

**Rysunek 1-7** Testowanie problemów z pamięcią

- **3.** Diagnostyka pamięci systemu Windows jest uruchamiana automatycznie po zrestartowaniu komputera i przeprowadza standardowy test pamięci. Jeśli chcesz przeprowadzić mniej lub więcej testów, naciśnij F1, skorzystaj z klawiszy strzałek w górę i w dół, aby ustawić Kombinację testów jako Podstawowa, Standardowa lub Rozszerzona, a następnie naciśnij F10, aby zastosować ustawienia i wznowić testowanie.
- **4.** Po zakończeniu testowania komputer restartuje. Po zalogowaniu zobaczysz wyniki testowania.

Jeśli komputer ulega awarii z powodu błędu pamięci, diagnostyka pamięci wykryje to i poprosi o zaplanowanie testu pamięci przy następnym uruchomieniu komputera.

#### **ROZDZIAŁ 2**

## **Konfigurowanie komputerów systemu Windows 8**

**W tym rozdziale:**

- **Obsługa komputerów z systemem Windows 8** *42*
- **Zastosowanie narzędzi do obsługi systemu** *54*
- **Zarządzanie właściwościami systemu** *64*
- **Konfigurowanie ustawień zarządzania energią** *80*

J systemu operacyjnego. Windows 8 ma wiele wyjątkowych cech, obejmujących: ednym z podstawowych obowiązków administratora jest zarządzanie konfiguracją

- Architekturę modułową i dane binarne dystrybuowane przy użyciu obrazów dysków w formacie WIM (Windows Imaging). Z tego względu można użyć narzędzia Obsługa i zarządzanie obrazami wdrażania (DISM – Deployment Image Servicing and Management), aby zarządzać pakietami, sterownikami, funkcjami oraz ustawieniami międzynarodowymi w plikach Windows Image (.wim) lub w plikach wirtualnych dysków twardych (.vhd). Disk Management i DiskPart zostały zaktualizowane do pracy z plikami .vhd.
- Środowisko przeduruchomieniowe (preboot), w którym Menedżer rozruchu systemu Windows służy do kontroli uruchomienia i ładowania wybranej aplikacji rozruchu. Z tego względu w Windows 8 nie są używane Ntldr i Boot.ini do ładowania system operacyjnego, tak jak we wczesnych wersjach Windows, i istnieją dodatkowe opcje rozruchu. Na przykład można dokonać rozruchu komputera w systemie operacyjnym z pliku .vhd. Jednym ze sposobów dokonania tego jest utworzenie podstawowego obrazu rozruchowego, który używa Xcopy do skopiowania wymaganego pliku .vhd na napęd określony do uruchamiania.
- Program do obsługi uprawnień użytkowników i kontroli dostępu, o nazwie Kontrola dostępu użytkownika (UAC, User Account Control,) służy do określenia, które procesy mogą być uruchomione oraz zarządzania interakcją aplikacji z systemem operacyjnym. Z tego powodu Windows 8 obsługuje uprawnienia użytkowników i kontroluje dostęp inaczej niż wcześniejsze wersje Windows. Jak dowiemy się w rozdziale 7, "Zarządzanie dostępem użytkowników i bezpieczeństwem", można zoptymalizować lub wyłączyć wyświetlanie zgłoszeń UAC, lecz to nie wyłącza innych funkcji UAC, takich jak wirtualizacja aplikacji.

Poza tym trzeba poznać narzędzia i opcje dostępne do konfiguracji systemu Windows 8 i są one omówione w tym rozdziale. Wiele narzędzi, których potrzebujemy do pracy, znajduje się na ekranie Aplikacje, do którego można szybko przejść, naciskając klawisz Windows + Q. W przypadku interfejsu dotykowego, przewijamy go z prawej i następie pukamy Wyszukaj, aby wyświetlić ekran Aplikacje (ponieważ Wyszukiwanie | Aplikacje jest zwykle domyślne). Postępując zgodnie z radą z rozdziału 1, "Wprowadzenie do administracji Windows 8", można przypiąć do menu Start lub to paska zadań pulpitu kluczowe narzędzia, z którymi pracujemy na co dzień, aby mieć do nich szybki dostęp.

## **Obsługa komputerów z systemem Windows 8**

Aby skutecznie zarządzać komputerem, diagnozować i rozwiązywać problemy z jego obsługą, trzeba poznać konfigurację komputera. Narzędzia do obsługi, których można użyć, aby uzyskać informacje na temat konfiguracji komputera, obejmują:

- **Zarządzanie komputerem** Zapewnia dostęp do ważnych narzędzi systemowych, usług oraz narzędzi do zarządzania magazynowaniem.
- **Konsola wydajności** Pozwala śledzić wydajność systemu i określać, czy istnieją jakieś kwestie powodujące problemy z wydajnością.
- **Monitor zasobów** Pozwala przeglądać szczegółowe informacje o użyciu zasobów systemu, w tym procesorów, pamięci, dysków oraz sieci. Z Monitora zasobów korzystamy, gdy potrzebujemy więcej informacji od tych dostarczanych przez Menedżera zadań.
- **System** Pozwala przeglądać podstawowe informacje dotyczące komputera oraz zarządzać właściwościami systemu.
- **Informacje o systemie** Wyświetla szczegółowe statystyki systemu dotyczące konfiguracji i dostępności zasobów. Informacji o systemie można także użyć do rozwiązywania problemów z systemem.
- **Menedżer zadań** Pozwala przejrzeć informacje o użyciu zasobów systemu.

W tej części rozdziału omówimy techniki pracy z tymi narzędziami. Najpierw jednak warto dodać narzędzia administracyjne do ekranu Start. Z poziomu Start robimy to za pomocą jednej z następujących technik:

- W przypadku interfejsu dotykowego przesuwamy z prawej strony, pukamy Ustawienia, pukamy Kafelki, a potem Pokaż narzędzia administracyjne.
- W przypadku myszy i klawiatury przesuwamy wskaźnik myszy nad ukryty przycisk w dolnym lewym rogu ekranu, aby wyświetlić pasek Charms. Na pasku Charms klikamy Ustawienia, Kafelki, a następnie Pokaż narzędzia administracyjne.

Pukanie lub klikanie suwaka Pokaż narzędzia administracyjne powoduje przełączanie między Tak i Nie, co oznacza pokazywanie albo ukrywanie narzędzi. Następnym razem, gdy otworzymy Start, ekran będzie zaktualizowany, aby odpowiednio pokazywać lub ukrywać narzędzia.

Start i Pulpit mają podręczne menu, które możemy wyświetlić przez naciśnięcie i przytrzymanie bądź kliknięcie prawym przyciskiem myszy w lewym dolnym rogu ekranu Start lub pulpitu. Jest to przydatne dla komputerów z myszą i klawiaturą, lecz prawdziwym

darem jest w komputerach z interfejsem dotykowym. Menu skrótów zawiera opcje dla następujących elementów: Panel sterowania, Zarządzanie komputerem, Opcje zasilania, Wyszukaj, System, Menedżer zadań, Eksplorator plików i wielu innych.

**WIĘCEJ INFORMACJI** Ukryty w lewym dolnym rogu przycisk menu Start pokazuje po aktywacji miniaturę widoku pulpitu, a puknięcie lub kliknięcie miniatury otwiera pulpit. Na pulpicie przycisk ukryty w lewym dolnym rogu pokazuje miniaturę menu Start po aktywacji, a puknięcie lub kliknięcie tej miniatury otwiera Start. Naciśnięcie i przytrzymanie lub kliknięcie prawym przyciskiem tej miniatury powoduje wyświetlenie menu skrótów.

## **Praca z konsolą Zarządzanie komputerem**

Konsola Zarządzanie komputerem jest przeznaczona do obsługi głównych zadań administracyjnych systemu w systemach lokalnych lub zdalnych. Jeśli dodaliśmy Narzędzia administracyjne do Start, możemy uruchomić konsolę Zarządzanie komputerem, pukając lub klikając związany z nią kafelek. Konsolę tę można także uruchomić, wpisując compmgmt.msc w oknie Wyszukiwanie | Aplikacje i klikając Enter.

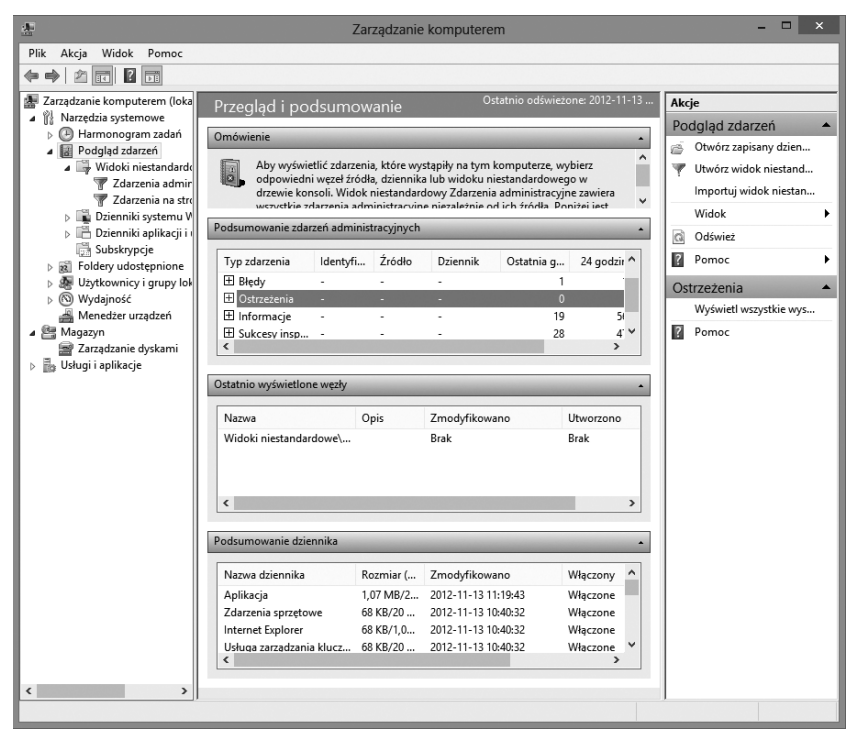

**Rysunek 2-1** Konsola Zarządzanie komputerem

Główne okno ma wygląd wielookienkowy, podobny do Eksploratora plików. Do nawigacji i wyboru narzędzia można użyć drzewa konsoli w lewym okienku. Okienko Akcje, które może być wyświetlone skrajnie po prawej, jest podobne do menu skrótów pojawiającego się po naciśnięciu pozycji i przytrzymaniu jej bądź po kliknięciu prawym klawiszem myszy. Aby wyświetlić lub zamknąć okienko Akcje, pukamy lub klikamy przycisk Pokaż/ Ukryj okienko akcji na pasku narzędzi konsoli. Narzędzia są podzielone na trzy główne kategorie:

- **Narzędzia systemowe** Narzędzia o celach ogólnych do zarządzania systemami i przeglądania informacji systemowych
- **Magazyn** Zapewnia dostęp do narzędzi zarządzania dyskami
- **Usługi i aplikacje** Służy do przeglądania i zarządzania właściwościami usług i aplikacjami zainstalowanymi na serwerze

W ramach tych kategorii dostępne są następujące narzędzia:

- **Harmonogram zadań** Przeglądanie zaplanowanych zadań i zarządzanie nimi. Zaplanowane zadania służą do automatyzacji procesów, takich jak czyszczenie dysku lub testy diagnostyczne. Zaplanowane zadania i automatyzacja są omówione w rozdziale 10, "Obsługa zadań utrzymania i obsługi".
- **Podgląd zdarzeń** Przeglądanie dzienników zdarzeń na wybranym komputerze. Dzienniki zdarzeń rejestrują ważne zdarzenia, które miały miejsce na komputerze i mogą być użyte do określenia, czy komputer ma kłopoty z konfiguracją bądź inne rodzaje problemów. Zdarzenia i dzienniki zdarzeń opisano w rozdziale 10.
- **Foldery udostępnione** Przeglądanie udostępnianych folderów, a także powiązanych sesji i otwartych plików oraz zarządzanie nimi. Foldery udostępnione omówiono w rozdziale 13, "Zarządzanie bezpieczeństwem plików i udostępnianiem zasobów".
- **Użytkownicy i grupy lokalne** Zarządzanie lokalnymi użytkownikami i grupami lokalnych użytkowników na wybranym komputerze. Każdy komputer kliencki ma zarówno lokalnych użytkowników, jak i lokalne grupy, które są odrębne od użytkowników i grup domeny. Praca z lokalnymi użytkownikami i grupami jest opisana w rozdziale 7.
- **Wydajność** Dostarcza narzędzia do śledzenia i tworzenia raportów, których można użyć do określenia bieżącej wydajności komputera i do śledzenia wydajności w czasie.
- **Menedżer urządzeń** Stosowany jako centralna lokalizacja do sprawdzania stanu każdego urządzenia zainstalowanego na komputerze i do aktualizacji powiązanych sterowników urządzeń. Można go także użyć do rozwiązywania problemów z urządzeniami. Zarządzanie urządzeniami jest opisane w rozdziale 9, "Zarządzanie urządzeniami i sterownikami".
- **Zarządzanie dyskami** Zarządzanie dyskami twardymi, partycjami dysków oraz zestawami woluminów. Windows 8 obsługuje łączenie dysków, przeplot dysków (*striping*), przeplot dysków z parzystością (RAID 5) oraz dublowanie dysków. Łączenie dysków umożliwia utworzenie pojedynczego woluminu, który obejmuje wiele dysków. Przeplot powoduje równoległe zapisywanie bloków danych na wielu dyskach w celu przyspieszenia dostępu do nich. Żadna z tych technik nie zapewnia ochrony

przed błędami, a jeśli jakiś dysk w woluminie łączonym lub woluminie z przeplotem ulegnie awarii, cały wolumin będzie niedostępny.

- **Usługi** Przeglądanie i zarządzanie usługami systemowymi uruchomionymi na komputerze. Każda usługa w systemie Windows 8 ma zasady odzyskiwania. Jeśli usługa ulegnie awarii, Windows 8 próbuje automatycznie ją restartować i automatycznie obsługiwać także zależności będące i nie będące usługami Wszelkie zależne usługi i komponenty systemu są uruchamiane przed próbą włączenia usługi, która uległa awarii. Praca z usługami jest omówiona w rozdziale 9.
- **Sterowanie usługą WMI** Przeglądanie i zarządzanie WMI (Windows Management Instrumentation). WMI zbiera informacje o systemie, śledzi jego kondycję oraz zarządza komponentami systemu. Więcej informacji można znaleźć w punkcie "Praca ze sterowaniem usługą WMI" w dalszej części tego rozdziału.

Podczas pracy z Zarządzaniem komputerem możemy wybrać zdalny komputer do zarządzania, wykonując następujące kroki:

- **1.** Naciśnij i przytrzymaj lub kliknij prawym klawiszem pozycję Zarządzanie komputerem w drzewie konsoli, a następnie puknij lub kliknij Połącz z innym komputerem. To otwiera okno dialogowe Wybieranie komputera.
- **2.** Wybierz Inny komputer, a następnie wpisz w pełni kwalifikowaną nazwę komputera, z którego chcesz korzystać, tak jak cspc85.microsoft.com, gdzie cspc85 jest nazwą komputera, a microsoft.com jest nazwą domeny. Możesz też puknąć lub kliknąć Przeglądaj, aby wyszukać komputer, z którego chcesz korzystać.
- **3.** Puknij lub kliknij OK.

Jeśli chcemy umożliwić zdalne zarządzanie komputerem z uruchomionym systemem Windows 8 za pomocą protokołu WS-Management, wpisujemy winrm quickconfig w zgłoszeniu z podwyższonym poziomem uprawnień. Następnie, po każdym pytaniu o dokonanie zmian konfiguracji, wpisujemy T. To spowoduje uruchomienie usługi WinRM (Windows Remote Management), skonfigurowanie WinRM do akceptowania żądań WS-Management na każdym adresie IP, utworzenie wyjątku zapory systemu Windows dla Zdalnego zarządzania systemem Windows oraz skonfigurowanie zasady LocalAccountTokenFilterPolicy, aby przyznać prawa administracyjne wymagane do zarządzania zdalnego.

Wiele innych typów zadań zdalnego zarządzania zależy od innych wyjątków dla zapory systemu Windows. Trzeba pamięć o następujących kwestiach:

- Zdalny pulpit może być włączony lub wyłączony niezależnie od zdalnego zarządzania. Aby umożliwić komuś połączenie z komputerem lokalnym za pomocą Pulpitu zdalnego, trzeba pozwolić na powiązanie połączenia z komputerem i skonfigurować dostęp, co omówiono w rozdziale 16, "Zarządzanie sieciami mobilnymi i zdalnym dostępem".
- Zdalne zarządzanie dziennikiem zdarzeń musi być skonfigurowane jako dozwolona aplikacja w zaporze systemu Windows, aby zdalnie zarządzać dziennikami zdarzeń komputera. W zaawansowanej zaporze istnieje kilka powiązanych zasad, które pozwalają na zarządzanie za pośrednictwem nazwanych potoków (NP, Named Pipes) oraz zdalnego wywołania procedury (RPC, Remote Procedure Call).
- Zdalne zarządzanie zaplanowanymi zadaniami musi być skonfigurowane jako aplikacja dozwolona w zaporze systemu Windows, aby zdalnie zarządzać zaplanowanymi zadaniami komputera. W zaawansowanej zaporze istnieje kilka powiązanych zasad, które pozwalają na zarządzanie za pośrednictwem RPC.
- Zdalne zarządzanie usługami musi być skonfigurowane jako aplikacja dozwolona w zaporze systemu Windows, aby zdalnie zarządzać usługami komputera. W zaawansowanej zaporze istnieje kilka powiązanych zasad, które pozwalają na zarządzanie za pośrednictwem NP i RPC.
- Zdalne zamykanie musi być skonfigurowane jako dozwolona aplikacja w zaporze systemu Windows, aby zdalnie zamykać komputer.
- Zdalne zarzadzanie woluminami musi być skonfigurowane jako aplikacja dozwolona w zaporze systemu Windows, aby zdalnie zarządzać dyskami komputera. W zaawansowanej zaporze istnieje kilka powiązanych zasad, które pozwalają na zarządzanie Usługą dysków wirtualnych oraz Programem ładującym usługi dysków wirtualnych.

## **Uzyskiwane podstawowych informacji o systemie i wydajności**

Do przeglądania właściwości systemu i zarządzania nimi służy konsola System. W Panelu sterowania można wejść do konsoli System, pukając lub klikając System i zabezpieczenia, a następnie pukając lub klikając System. Jak pokazano na rysunku 2-2, konsola System jest podzielona na cztery podstawowe obszary, które zapewniają łącza do wykonywania typowych zadań i przeglądania systemu.

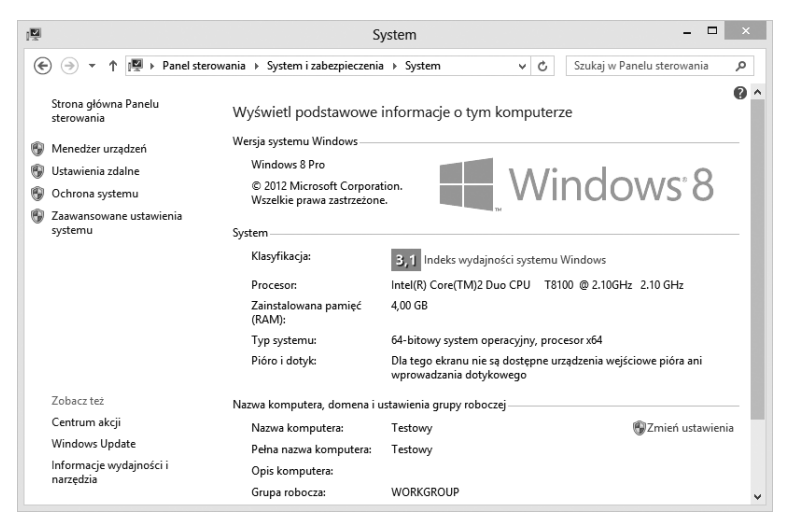

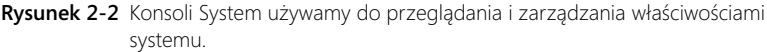

Tymi czterema obszarami są:

- **Wersja systemu Windows** Pokazuje wydanie i wersję systemu operacyjnego.
- **System** Podaje procesor, pamięć, wskaźnik wydajności oraz typ systemu operacyjnego zainstalowany w komputerze. Typ systemu jest podawany jako 32- lub 64-bitowy.
- **Nazwa komputera, domena i ustawienia grupy roboczej** Dostarcza nazwę komputera wraz z opisem, a także szczegóły dotyczące domeny, grupy domowej lub grupy roboczej. Jeśli chcemy zmienić dowolną z tych informacji, pukamy lub klikamy Zmień ustawienia, a następnie pukamy lub klikamy przycisk Identyfikator sieci w oknie dialogowym Właściwości systemu.
- **Aktywacja systemu Windows** Pokazuje, czy dokonaliśmy aktywacji systemu operacyjnego i klucza produktu. Jeśli system Windows 8 nie został jeszcze uaktywniony, pukamy lub klikamy łącze do uruchomienia procesu aktywacji, a następnie postępujemy zgodnie ze zgłoszeniami.

Kiedy pracujemy w konsoli System, łącza w lewym okienku zapewniają szybki dostęp do kluczowych narzędzi obsługi, obejmujących poniższe elementy:

- Menedżer urządzeń
- Zdalne ustawienia
- Ochrona systemu
- Zaawansowane ustawienia systemu

Puknięcie lub kliknięcie Zmień ustawienia pod Nazwa komputera, Domena oraz Ustawienia grupy roboczej spowoduje wyświetlenie okna dialogowego Właściwości systemu. Używanie okna Właściwości systemu do zarządzania konfiguracją komputera jest omówione w dalszej części rozdziału, w punkcie "Zarządzanie właściwościami systemu".

Wskaźnik Indeks wydajności systemu Windows jest ważny przy określaniu, które funkcje systemu operacyjnego obsługuje komputer. W większości przypadków program instalacyjny Windows (Setup) ocenia wydajność komputera po zakończeniu instalacji. Aby zobaczyć więcej informacji o ocenie komputerów, można puknąć lub kliknąć łącze Indeks wydajności systemu Windows pod System, aby wejść do Informacje wydajności i narzędzia, jak pokazano na rysunku 2-3.

Strona Informacje wydajności i narzędzia pokazuje ogólną ocenę systemu i wymienia wyniki cząstkowe dla zainstalowanego sprzętu w pięciu kategoriach:

- Procesor
- Pamięć
- $\blacksquare$  Grafika
- Grafika w grach
- Podstawowy dysk twardy

Windows 8 wykorzystuje ogólną ocenę komputera oraz oceny cząstkowe, aby określić, jakie funkcje personalizacji powinny być skonfigurowane. Jeśli komputer ma niską ocenę, Windows 8 będzie zalecać wyłączenie niektórych funkcji, takich jak tryb Aero Glass, aby poprawić wydajność systemu. Na podstawie zmian wydajności w czasie Windows 8 będzie także zalecać wyłączenie lub modyfikację innych funkcji w celu poprawy wydajności.

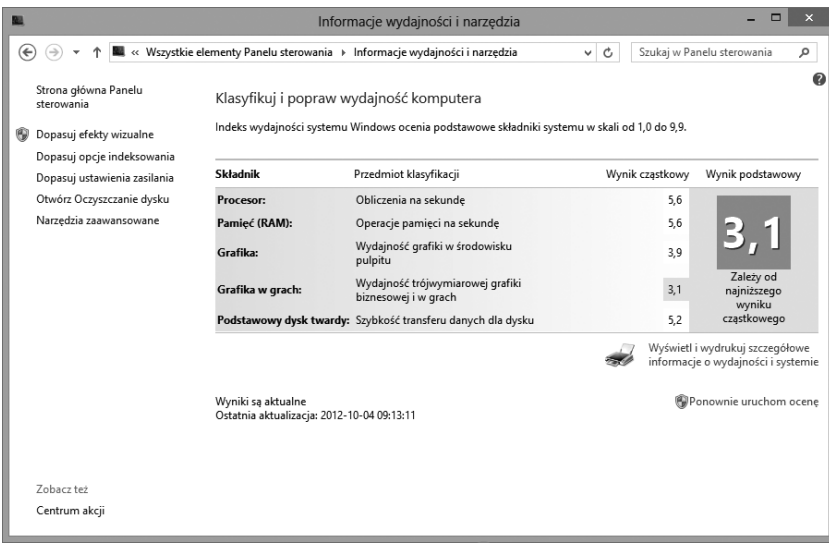

**Rysunek 2-3** Do oceny lub przeglądania wydajności komputera używamy konsoli Informacje wydajności i narzędzia.

*W PRAKTYCE* Jeśli nasz komputer nie został automatycznie oceniony po instalacji, nie będzie miał klasyfikacji. W tym przypadku można puknąć lub kliknąć łącze Klasyfikacja systemu nie jest dostepna, aby wejść do Informacje wydajności i narzędzia i ocenić system. Klasyfikacja komputera może się zmienić, jeśli zainstalujemy nowy sprzęt. Jeśli system wykrywa zmiany konfiguracji sprzętu, dostaniemy informację, że "Indeks wydajności systemu Windows wymaga odświeżenia". W tym przypadku pukamy lub klikamy łącze do dostępu do Informacje wydajności i narzędzia, a następnie pukamy lub klikamy Odśwież teraz lub Ponownie uruchom ocenę, aby odświeżyć ocenę wydajności.

*WSKAZÓWKA* Kilka czynników może mieć niekorzystny wpływ na ocenę wydajności, na przykład słabe działanie podstawowego dysku twardego przy niedostatecznym wolnym obszarze na dysku. Jeśli zainstalujemy nowy sprzęt na komputerze, aby rozwiązać problem wydajności, taki jak mała ilość miejsca na dysku, która ma wpływ na ocenę komputera, można puknąć lub kliknąć Odśwież teraz lub Ponownie uruchom ocenę, aby zaktualizować ocenę wydajności komputera.

Lewe okienko w Informacje wydajności i narzędzia zapewnia szybki dostęp do kilku pomocnych obszarów konfiguracji, obejmujących:

- **Dostosuj efekty wizualne** Otwiera okno dialogowe Opcje wydajności, którego można użyć do zarządzania efektami wizualnymi, planowaniem użycia procesora, pamięcią wirtualną oraz zapobiegania wykonywaniu danych (DEP, Data Execution Prevention).
- **Dopasuj opcje indeksowania** Otwiera okno dialogowe **Opcje indeksowania**, którego można użyć do zarządzania indeksowaniem lokalizacji oraz ustawieniami indeksów.

■ **Dopasuj ustawienia zasilania** Otwiera okno dialogowe Opcje zasilania, którego można użyć do zarządzania planami zasilania, działaniem przycisków zasilania, momentem wyłączania ekranu oraz przechodzeniem komputera w stan uśpienia.

Jedną z najbardziej praktycznych opcji w Informacje wydajności i narzędzia jest łącze Narzędzia zaawansowane w lewym okienku. Puknięcie lub kliknięcie tego łącza otwiera stronę pokazaną na rysunku 2-4, na której mamy szybki dostęp do narzędzi konserwacji systemu. Ta strona daje nam bezpośredni dostęp do następujących elementów:

- Menedżera zadań, który jest zwykle otwierany poprzez naciśnięcie Ctrl+Alt+Delete.
- Monitora zasobów, który jest zwykle otwierany przez puknięcie lub kliknięcie Monitor zasobów w Menedżerze zadań.
- Zaawansowanych szczegółów systemu w oknie Informacje o systemie, do których zwykle wchodzimy uruchamiając Msinfo32.
- Raportów diagnostyki systemu, które są zwykle generowane tylko jako część zawansowanej diagnostyki.

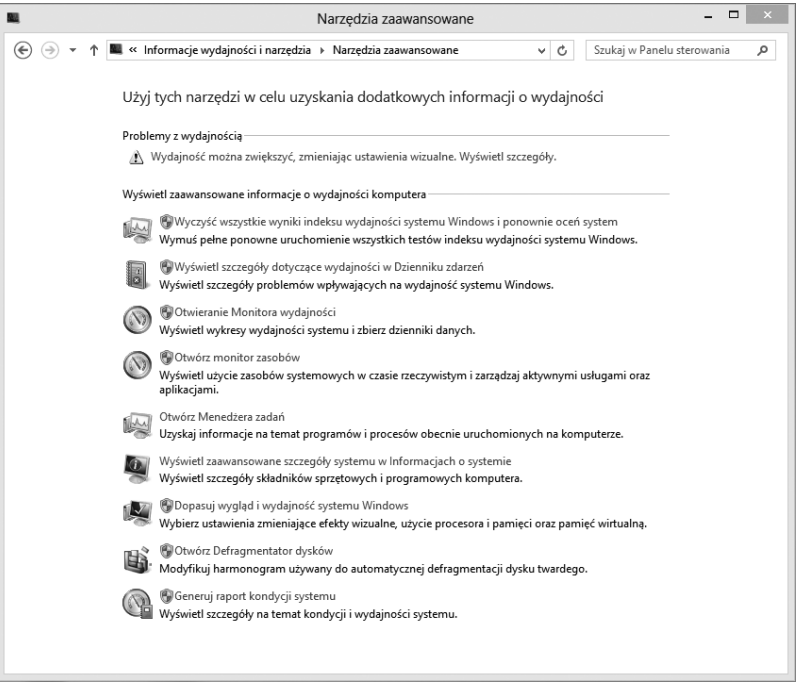

**Rysunek 2-4** Dostęp do dodatkowych narzędzi do pracy z komputerem

Po zalogowaniu się jako administrator możemy utworzyć raport diagnostyki systemu, pukając lub klikając Generuj raport kondycji systemu. Utworzenie tego raportu zajmie około 1 minuty (lub więcej). Raport wyszczególnia stan zasobów, czasy odpowiedzi systemu i procesy w komputerze, jak również informacje o systemie i dane konfiguracji (patrz rysunek 2-5). Raport obejmuje także propozycje dotyczące naprawy problemów, maksymalizacji wydajności oraz zmniejszenia kosztów. Raport ten można zapisać jako dokument HTML, pukając lub klikając Plik, Zapisz jako, a następnie korzystając z okna dialogowego Zapisz jako, aby wybrać miejsce zapisu i nazwę pliku raportu. Można wysłać ten raport jako załącznik w wiadomości email, pukając lub klikając Plik, Wyślij do.

| $\Omega$                                    | Monitor zasobów i wydajności                                                                                                    | $\overline{\mathsf{x}}$ |  |  |  |
|---------------------------------------------|----------------------------------------------------------------------------------------------------|-------------------------|--|--|--|
| Plik<br>Pomoc                               |                                                                                                    |                         |  |  |  |
|                                             | 圃<br>œ<br>Raport diagnostyczny systemu                                                                                                    |                         |  |  |  |
| Komputer:<br>Zebrane:<br>Czas trwania: 60 s | <b>TFSTOWY</b><br>28 września 2012 14:59:27                                                                                                    |                         |  |  |  |
| Wyniki diagnostyki                          | m<br>۰                                                                                                    |                         |  |  |  |
| <b>Ostrzeżenia</b>                          | ⊜                                                                                                    |                         |  |  |  |
| Informacyjne                                |                                                                                                    |                         |  |  |  |
| Ważność:                                    | $_{\odot}$<br>Informacie                                                                                                    |                         |  |  |  |
| Ostrzeżenie:                                | Klasyfikacia wydainości Procesor CPU tego systemu jest niska i może być przyczyną problemów z wydajnością. Zmniejszenie<br>liczby otwartych aplikacji może zwiekszyć wydajność systemu. Wyszukaj w folderze Autostart niepotrzebne aplikacje i wyłacz te<br>z nich, które nie są wymagane. Jeśli problem będzie nadal występował, może być konieczne uaktualnienie procesora CPU.                   |                         |  |  |  |
| Pokrewne:                                   | Diagnostyka wydajności                                                                                                    |                         |  |  |  |
| Ważność:                                    | (i)<br>Informacje                                                                                                    |                         |  |  |  |
| Ostrzeżenie:                                | Klasyfikacja wydajności Grafika w grach tego systemu jest niska i może być przyczyną problemów z wydajnością podczas<br>korzystania z aplikacji multimedialnych lub gier. Wyłaczenie trybu Aero Glass może zwiększyć wydajność w aplikacjach<br>multimedialnych i grach. Jeśli problem bedzie nadal wystepował, może być konieczne zaktualizowanie sterownika karty wideo<br>lub uaktualnienie jej. |                         |  |  |  |
| Pokrewne:                                   | Diagnostyka wydajności                                                                                                    |                         |  |  |  |
| Ważność:                                    | Informacje<br>⊕                                                                                                    |                         |  |  |  |
| Ostrzeżenie:                                | Klasyfikacja Grafika tego systemu jest niska i może być przyczyną problemów z wydajnością. Wyłączenie kompozycji pulpitu lub<br>zmniejszenie rozdzielczości ekranu może zwiększyć wydajność przetwarzania grafiki. Jeśli problem będzie nadal występował,<br>może być konieczne zaktualizowanie sterownika karty wideo lub uaktualnienie jej.                                                       |                         |  |  |  |
| Pokrewne:                                   | Diagnostyka wydainości                                                                                                    |                         |  |  |  |
| Ważność:                                    | (i)<br>Informacie                                                                                                    |                         |  |  |  |

**Rysunek 2-5** Przeglądamy raport o diagnostyce, aby pomóc w rozwiązaniu problemów z wydajnością.

## **Uzyskiwanie zaawansowanych informacji o systemie**

Gdy chcemy uzyskać szczegółowe informacje o systemie lub sprawdzić informacje o komputerach w zdalnych systemach, korzystamy z Informacje o systemie (Msinfo32. exe). Do informacji o systemie mamy dostęp poprzez puknięcie lub kliknięcie Informacje o systemie na ekranie Aplikacje lub poprzez wpisane msinfo32 w oknie Wyszukiwanie | Aplikacje, a następnie naciśnięcie Enter. Jak pokazano na rysunku 2-6, podsumowania systemu można obejrzeć, wybierając węzeł Podsumowanie systemu. Wszystkie dostępne statystyki konfiguracji są zebrane za pomocą usługi WMI (Windows Management Instrumentation).

Narzędzie Informacje o systemie dostarcza szczegółowych informacji dotyczących kilku głównych obszarów systemu operacyjnego:

■ **Zasoby sprzętowe** Zapewnia szczegółowe informacje dotyczące we/wy, żądań przerwania (IRQ), pamięci, bezpośredniego dostępu do pamięci (direct memory access, DMA) oraz urządzeń typu Plug and Play. Kluczowym obszarem, który będziemy chcieli sprawdzić w przypadku problemów z urządzeniem, jest węzeł Konflikty/ Udostępnianie. W tym obszarze podane jest podsumowanie urządzeń, które współdzielą zasoby lub powodują konflikty w systemie.

- **Komponenty** Zapewnia szczegółowe informacje dotyczące komponentów, od kodeków audio po urządzenia wejściowe do portów USB. Kluczowym obszarem, który będziemy chcieli sprawdzić w przypadku problemów z komponentem, jest węzeł Urządzenia powodujące problemy. W tym obszarze podawane są informacje dotyczące komponentów, w których są błędy.
- **Środowisko oprogramowania** Dostarcza szczegółowych informacji dotyczących uruchomionej konfiguracji systemu operacyjnego. Obszar Środowisko oprogramowania jest niezwykle przydatny podczas rozwiązywania problemów ze zdalnym systemem. Obok sterowników, zmiennych środowiskowych, zadań drukowania oraz połączeń sieciowych można w nim sprawdzić uruchomione zadania, usługi, grupy programów oraz programy startowe.

| 坠                                                                      | Informacje o systemie                               | ▭<br>×                                               |  |  |  |
|------------------------------------------------------------------------|-----------------------------------------------------|------------------------------------------------------|--|--|--|
| Plik<br>Edvcja Widok Pomoc                                             |                                                     |                                                      |  |  |  |
| Podsumowanie systemu                                                   | Element                                             | Wartość                                              |  |  |  |
| E-Zasoby sprzętowe                                                     | Nazwa systemu operacyjnego                          | Microsoft Windows 8 Pro                              |  |  |  |
| E-Składniki<br>E- Środowisko oprogramowania                            | Wersja                                              | 6.2.9200 Kompilacja 9200                             |  |  |  |
|                                                                        | Dodatkowy opis systemu oper                         | Niedostepne                                          |  |  |  |
|                                                                        | Producent systemu operacyjne                        | Microsoft Corporation                                |  |  |  |
|                                                                        | Nazwa systemu                                       | <b>TESTOWY</b><br>Hewlett-Packard                    |  |  |  |
|                                                                        | Producent systemu<br>Model systemu                  | HP Compag 6710b (KE121EA#AKD)                        |  |  |  |
|                                                                        | Typ systemu                                         | x64-based PC                                         |  |  |  |
|                                                                        | Jednostka magazynowa systemu KE121EA#AKD            |                                                      |  |  |  |
|                                                                        | Procesor                                            | Intel(R) Core(TM)2 Duo CPU T8100 @ 2.10GHz, 2101 MH; |  |  |  |
|                                                                        | Wersja/data systemu BIOS                            | Hewlett-Packard 68DDU Ver. F.11, 2008-04-10          |  |  |  |
|                                                                        | Wersia SMBIOS                                       | 2.4                                                  |  |  |  |
|                                                                        | Wersja kontrolera osadzonego                        | 113.46                                               |  |  |  |
|                                                                        | Tryb systemu BIOS                                   | Starsza wersja                                       |  |  |  |
|                                                                        | Producent płyty głównej                             | Hewlett-Packard                                      |  |  |  |
|                                                                        | Model płyty głównej                                 | Niedostępne                                          |  |  |  |
|                                                                        | Nazwa płyty głównej<br>$\left\langle \right\rangle$ | Płyta główna<br>$\rightarrow$                        |  |  |  |
|                                                                        |                                                     |                                                      |  |  |  |
| Znajdź:                                                                |                                                     | Znajdź<br>Zamknij znajdowanie                        |  |  |  |
| Przeszukaj tylko wybraną kategorie<br>Przeszukaj tylko nazwy kategorii |                                                     |                                                      |  |  |  |

**Rysunek 2-6** Zaawansowane informacje o systemie mogą pomóc w rozwiązywaniu problemów z konfiguracją

Aby przejrzeć informacje o konfiguracji komputera zdalnego, należy wykonać następujące kroki:

- **1.** Otwórz Informacje o systemie. Wybierz Komputer zdalny w menu Widok. Wyświetli się okno dialogowe Komputer zdalny.
- **2.** W oknie dialogowym Komputer zdalny wybierz Komputer zdalny w sieci.
- **3.** Wpisz nazwę komputera w podanym polu tekstowym, a następnie puknij/kliknij OK.

Używane przez nas konto musi mieć odpowiednie administracyjne uprawnienia dostępu do domeny lub komputera lokalnego. Jeśli mamy inne problemy z uzyskaniem informacji dotyczących zdalnego systemu, może być potrzebne sprawdzenie obszaru nazw użytego przez usługę WMI, co omówiono w kolejnym punkcie. Będziemy wiedzieć, że patrzymy na informacje o systemie dla komputera zdalnego, ponieważ w węźle Podsumowanie systemu w nawiasach będzie pokazana jego nazwa.

### **Praca ze sterowaniem usługą WMI**

Windows Management Instrumentation (WMI) jest kluczową częścią system operacyjnego Windows 8. WMI służy do zbierania statystyk systemu, śledzenia jego kondycji oraz do zarządzania jego komponentami. Prawidłowe funkcjonowanie WMI wymaga usługi WMI. Ta usługa musi być uruchomiona i odpowiednio skonfigurowana dla środowiska.

Konfiguracją usługi WMI zarządzamy poprzez Sterowanie usługą WMI, do którego można wejść w lokalnym lub zdalnym systemie, wykonując podane niżej kroki:

- **1.** Otwórz Zarządzanie komputerem z ekranu Aplikacje (lub Start, jeśli zostały dodane Narzędzia administracyjne).
- **2.** Naciśnij i przytrzymaj lub kliknij prawym przyciskiem pozycję Zarządzanie komputerem w drzewie konsoli, a następnie wybierz Połącz z innym komputerem. Można teraz wybrać system z usługami, którymi chcemy zarządzać.
- **3.** Rozwiń węzeł Usługi i aplikacje, dwukrotnie go pukając lub klikając. Następnie puknij lub kliknij Sterowanie usługą WMI, aby ją wybrać. (Jest to wymagane, aby sterowanie zostało wczytane). Naciśnij i przytrzymaj lub kliknij prawym przyciskiem myszy Sterowanie usługą WMI, a następnie wybierz Właściwości. Można teraz użyć okna dialogowego Właściwości: Sterowanie usługą WMI, aby skonfigurować WMI.

Jak pokazano na rysunku 2-7, okno dialogowe Właściwości: Sterowanie usługą WMI ma następujące karty:

■ **Ogólne** Pozycje na tej karcie podają zbiorcze informacje dla systemu i WMI. Do uzyskania informacji o systemie WMI wykorzystuje poświadczenia bieżącego użytkownika.

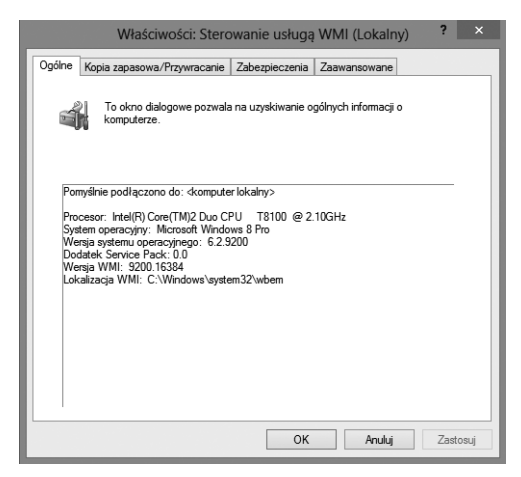

**Rysunek 2-7** Sterowane usługą WMI służy do zarządzania konfiguracją usługi WMI.